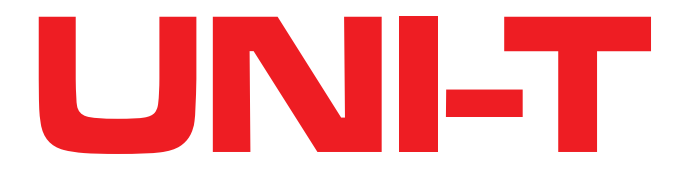

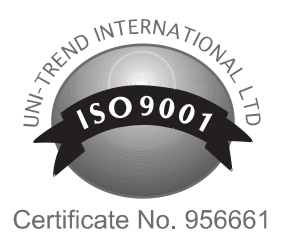

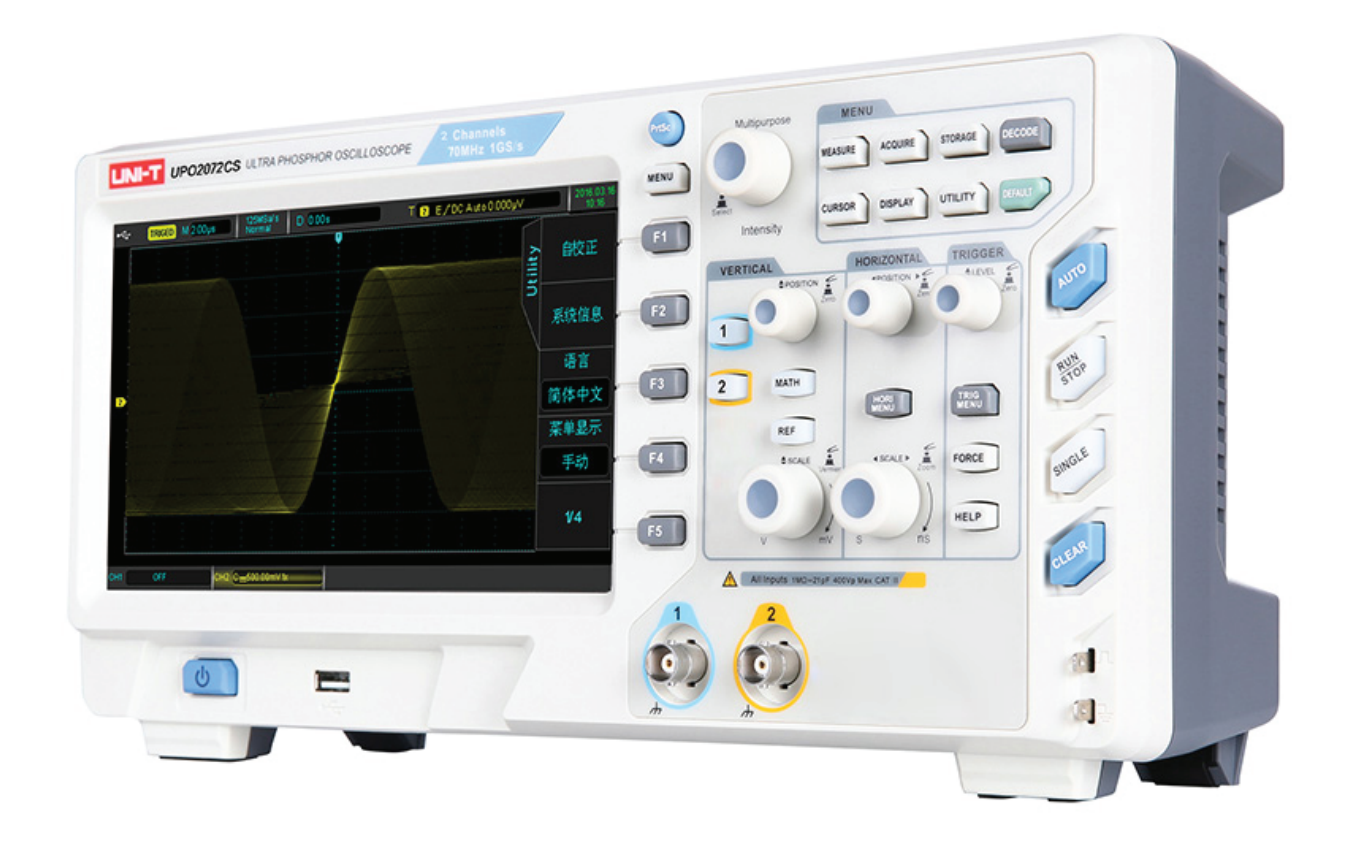

# **OSCYLOSKOP CYFROWY Z WYŚWIETLACZEM ULTRA FOSFOROWYM**

MIE0266 / MIE0267 / MIE0268 / MIE0269

INSTRUKCJA OBSŁUGI

## **Drogi użytkowniku**

Dziękujemy za wybranie naszego nowego przyrządu pomiarowego. Aby bezpiecznie i poprawnie z niego korzystać, dokładnie przeczytaj tę instrukcję. Zwróć szczególną uwagę na część dotyczącą bezpiecznego użytkowania.

Po przeczytaniu instrukcji, zaleca się przechowywanie jej w łatwo dostępnym miejscu, najlepiej w pobliżu urządzenia, tak aby można było sięgnąć do niej w przyszłości.

# **Prawa autorskie i komunikaty**

## **Informacje o prawach autorskich**

• UNl-T Uni-Trend Technology (China) Limited. Wszelkie prawa zastrzeżone.

#### **Informacje o znakach towarowych**

• UNI-T jest zastrzeżonym znakiem towarowym firmy Uni-Trend Technology (China) Limited.

## **Wersja dokumentu**

UPO2000CS-20160414-EN-V1.3

## **Komunikaty**

- Produkty UNI-T są chronione prawami patentowymi w Chinach i innych krajach, w tym patenty wydane i oczekujące na rozpatrzenie.
- UNI-T zastrzega sobie prawo do wszelkich zmian specyfikacji i cen produktów.
- UNI-T zastrzega sobie wszelkie prawa. Licencjonowane oprogramowanie jest własnością Uni-Trend i jej spółek zależnych lub dostawców, którzy są chronieni przez krajowe prawa autorskie i postanowienia traktatów międzynarodowych.
- Informacje zawarte w tej instrukcji zastępują wszystkie wersje wcześniej opublikowane .

# **GWARANCJA I JEJ OGRANICZENIA**

UNI-T gwarantuje, że produkt będzie wolny od wad przez okres trzech lat. Jeśli produkt zostanie ponownie sprzedany, okres gwarancji będzi e liczony od daty pierwszego zakupu u autoryzowanego dystrybutora UNI-T. Sondy, inne akcesoria i bezpieczniki nie są objęte niniejszą gwarancją.

Jeśli okaże się, że produkt jest wadliwy w okresie gwarancyjnym, UNI-T zastrzega sobie prawo do naprawy wadliwego produktu bez obciążania za części i robociznę, lub wymiany wadliwego produktu na działający równoważny produkt. Części zamienne i produkty mogą być fabrycznie nowe lub zastępcze o tych samych parametrach. Wszystkie wymienione części moduły i produkty stają się własnością UNI-T.

"Klient" oznacza osobę lub podmiot zadeklarowany w gwarancji. W celu uzyskania serwisu gwarancyjnego, "klient" musi poinformować UNI-T o wadach w okresie gwarancyjnym i dokonać odpowiednich ustaleń dotyczących serwisu gwarancyjnego. Klient jest odpowiedzialny za spakowanie i wysyłanie wadliwych produktów do wyznaczonego centrum serwisowego UNI-T, opłacenie kosztów wysyłki, oraz dostarczenie kopii dowodu zakupu pierwotnego nabywcy. Jeśli produkt jest wysyłany do na adres krajowego centrum serwisowego UNI-T, UNI-T uiści opłatę za przesyłkę zwrotną. Jeśli produkt zostanie wysłany do innej lokalizacji, To klient będzie musiał ponieść wszelkie koszty związane z przesyłką, cłem i podatkiem.

Niniejsza gwarancja nie dotyczy szkód spowodowanych przez wypadek, zaniedbanie, niewłaściwe użytkowanie, modyfikacje, zanieczyszczenie i niewłaściwą obsługę. UNI-T zgodnie z postanowieniami niniejszej gwarancji nie ma obowiązku świadczenia usługi gwarancyjnej w następujących przypadkach:

a) Wszelkie uszkodzenia spowodowane przez instalację, naprawę lub konserwację produktu przez serwis inny niż UNI-T.

b) Wszelkie uszkodzenia wynikłe z niewłaściwego użytkowania lub podłączenia do niekompatybilnego urządzenia.

c) Wszelkie uszkodzenia lub wadliwe działanie spowodowane użyciem źródła zasilania niezgodnego z wymaganiami niniejszej instrukcji.

Niniejsza gwarancja napisana jest przez UNI-T dla tego produktu i zastępuje wszelkich inne gwarancje. UNI-T i jego dystrybutorzy nie udzielają żadnych innych gwarancji.

Niniejsza gwarancja jest jedynym sposobem na uzyskanie pomocy gwarancyjnej. Tymczasem Uni-Trend nie będzie odpowiadać za wszelkie zdarzenia specjalne, za szkody lub straty powstałe z jakiegokolwiek innego powodu niż te, które określa niniejsza gwarancja.

# **Przepisy bezpiecznego użytkowania**

Ten przyrząd ściśle spełnia normy bezpieczeństwa dotyczące elektronicznych przyrządów pomiarowych GB4793 i IEC 61010-1 w zakresie projektowania i produkcji. Proszę stosować ze zrozumieniem następujące środki zapobiegawcze, pozwalające uniknąć obrażeń ciała i zapobiec uszkodzeniu produktu lub podłączonych do niego urządzeń.

Aby uniknąć potencjalnych zagrożeń, należy używać ten produkt zgodnie z poniższymi przepisami.

## **Tylko przeszkolone osoby mogą wykonywać program konserwacji.**

## **Unikaj zagrożeń pożarem i obrażeń ciała.**

**Używaj prawidłowego zasilania:** używaj wyłącznie dedykowanego przewodu zasilającego UNI-T, przewidzianego dla danego regionu lub kraju.

**Prawidłowe podłączanie zasilania:** Nie podłączaj zasilania, gdy sonda lub przewód testowy jest podłączony do źródła napięcia.

**Uziemienie produktu:** Ten produkt jest uziemiony przez przewód zasilający. Aby uniknąć porażenia prądem, zaciski uziemiające gniazda sieciowego, muszą być podłączony do ziemi. Upewnij się, że produkt jest odpowiednio uziemiony za nim rozpoczniesz pomiary.

**Prawidłowe podłączenie sondy oscyloskopowej:** Upewnij się, że masa sondy i potencjał masy są prawidłowe. Nie podłączaj przewodu uziemiającego sondy do wysokiego napięcia.

**Sprawdź wszystkie oznaczenia na gniazdach przyrządu:** Aby uniknąć zagrożenia pożarowego i uszkodzenia przyrządu zbyt dużym napięciem, sprawdź wszystkie odnośne oznaczenia na produkcie. Przed doprowadzeniem jakichkolwiek sygnałów wejściowych, aby uzyskać szczegółowe informacje na temat ich dopuszczalnych poziomów, zapoznaj się z instrukcją obsługi produktu.

#### **Nie otwieraj pokrywy obudowy ani panelu przedniego podczas pracy.**

## **Używaj wyłącznie bezpieczników o wartościach znamionowych wymienionych w specyfikacji technicznej.**

**Unikaj narażenia porażenia prądem elektrycznym:** Nie dotykaj odsłoniętych złączy i komponentów po podłączeniu zasilania.

Nie używaj produktu, jeśli podejrzewasz, że jest wadliwy. W takim przypadku skontaktuj się z autoryzowanym serwisem UNI-T w celu sprawdzenia przyrządu. Wszelkie czynności konserwacyjne, regulacyjne lub wymiany części, muszą być wykonywane przez autoryzowany serwis UNI-T.

#### **Zapewnij odpowiednią wentylację**

**Nie używaj produktu w warunkach nadmiernej wilgotności Nie używaj produkty w środowisku łatwopalnym i wybuchowym Utrzymuj powierzchnię produktu w czystości i suchości**

# **Terminy i symbole dotyczące bezpieczeństwa**

W niniejszej instrukcji mogą pojawić się następujące terminy:

**Ostrzeżenie:** Warunki i zachowania mogące zagrażać życiu.

**Uwaga:** Warunki i zachowania mogące spowodować uszkodzenie produktu lub urządzeń testowanych.

Na produkcie mogą pojawić się następujące terminy:

**Niebezpieczeństwo:** Wykonanie tego działania, może spowodować natychmiastowe niebezpieczeństwo dla operatora.

**Ostrzeżenie:** Ta operacja może spowodować niebezpieczeństwo dla operatora.

**Uwaga:** Ta operacja może spowodować uszkodzenie produktu i urządzeń podłączonych do produktu.

Na przyrządzie mogą znajdować się następujące symbole:

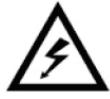

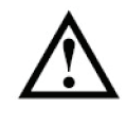

**Wysokie napięcie**

**Uwaga! Sprawdź w instrukcji**

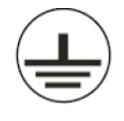

**Zacisk uziemienia ochronnego**

**Zacisk uziemienia chassis**

**Zacisk Uziemienia do testowania**

# **Przedmowa**

Niniejsza instrukcja obsługi cyfrowych oscyloskopów serii UPO2000CS, zawiera następujące rozdziały:

Rozdział 1 - Informacje wstępne

- Rozdział 2 System odchylania pionowego
- Rozdział 3 System wyzwalania
- Rozdział 4 System odchylania poziomego
- Rozdział 5 Operacje matematyczne
- Rozdział 6 System próbkowania
- Rozdział 7 System wyświetlania
- Rozdział 8 Pomiar automatyczny
- Rozdział 9 Pomiary kursorami
- Rozdział 10 Zapis i przywoływanie
- Rozdział 11 Funkcje dodatkowe
- Rozdział 12 Pozostałe przyciski funkcyjne
- Rozdział 13 Informacje o systemie i rozwiązywanie problemów
- Rozdział 14 Specyfikacja techniczna
- Rozdział 15 Dodatki
- Dodatek A: Wyposażenie podstawowe i opcjonalne
- Dodatek B: Konserwacja i mycie
- Dodatek C: Gwarancja
- Dodatek D: Kontakt

## **Przedstawienie serii cyfrowych oscyloskopów UPO2000CS z wyświetlaczem ultrafosforowym**

**Model Liczba kanałów Pasmo** UPO2104CS 4 100MHz UPO2074CS 4 14 UPO2102CS 2 2 100MHz UPO2072CS 2 2 70MHz UPO2202CS 200MHz

Seria cyfrowych oscyloskopów UPO2000CS zawiera 5 modeli:

Oscyloskopy cyfrowe z serii UPO2000CS jest oparty na unikalnej technologii Ultra Phosphor firmy UNI-T. Jest to przyrząd wielofunkcyjny, wysokowydajny, łatwy w użyciu, o doskonałych parametrach technicznych. Idealne połączenie wielu funkcji w jednym urządzeniu może pomóc użytkownikom w szybkim przeprowadzaniu skomplikowanych testów. Seria UPO2000CS została zaprojektowana w celu zaspokojenie najbardziej wymagających rynków oscyloskopów, w tym komunikacji, półprzewodników, komputerów, obrony lotniczej, oprzyrządowania, elektroniki przemysłowej, elektroniki użytkowej, elektroniki samochodowej, badania i rozwoju, edukacji itp.

#### Główne cechy serii UPO2000CS to:

- Pasmo 200 MHz / 100 MHz / 70 MHz, modele 2-kanałowe i 4-kanałowe
- Częstotliwość próbkowania w czasie rzeczywistym do 1GS / s, pozwala także obserwować szybsze sygnały
- Standardowa głębokość zapisu wynosi 28 Mpts na kanał, co pozwala oscyloskopom na utrzymanie wysokiego poziomu częstotliwość próbkowania w szerszej podstawie czasu, biorąc pod uwagę strukturę i szczegóły kształtu przebiegów
- Częstotliwość przechwytywania przebiegów do 50 000 wfms / s • Ciągły zapis przebiegów w czasie rzeczywistym i analiza ich do 65,000 przebiegów
- Wielopoziomowy wyświetlacz skali szarości
- 8-calowy ekran TFT LCD WVGA (800 \* 480), ultra-panoramiczny, żywe kolory, bardzo wyraźny obraz
- Bogate funkcje wyzwalania, w tym szereg zaawansowanych opcji wyzwalania
- Standardowy interfejs konfiguracji: host USB, urządzenie USB, sieć LAN
- Automatyczny pomiar 34 parametrów przebiegu
- Obsługa pamięci USB i aktualizacji oprogramowania, funkcja kopiowania ekranu jednym kliknięciem
- Urządzenie USB typu plug and play, służące do komunikacji z komputerem

# Spis treści

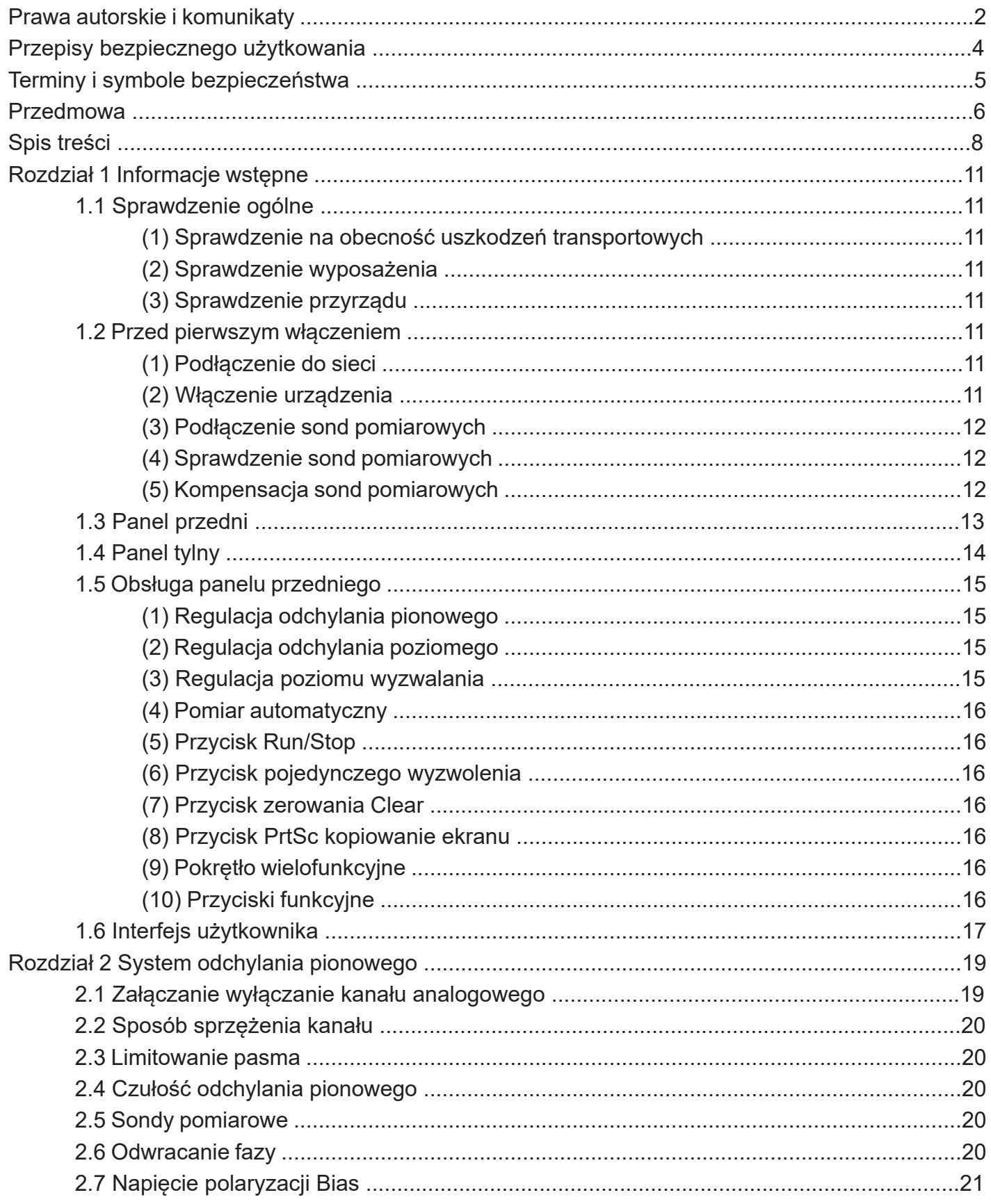

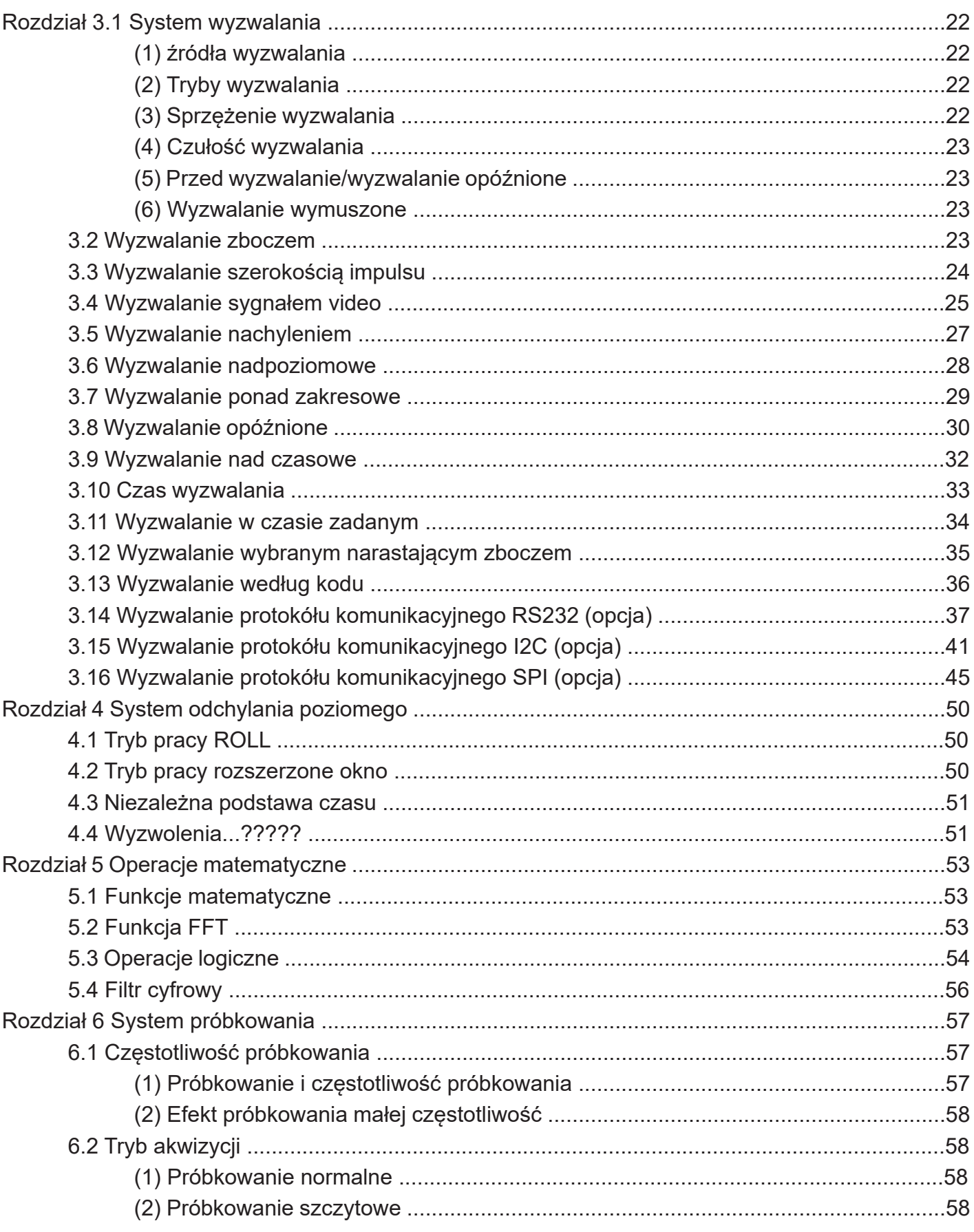

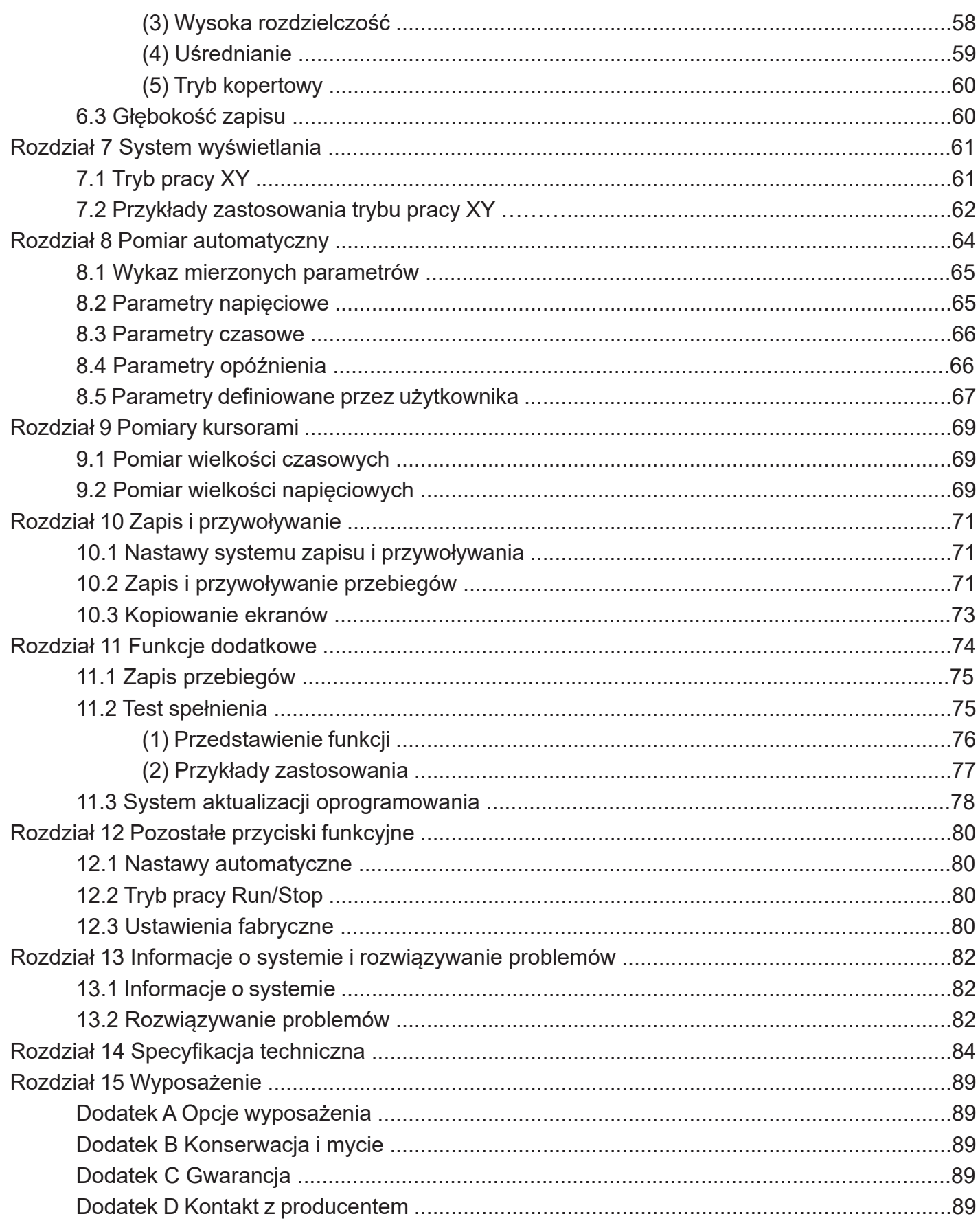

# **Rozdział 1 Informacje wstępne**

W tym rozdziale dowiesz się jak należy postępować przy pierwszym uruchomieniu oraz poznasz budowę paneli przyrządu.

# **1.1 Sprawdzenie ogólne**

Zalecane czynności przed pierwszym uruchomieniem przyrządu:

## **(1) Sprawdzenie na obecność uszkodzeń transportowych**

Jeśli karton lub poduszki ze styropianu zostaną poważnie uszkodzone, skontaktuj się bezzwłocznie z dystrybutorem UNI-T.

# **(2) Sprawdzenie wyposażenia**

Sprawdź czy wyposażenie podane w dodatku A znajduje się w twoim zestawie. Jeśli jest inaczej skontaktuj się bezzwłocznie z dystrybutorem UNI-T.

# **(3) Sprawdzenie przyrządu**

Jeśli instrument wydaje się być uszkodzony, nie działa prawidłowo lub nie przeszedł testu funkcjonalności, proszę skontaktuj się z UNI-T lub lokalnymi dystrybutorem tego produktu. Jeśli urządzenie zostanie uszkodzone w wyniku transportu, należy zachować opakowanie i powiadomić o wysyłce dystrybutora UNI-T, UNI-T zorganizuje naprawę lub wymianę.

## **1.2 Przed pierwszym włączeniem**

Aby stwierdzić poprawność pracy urządzenia, wykonaj czynności:

# **(1) Podłączenie do sieci**

Zakres napięcia zasilania wynosi od 100 V do 240 V AC, zakres częstotliwości wynosi od 45 Hz do 440 Hz. Podłącz oscyloskop do sieci używając przewodu dostarczonego wraz z oscyloskopem. Ustaw włącznik zasilania z tyłu oscyloskopu w pozycji ON. Teraz przycisk włączania  $\overline{\smash{\circ}}$  z przodu oscyloskopu powinien zaświecić się na zielono.

# **(2) Włączenie urządzenia**

Naciśnij przycisk właczania  $\frac{1}{2}$ . powinien zmienić kolor na żółty. Po chwili powinien pojawić się na ekranie interfejs główny.

# **(3) Podłączanie sond pomiarowych**

Sondy będące na wyposażeniu przyrządu podłącz do oscyloskopu za pomocą wtyków BNC. Krokodylki sondy połącz z zaciskami kalibratora w prawym dolnym rogu przyrządu, będącymi źródłem sygnału testującego o przebiegu prostokątnym 1kHz i napięciu 3V p-p.

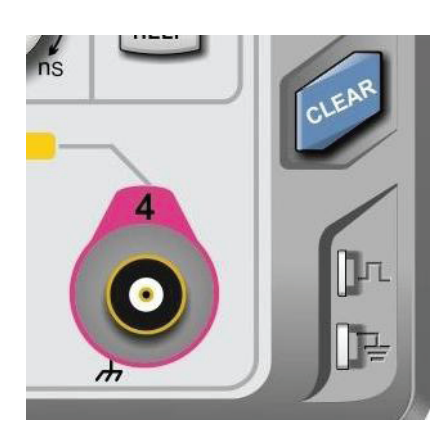

Zaciski sygnału kalibratora

## **(4) Sprawdzenie sond pomiarowych**

Naciśnij przycisk AUTO, przebieg 3Vp-p 1kHz powinien się pojawić na ekranie. Powtórz tę czynność dla każdego kanału przyrządu. Jeśli przebieg ten nie będzie prostokątny, przeprowadź kalibrację sond.

## **(5) Kompensacja sond pomiarowych**

Gdy sonda pomiarowa jest podłączona do dowolnego kanału po raz pierwszy, należy sprawdzić kalibrację wykonując czynności:

1.Ustaw współczynnik tłumienia w menu sondy na 10x i podłącz sondę do CH1. Upewnij się, że złącze sondy jest prawidłowo połączone z oscyloskopem. Połącz główny zacisk sondy i zacisk uziemienia odpowiednio do zacisków kalibratora oscyloskopu. Aktywuj CH1 a następnie naciśnij przycisk AUTO.

## **Obserwowane przebiegi**

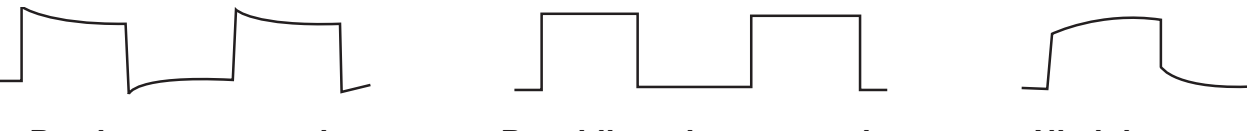

**Przekompensowanie Prawidłowa kompensacja Niedokompensowanie**

2.Jeśli wyświetlany przebieg nie przypomina powyższego przebiegu "prawidłowej kompensacji", przy pomocy niemetalowego śrubokręta reguluj zmienną pojemności sondy, aż wyświetlacz pokaże przebieg "prawidłowej kompensacji".

**Ostrzeżenie: Aby uniknąć porażenia prądem elektrycznym, podczas pomiaru wysokiego napięcia za pomocą sondy, upewnij się, że izolacja sondy jest w dobrym stanie. Unikaj fizycznego kontaktu z metalową częścią sondy.**

# **1.3 Panel przedni**

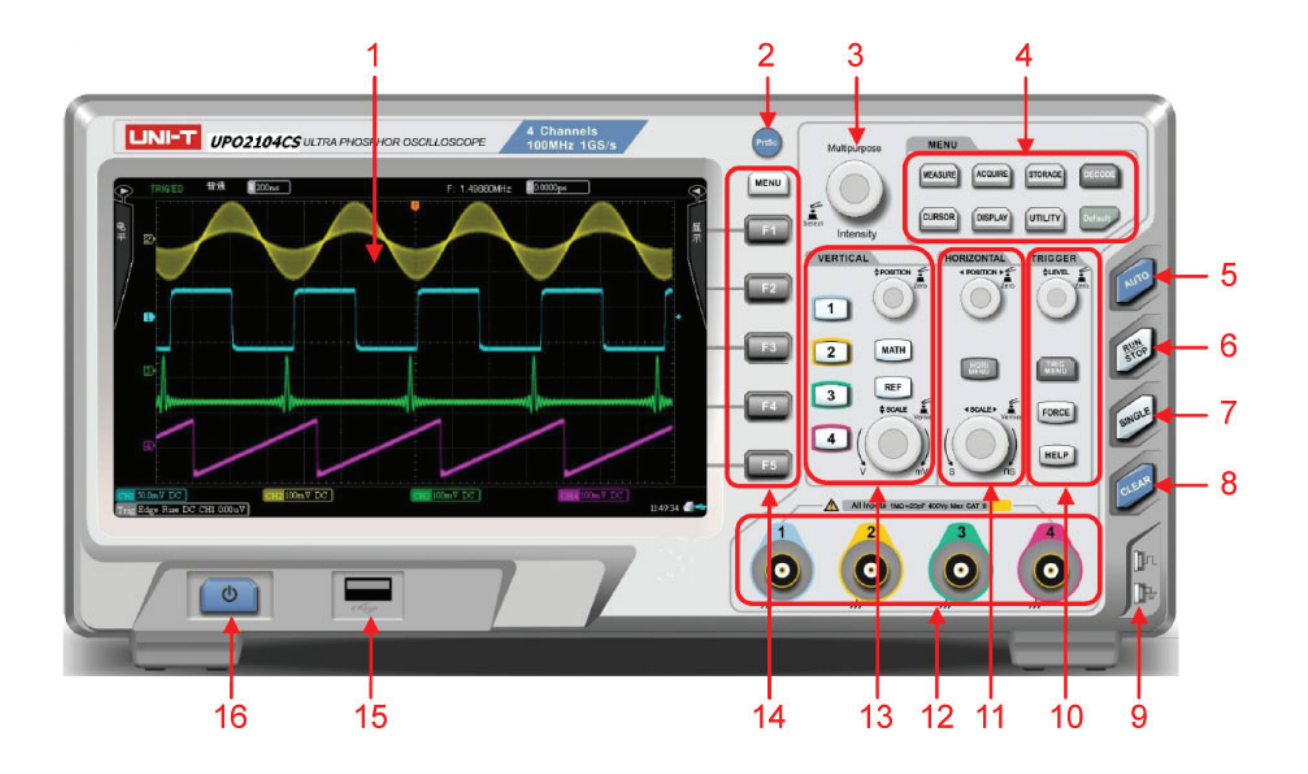

- 1.Wyświetlacz
- 2.Przycisk kopiowania/wykonywania wydruku ekranu
- 3.Pokrętło wielofunkcyjne
- 4.Przyciski menu funkcyjnego
- 5.Przycisk pomiarów automatycznych
- 6.Przycisk Run/Stop
- 7.Przycisk pojedynczego wyzwolenia
- 8.Przycisk Clear
- 9.Zaciski kalibratora
- 10. Strefa obsługi systemu wyzwalania
- 11. Strefa obsługi systemu odchylania poziomego
- 12. Gniazda wejściowe kanałów
- 13. Strefa obsługi systemu odchylania pionowego
- 14. Przyciski menu funkcyjnego
- 15. Port USB
- 16. Przycisk włączania/wyłączania

# **1. 4 Panel tylny**

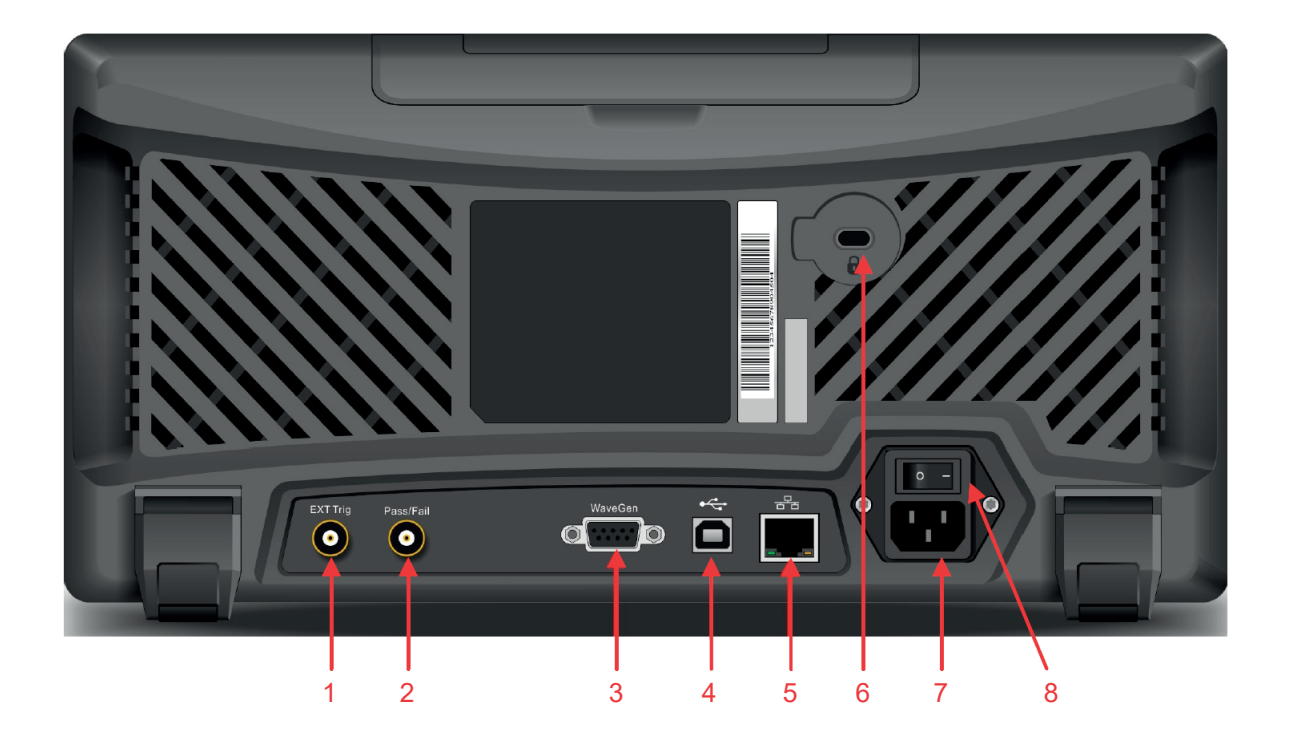

- 1.Gniazdo wejściowe zewnętrznego sygnału wyzwalania EXT Trig
- 2.Gniazdo wyjściowe testu Pass/fail oraz sygnału wyzwalania
- 3.Gniazdo wyjściowe generatora arbitralnego (opcja)
- 4.Port USB komunikacji z komputerem
- 5.Gniazdo LAN do zdalnego sterowania oscyloskopem
- 6.Zamek zabezpieczający przed złodziejami (opcja)
- 7.Gniazdo przewodu zasilającego
- 8.Wyłącznik główny

# **1.5 Obsługa panelu przedniego**

W tym rozdziale użytkownik zapozna się budową i obsługą panelu przedniego przyrządu

## **(1) Strefa obsługi systemu odchylania pionowego**

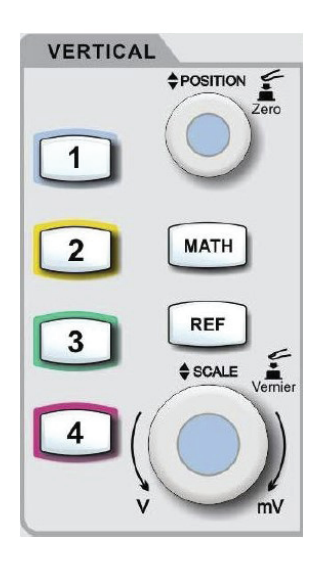

- Przyciski 1, 2, 3, 4: załączanie/wyłączanie kanałów
- Przycisk MATH: otwieranie menu operacji matematycznych;dodawanie, odejmowanie, mnożenie, dzielenie, FTT, filtrowanie, operacje logiczne i dodatkowe.
- Przycisk REF: przywoływanie zapisanych wcześniej przebiegów referencyjnych, umożliwiające porównanie ich z bieżącymi.
- Pokrętło pozycji w pionie POSITION: używane do usytuowania w pionie bieżącego przebiegu. Po naciśnięciu - powrót do pozycji centralnej.
- Pokrętło wzmocnienia w pionie SCALE: służy do ustawiania potrzebnej wartości skali w pionie stopniowane: 1, 2, 5. Naciskanie pokrętła przełącza pomiędzy regulacją zgrubną i precyzyjną.

## **(2) Strefa obsługi systemu odchylania poziomego**

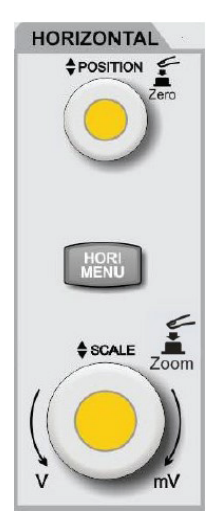

- Przycisk HORI MENU: wyświetlanie okna rozszerzonego, czasu niezależnego, czasu martwego.
- Pokrętło pozycji w poziomie POSITION: używane do usytuowania w poziomie bieżącego przebiegu. Po naciśnięciu - powrót do pozycji centralnej.
- Pokrętło wzmocnienia w poziomie SCALE: służy do ustawiania potrzebnej wartości skali w poziomie, stopniowane: 1, 2, 5. Naciskanie pokrętła przełącza pomiędzy oknem głównym a funkcją okna rozszerzonego.

#### **(3) Strefa obsługi systemu wyzwalania**

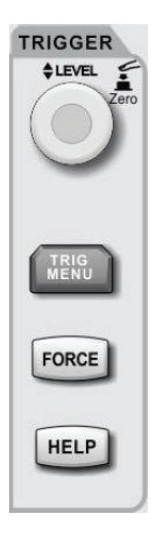

- Pokrętło poziomu wyzwalania LEVEL: używane do bieżącej regulacji poziomu wyzwalania. Naciśnięcie - powrót do pozycji centralnej.
- Przycisk TRIG MENU: służy do wyświetlenia menu wyzwalania.
- Przycisk FORCE : służy do wygenerowania pojedynczego wyzwolenia.
- Przycisk HELP: służy do wyświetlenia systemu pomocy.

## **(4) Przycisk pomiar automatyczny**

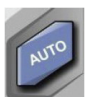

Po naciśnięciu tego przycisku, oscyloskop automatycznie nastawi: wzmocnienie w pionie, podstawę czasu, tryb wyzwalania w zależności od podanego sygnału.

## **(5) Przycisk RUN/STOP**

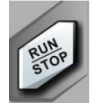

Po naciśnięciu tego przycisku, oscyloskop rozpocznie próbkowanie a przycisk podświetli się na zielono. Ponowne naciśnięcie spowoduje zatrzymanie próbkowania a przycisk podświetli się na czerwono.

## **(6) Przycisk SINGLE**

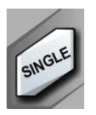

Po naciśnięciu tego przycisku, oscyloskop dokona pojedynczego wyzwolenia

# **(7) Przycisk CLEAR**

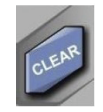

Po naciśnięciu tego przycisku, nastąpi wyczyszczenie ekranu. Jeśli oscyloskop znajduje się w trybie pracy RUN, to rozpocznie wyświetlanie nowych przebiegów.

## **(8) Przycisk PrtSc**

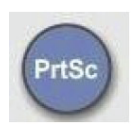

Po naciśnięciu tego przycisku, nastąpi skopiowanie ekranu w formacie BMP do urządzenia USB.

#### **(9) Pokrętło wielofunkcyjne**

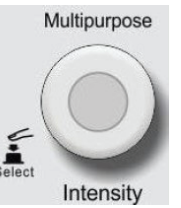

- Podczas pracy bez korzystania z menu: obracanie służy do regulacji jaskrawości ekranu. Naciskając przycisk DISPLAY i wybierając opcję jasności przebiegu a następnie obracając pokrętło, możesz również dokonać regulacji jaskrawości.
	- Podczas pracy z wykorzystaniem menu: obracając pokrętłem możesz wybrać potrzebne submenu. Zatwierdzenie wyboru poprzez naciśnięcie pokrętła.

# **(10) Przyciski funkcyjne**

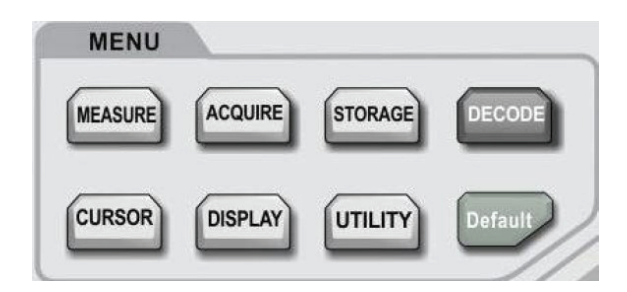

Przycisk MEASURE ustawianie menu; możesz źródło pomiarów ustawić dla wszystkich parametrów lub parametrów użytkownika, wykonywać statystyki pomiarów, wybierać wskaźniki pomiarowe itd.

Przycisk ACQUIRE ustawia menu próbkowania do wyboru trybu akwizycji oraz głębokości zapisu.

**Przycisk STORAGE:** Interfejs pamięci masowej; możesz wybierać różne typy nastaw pamięci i ustawienia przebiegów, które chcesz zapisać w pamięci przyrządu lub przez urządzenie USB.

**Przycisk CURSOR:** Menu pomiaru kursorami; możesz ręcznie zmierzyć parametry czasowe i napięciowe przebiegu za pomocą kursora.

**Przycisk DISPLAY:** Menu ustawienia wyświetlania, takie jak typ wyświetlania, format, czas trwania, jasność siatki i jasność przebiegu.

**Przycisk UTILITY:** Menu narzędziowe; możesz wybierać pomiędzy niektórymi rzadziej używanymi ustawieniami, takimi jak auto kalibracja, informacje o systemie, język, menu wyświetlania, zapis przebiegów, test "pass", wyjście fali prostokątnej, miernik częstotliwości, aktualizacja systemu, jasność podświetlenia, sygnał wyjściowy itp.

**Przycisk DEFAULT:** Przywracanie ustawień fabrycznych.

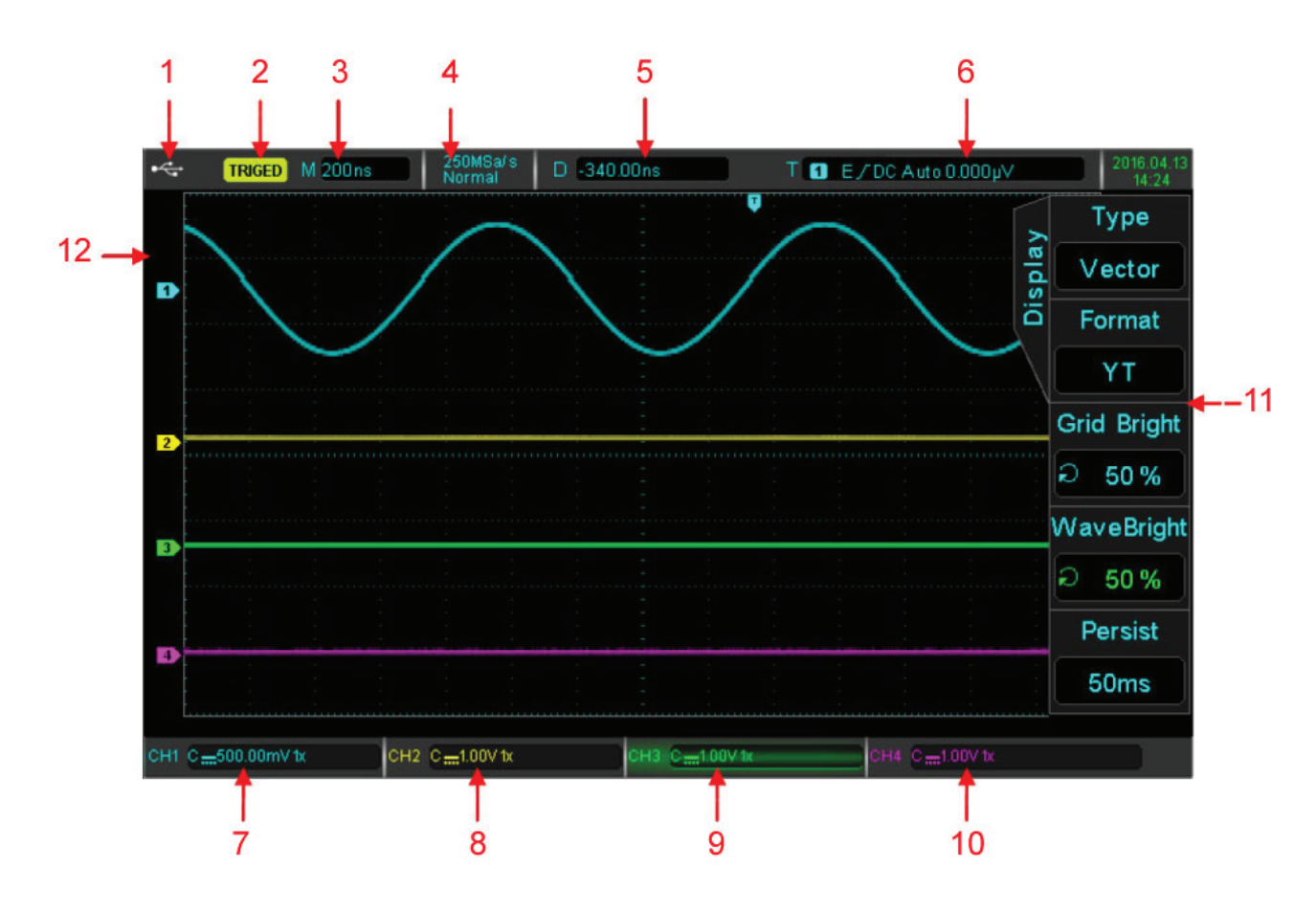

# **1.6 Interfejs użytkownika**

- **1.Identyfikacja urządzenia USB:** ta ikona będzie wyświetlana, gdy podłączone jest urządzenie pamięci USB.
- **2.Identyfikacja statusu wyzwalacza:** Zawiera: TRIGED (uruchomiony), AUTO (automatyczny), READY (gotowy), STOP (zatrzymany) i ROLL ("przewijany").
- **3.Skala (podstawa) czasu:** Wskazuje czas reprezentowany przez jeden przebieg prostokątny, który można regulować za pomocą pokrętła skali poziomej.
- **4.Tryb próbkowania / tryb akwizycji:** Wskazuje bieżącą częstotliwość próbkowania i głębokość przechowywania.
- **5.Przemieszczenie poziome:** Pokazuje przemieszczenie poziome, które można regulować, obracając pokrętło pozycji w poziomie. Po naciśnięciu pokrętła następuje powrót do pozycji "0".

**6.Status wyzwalania:** Wyświetla: źródło wyzwalania, typ, zbocze, sprzężenie, poziom itp.

a) Źródło wyzwalania: Może przyjmować siedem stanów: CH1 ~ CH4, AC Line, EXT i EXT / 5. CH1  $\sim$  CH4, każdy w innym kolorze.

b) Typ wyzwalania: Typami są zbocze, szerokość impulsu, wideo, nachylenie i wyzwalanie zaawansowane.

c) Nachylenie zbocza wyzwalania: typy rosnące, opadające i rosnąco / opadające.

d) Sprzężenie sygnału wyzwalającego: Typy to DC, AC, wielka częstotliwość, mała częstotliwość i szum.

e) Poziom wyzwalania: Wskazuje aktualną wartość poziomu wyzwalania, można go regulować za pomocą pokrętła poziomu wyzwalania.

**7.Stan odchylania pionowego dla CH1:** Wyświetla stan aktywacji CH1, typ sprzężenia , limit szerokości pasma, pozycję w pionie i współczynnik tłumienia sondy.

a) Stan aktywacji kanału CHI = 500.00mV k Gdy kolor tła jest spójny z kolorem kanału, kanał jest aktywny. Naciśnij przycisk CH1 ~ CH4, aby otworzyć / zamknąć odpowiedni kanał.

b) Sprzężenie kanałów: Obejmuje rodzaje DC, AC i uziemienie.

c) Ograniczenie szerokości pasma: Gdy funkcja ograniczenia szerokości pasma jest włączona, pojawi się ikona BW.

d) Pozycja w pionie : Po aktywacji CH1 położenie w pionie można regulować za pomocą pokrętła skali pionowej.

e) Współczynnik tłumienia sondy: Wyświetla nastawiony współczynnik tłumienia sondy dla danego kanału np. CH1: 0,001X, 0,01X, 0,1X, 1X, 10X, 100X, 1000.

- **8.Stan odchylania pionowego dla CH2:** Tak samo jak w punkcie 7, lecz dla CH2
- **9.Stan odchylania pionowego dla CH3:** Tak samo jak w punkcie 7, lecz dla CH3
- **10. Stan odchylania pionowego dla CH4:** Tak samo jak w punkcie 7, lecz dla CH4
- **11. Menu operacyjne:** Wyświetla bieżące menu operacyjne. Użyj klawiszy F1 ~ F5, aby poruszać się po zawartości menu
- **12. Kanały analogowe:** wyświetlane są przebiegi CH1 ~ CH4 z pasującymi znacznikami i kolorami przebiegów.

# **Rozdział 2 Nastawy odchylania pionowego**

UPO2000CS zapewnia 4 lub 2 analogowe kanały wejściowe. 4 kanały analogowe to CH1 ~ CH4, a 2 analogowe kanały to CH1 i CH2. Pionowe ustawienia systemu dla wszystkich kanałów są takie same.

## **W tym rozdziale wykorzystano oscyloskop 4-kanałowy UPO2XX4CS jako przykład.**

# **2.1 Otwórz / zamknij kanał analogowy**

- CH1 ~ CH4 zawiera 3 stany: otwórz, aktywuj i zamknij.
	- a. Otwórz: Pozwala na wyświetlenie odpowiedniego przebiegu kanału na ekranie.

b. Aktywuj: Aktywować można tylko kanał otwarty. W stanie aktywnym menu odchylania pionowego, pokrętła (POZYCJA, SKALA) służą do zmiany ustawienia kanału aktywowanego. Dowolny z kanałów, które został otwarty, ale nie zostały aktywowany, może być aktywowany za pomocą korespondujących klawiszy kanału.

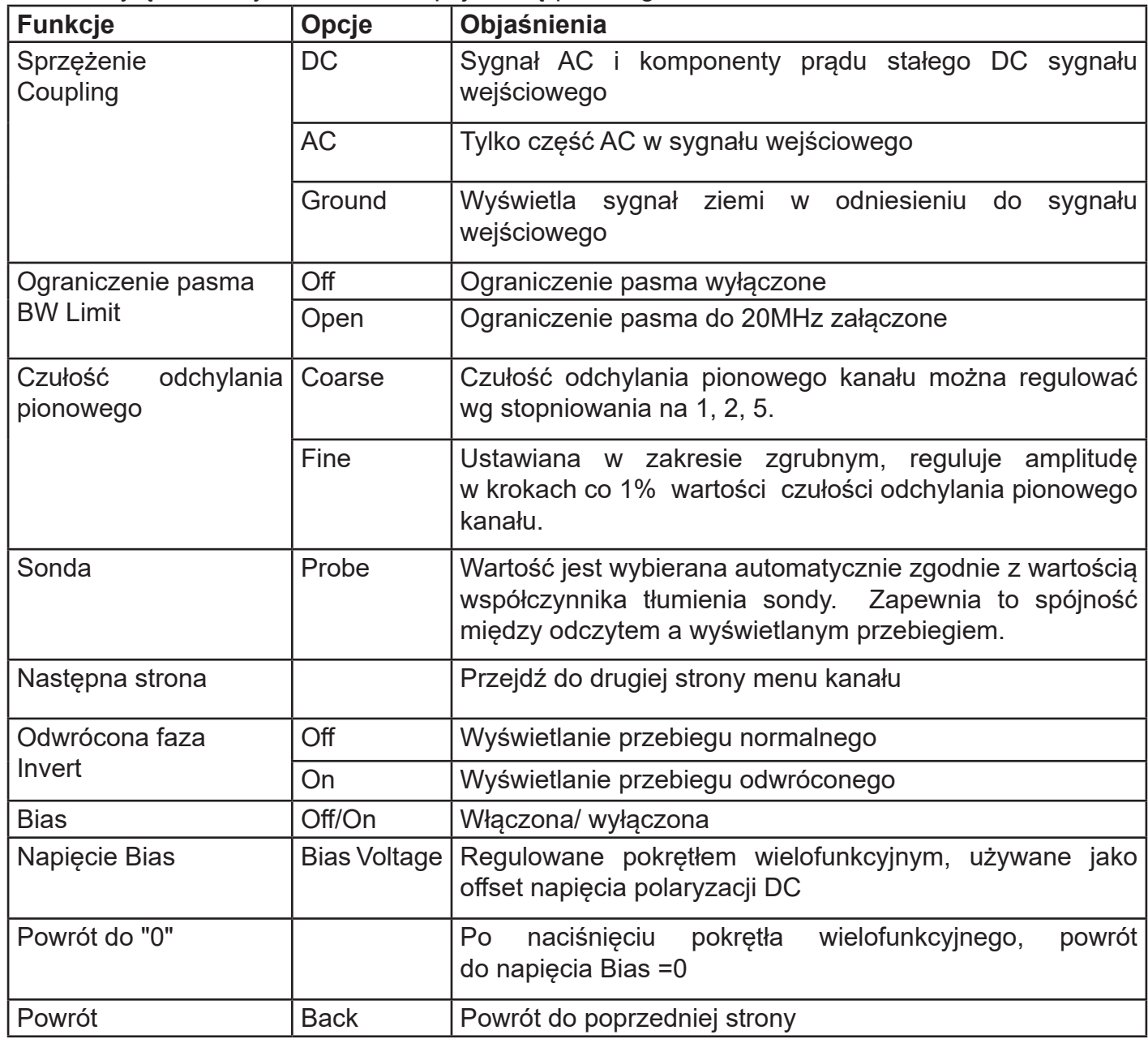

c. Wyłącz: Na wyświetlaczu nie pojawi się przebieg.

# **2.2 Sposób sprzężenia kanału**

Używając CH1 jako przykładu; gdy sygnał jest podłączony do aktywowanego CH1, naciśnij przycisk F1 i wybierz sprzężenie kanału za pomocą pokrętła wielofunkcyjnego. Możesz także to zrobić, naciskając kilka razy przycisk F1. Naciśnij pokrętło wielofunkcyjne, aby potwierdzić wybór.

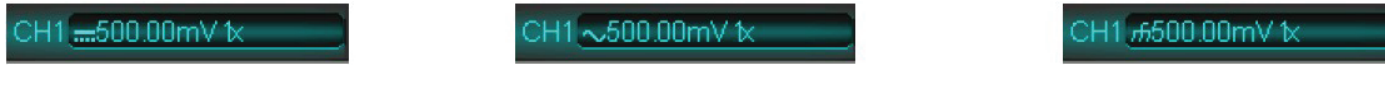

Prąd stały Prąd zmienny Uziemienie

## **2.3 Ograniczenie pasma**

Gdy ograniczenie pasma jest załączone, przepustowość oscyloskopu jest ograniczona do około 20 MHz a sygnały powyżej 20 MHz są tłumione. Ograniczenie pasma jest stosowane w celu zmniejszenia wpływu szumu o wysokiej częstotliwości w sygnale, na oglądany przebieg. Kiedy funkcja ograniczenia pasma jest włączona, na ekranie pojawi się znak BW pokazany poniżej:

H1 -Bw500.00mV 1x

Znak BW

# **2.4 Czułość odchylania pionowego**

Czułość odchylania pionowego jest można regulować zgrubnie i dokładnie.

W ustawieniu zgrubnym czułości wynosi od 1mV / dz ~ 20V / dz i jest stopniowany skokowo 1 - 2 - 5 . Na przykład: 10 mV -> 20 mV -> 50 mV -> 100 mV.

Regulacja precyzyjna odbywa się w krokach co 1% aktualnej wartości amplitudy. Na przykład 10,00mV—> 10,10mV—> 10,20mV—> 10,30mV. **Uwaga: div oznacza kwadrat obszaru wyświetlania, a jeden div reprezentuje jedną działkę.**

## **2.5 Sonda**

Współczynnik tłumienia sondy, należy ustawić w kanale menu operacyjnego. Jeśli współczynnik tłumienia sondy wynosi 10: 1, wówczas współczynnik sondy w menu operacyjnym należy ustawić na 10X, zapewni to poprawne odczyty parametrów napięciowych przebiegów.

Współczynniki można ustawić na: 0,001X, 0,01X, 0,1X, 1X, 10X, 100X i 1000X.

## **2.6 Invert (odwrócona faza)**

Gdy funkcja fazy odwróconej jest włączona, przebieg odwraca się o 180 stopni a na ekranie w lewym dolnym rogu pojawi się odpowiedni znak  $\mathbf{\Psi}$ .

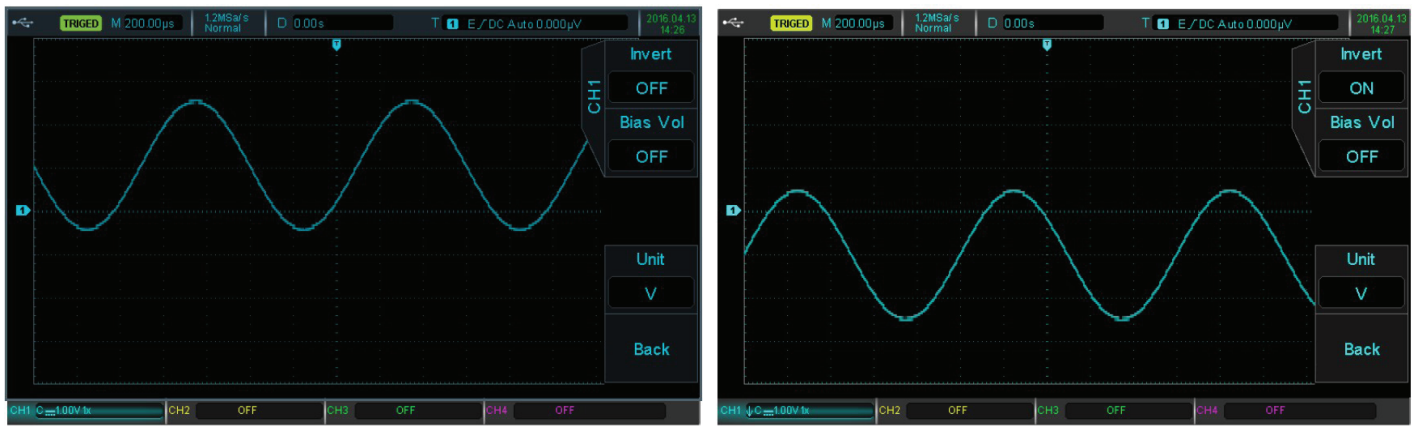

Invert wyłączone

Invert włączone

## **2.7 Napięcie polaryzacji Bias**

Gdy amplituda składowej stałej w sygnale jest stosunkowo duża, obserwacja przebiegu może być utrudniona. Korzystanie z funkcji polaryzacji i superpozycja napięcia polaryzacji -10 V, może wyeliminować składową DC przebiegu, dzięki czemu sygnał AC będzie można wyraźniej zaobserwować.

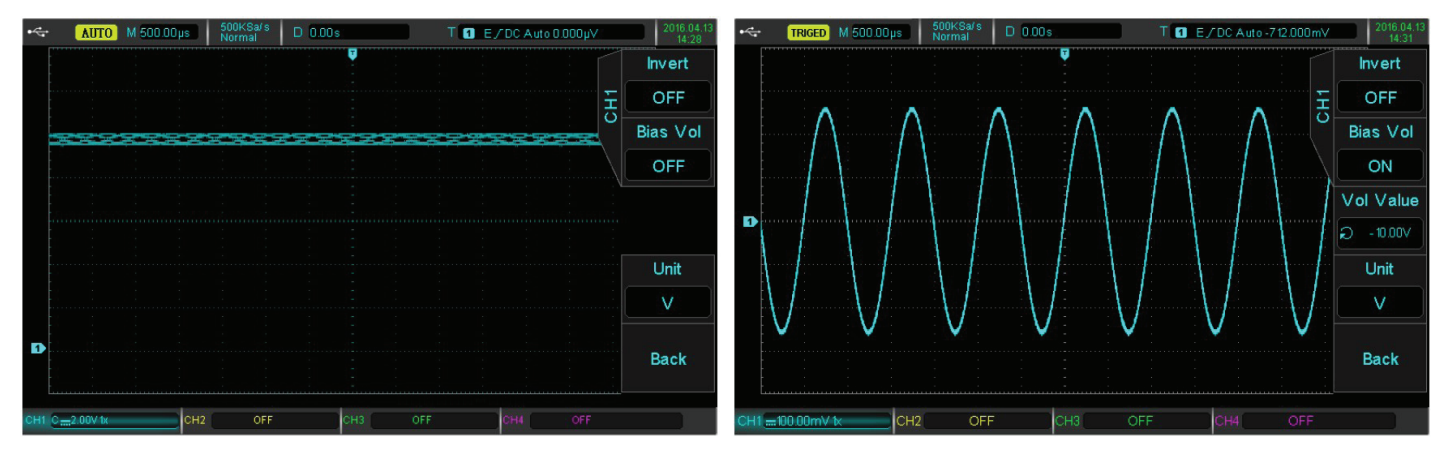

Funkcja Bias wyłączona

Funkcja Bias włączona

# **Rozdział 3.1 System wyzwalania**

Wyzwalacz określa, kiedy oscyloskop zaczyna zbierać dane i wyświetlać przebieg. Gdy wyzwalanie jest prawidłowo ustawione, można przekształcać niestabilne sygnały w jednoznaczne przebiegi. Na początku akwizycji danych oscyloskop zbiera wystarczającą ilość danych, aby skomponować przebieg, zaczynając od lewej strony punktu wyzwalającego i kontynuuje aż do momentu gdy, warunek wyzwalania jest spełniony.

## **W tym rozdziale jako przykład posłuży oscyloskop UPO2XX4CS.**

## **(1) Źródło wyzwalania**

Sygnał do generowania wyzwolenia. Sygnał wyzwalający można uzyskać z różnych źródeł, takich jak: kanały wejściowe (CH1, CH2, CH3, CH4), wyzwalacze zewnętrzne (EXT, EXT / 5), linia AC itp.

- **• Kanał wejściowy:** Wybierz dowolne gniazdo wejściowe sygnału analogowego CH1 ~ CH4 na przednim panelu oscyloskop jako źródło sygnału wyzwalającego.
- **• Zewnętrzny wyzwalacz:** wybierz gniazdo wejściowe Trig EXT z tyłu oscyloskopu. Na przykład zewnętrzny sygnał zegarowy może być jako źródło wyzwalania. Zakres sygnału zewnętrznego EXT można ustawić w granicach –1,8V~ + 1,8 V. Sygnał wyzwalający EXT / 5 dzieli rzeczywisty sygnał przez 5, więc poziom wyzwalania można być większy i wynosić -9 V ~ + 9 V.
- **• Linia prądu przemiennego może stanowić źródło sygnału wyzwalania.** Sygnał zasilania używany jest do obserwowania zależności między sygnałami mocy, w urządzeniach takich jak np. sprzęt oświetleniowy czy sprzęt zasilający, aby uzyskać stabilność synchronizacji.

# **(2) Tryb wyzwalania**

Tryb wyzwalania określa zachowanie przebiegu podczas zdarzenia wyzwalającego. Ten oscyloskop zapewnia trzy rodzaje trybów wyzwalania: automatyczny, normalny i wyzwolenie pojedyncze.

**• Automatyczne wyzwalanie:** System automatycznie uruchamia się i wyświetla dane. Kiedy sygnał wyzwalający jest generowany, oscyloskop automatycznie przełącza się na skanowanie i synchronizację sygnału.

#### **Uwaga: Ten tryb umożliwia obserwację przebiegu przy podstawie czasu 50 ms / dz lub wolniejszej, bez wyzwalania w trybie ROLL.**

- **• Wyzwalanie normalne:** oscyloskop może gromadzić dane tylko wtedy, gdy spełniony jest warunek wyzwalania. Kiedy warunek wyzwalania nie jest jeszcze spełniony, oscyloskop będzie czekał na sygnał.
- **• Wyzwolenie pojedyncze:** gdy użytkownik naciśnie przycisk RUN "Uruchom", oscyloskop będzie czekał na sygnał wyzwalający. Kiedy przyrząd wykryje sygnał wyzwalający, przebieg jest próbkowany i wyświetlany a następnie przechodzi w stan STOP. Naciśnij przycisk SINGLE na przednim panelu oscyloskopu, aby szybko przejść do trybu pojedynczego wyzwolenia.

## **(3) Rodzaj sprzężenia sygnału wyzwalającego**

Rodzaj sprzężenia sygnału wyzwalającego determinuje, która część sygnału zostanie przesłana do obwodu wyzwalającego. Dostępne typy sprzężenia to: DC, AC, mała częstotliwość, wielka częstotliwość oraz redukcja szumu.

- **• DC:** Przenoszony jest cały sygnał.
- **• AC:** Blokowane są komponenty DC i tłumione komponenty sygnału poniżej 10 Hz.
- **• Tłumienie wielkich częstotliwości:** tłumione są składowe częstotliwości powyżej 50 kHz.
- **• Tłumienie małej częstotliwości:** blokowane są komponenty DC oraz tłumione komponenty częstotliwości poniżej 5kHz.
- **• Tłumienie sygnałów szumowych:** tłumione są sygnały typu szumy wielkiej częstotliwości w sygnale, co zmniejsza prawdopodobieństwo wystąpienia błędu.

# **(4) Czułość wyzwalania**

To minimalny sygnał wymagany do wygenerowania prawidłowego sygnału wyzwalającego. Na przykład, zwykle czułość wyzwalania dla kanału wejściowego (CH1 ~ CH4) wynosi 1działka, co oznacza, że poziom sygnału wejściowego powinien wynosić co najmniej 1działka.

# **(5) Przed wyzwalanie/wyzwalanie opóźnione**

Dane zbierane przed / po wyzwoleniu.

Pozycja wyzwalania jest zwykle ustawiana na poziomie ekranu co pozwala zaobserwować 7 działek siatki tzw. przed wyzwalania i wyzwalania opóźnionego. Aby zaobserwować więcej informacji przed wyzwoleniem, trzeba dokonać przesunięcia przebiegu w poziomie pokrętłem pozycji.

# **(6) Pojedyncze wyzwolenie**

Naciśnij przycisk FORCE, aby wygenerować sygnał wymuszonego wyzwolenia.

Jeśli przebieg nie jest wyświetlany w trybie wyzwalania normalnego lub pojedynczego, naciśnij przycisk FORCE, aby zebrać sygnał poziomu podstawowego i zapewnić normalne akwizycję danych.

# **3.2 Wyzwalanie zboczem**

Wyzwalanie zboczem może być realizowane przez zbocze narastające lub opadające sygnału. Naciśnij przycisk TRIG MENU, aby wejść do menu wyzwalania. Naciskaj przycisk F1, aby wybrać typ wyzwalania lub wybierz typ wyzwalania pokrętłem wielofunkcyjnym.

Objaśnienie menu wyzwalania zboczem przedstawia tabela:

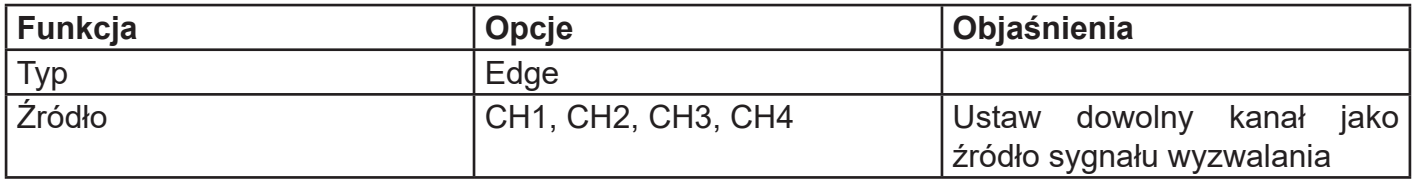

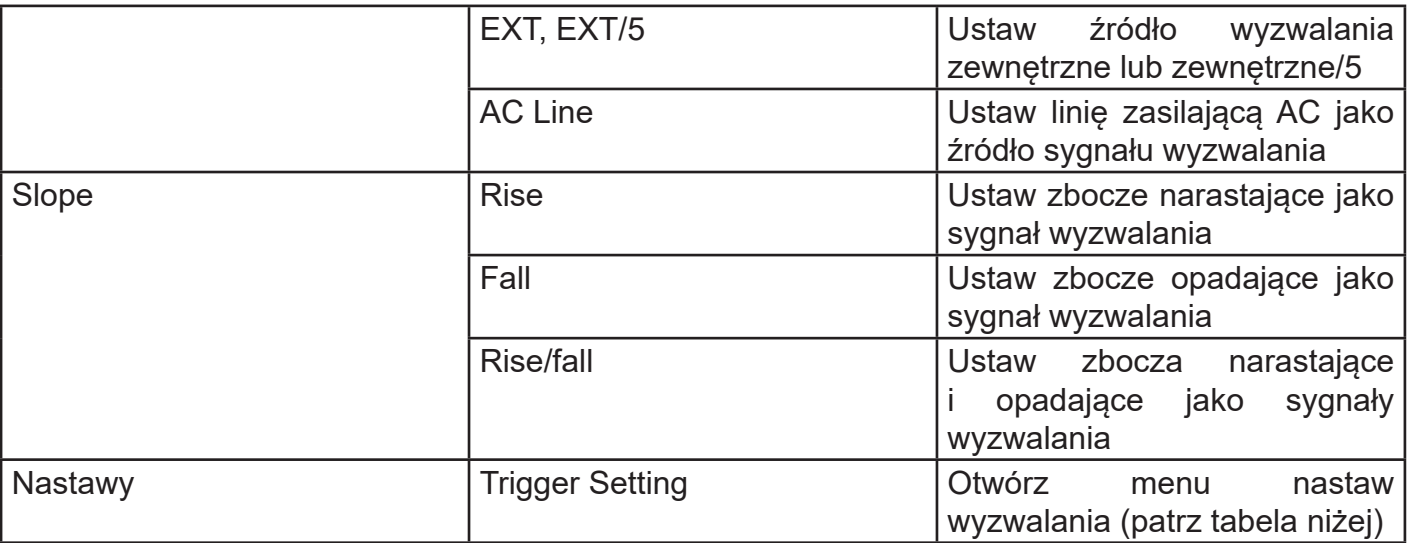

#### Nastawy systemu wyzwalania

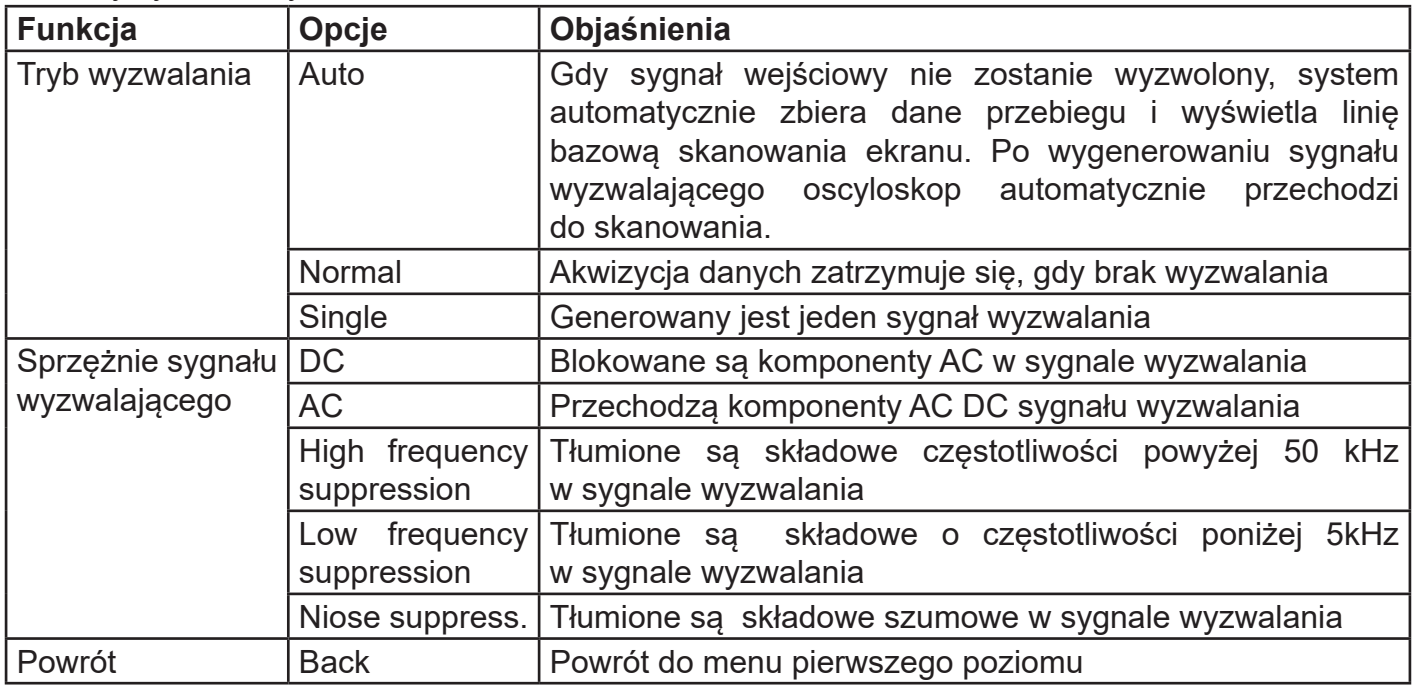

## **3.3 Wyzwalanie szerokością impulsu**

W tym trybie wyzwalania szerokość impulsu jest sygnałem wyzwalającym. Naciśnij przycisk TRIG MENU aby otworzyć menu wyzwalania. Naciskaj przycisk F1 aby wybrać "typ"a następnie pokrętłem wielofunkcyjnym wybierz Pulse (szerokość impulsu).

Menu wyzwalania szerokością impulsu przedstawia tabela:

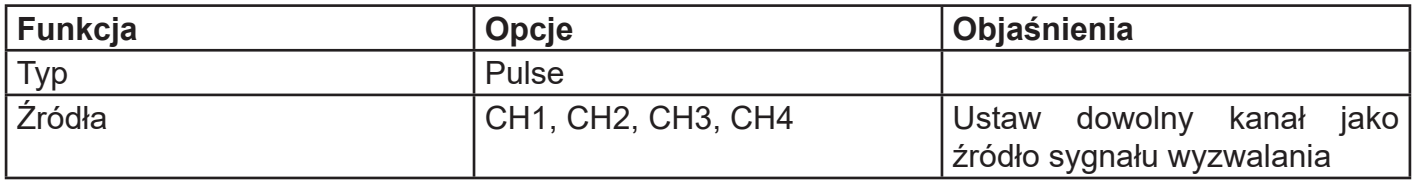

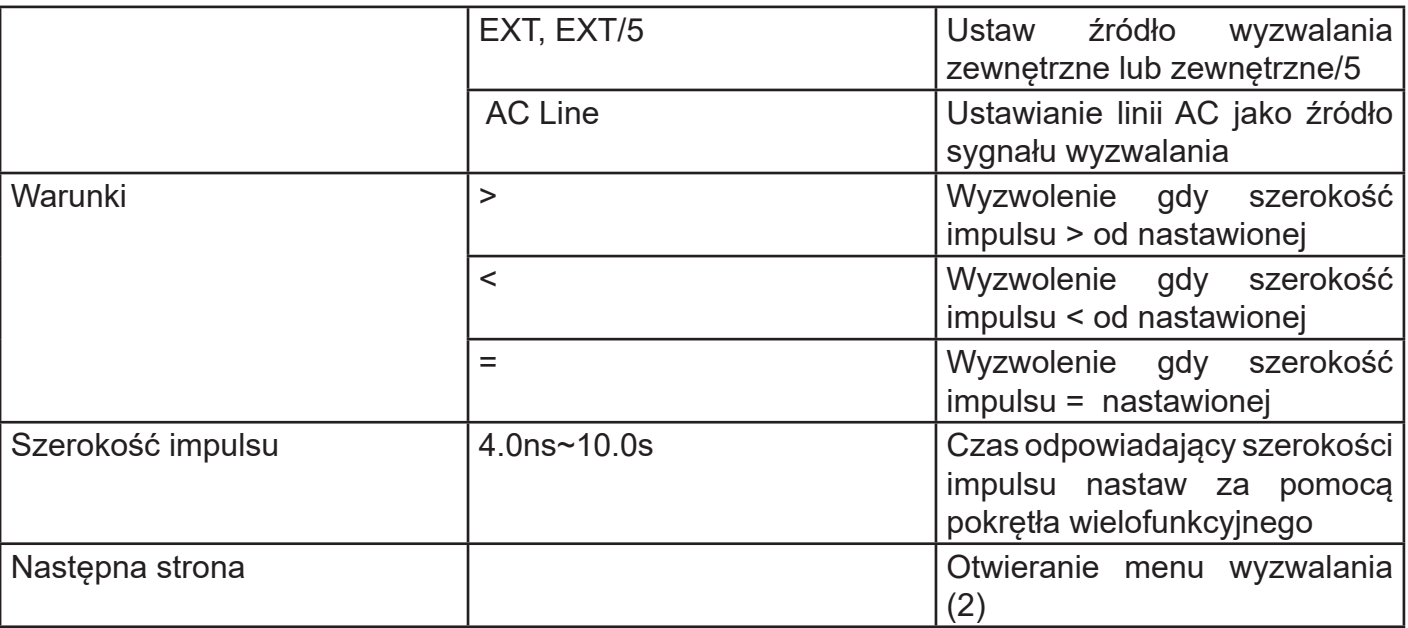

#### Menu wyzwalania (2)

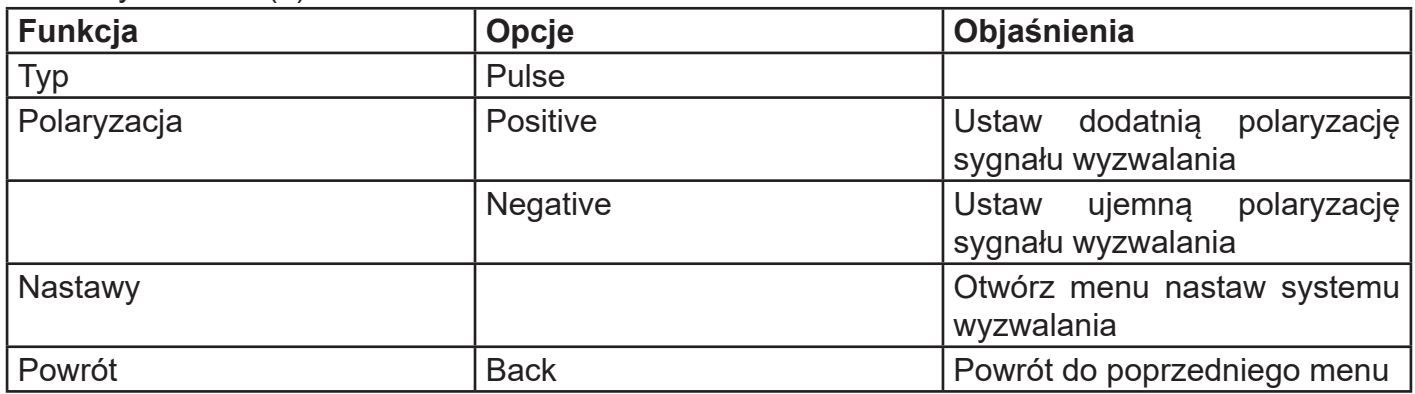

Szerokość impulsu: Różnica czasu między poziomem wyzwalania a impulsem dodatnim jest zdefiniowana jako dodatnia szerokość impulsu, a różnica czasu między poziomem wyzwalania a impulsem ujemnym jest definiowana jako ujemna szerokość impulsu, pokazana na poniższym schemacie.

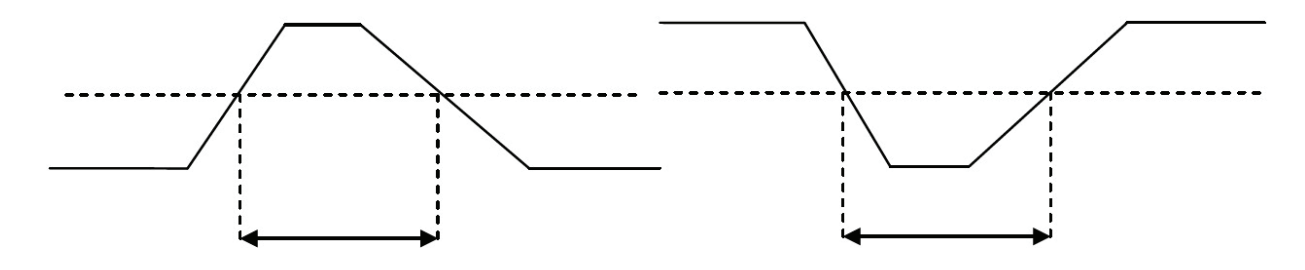

# **3.4 Wyzwalanie sygnałem Video**

Przebieg sygnału wideo obejmuje sygnał obrazu i sygnał sekwencji czasowej. Każdy rodzaj sygnału wideo wykorzystuje różne standardy i formaty. UPO2000CS zapewnia podstawowe funkcje pomiarowe w standardach NTSC, SECAM, PAL i innych standardowych formatach wideo. Naciśnij przycisk TRIG MENU, a następnie naciśnij F1, aby wybrać typ wyzwalania. Wybierz

wyzwalanie wideo za pomocą pokrętła wielofunkcyjnego.

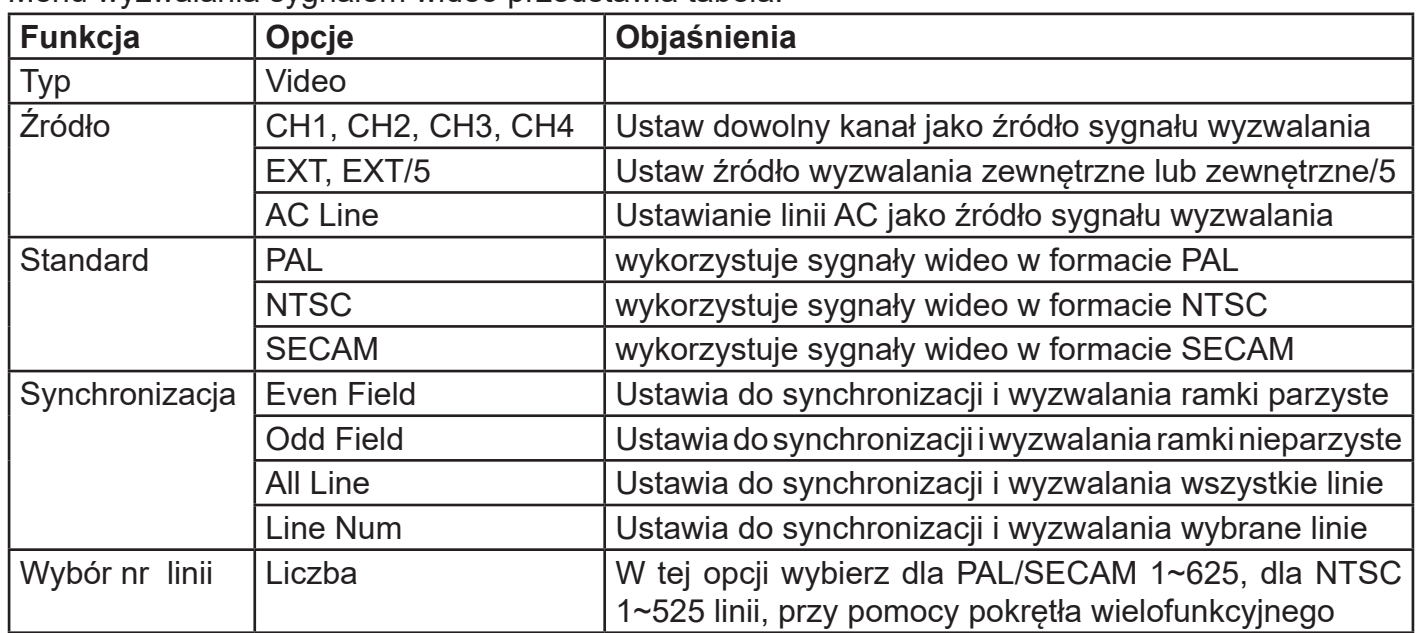

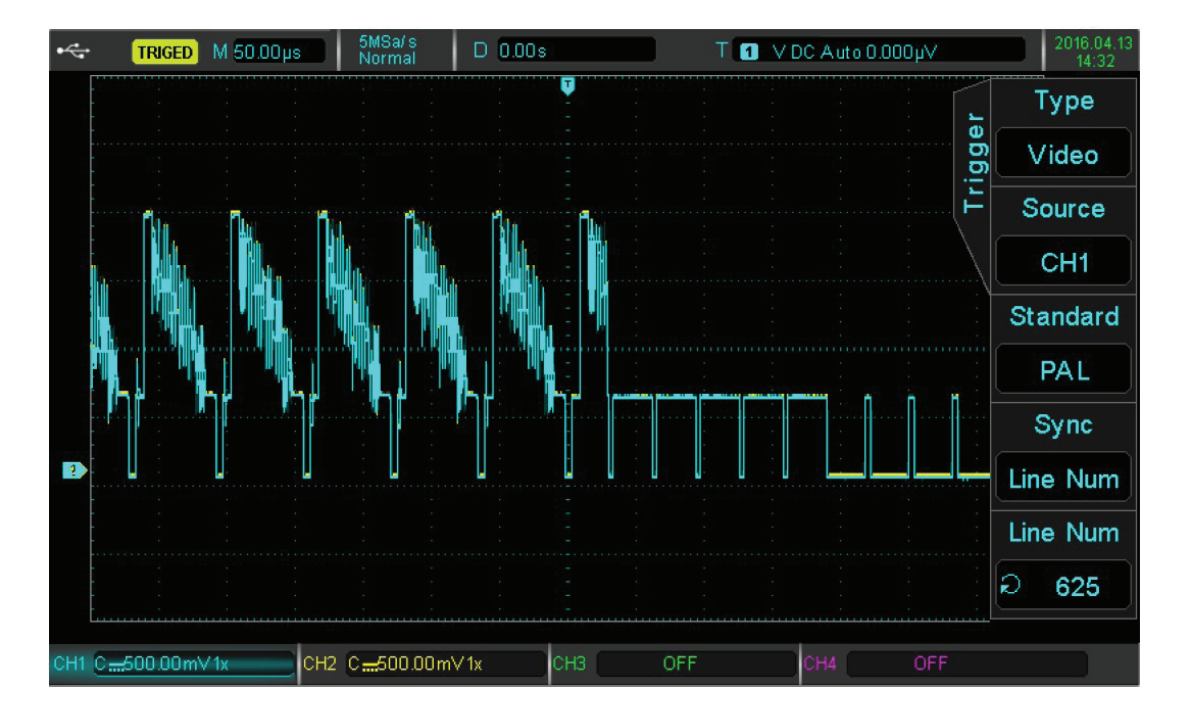

Menu wyzwalania sygnałem wideo przedstawia tabela:

Synchronizacja linii sygnałem wideo

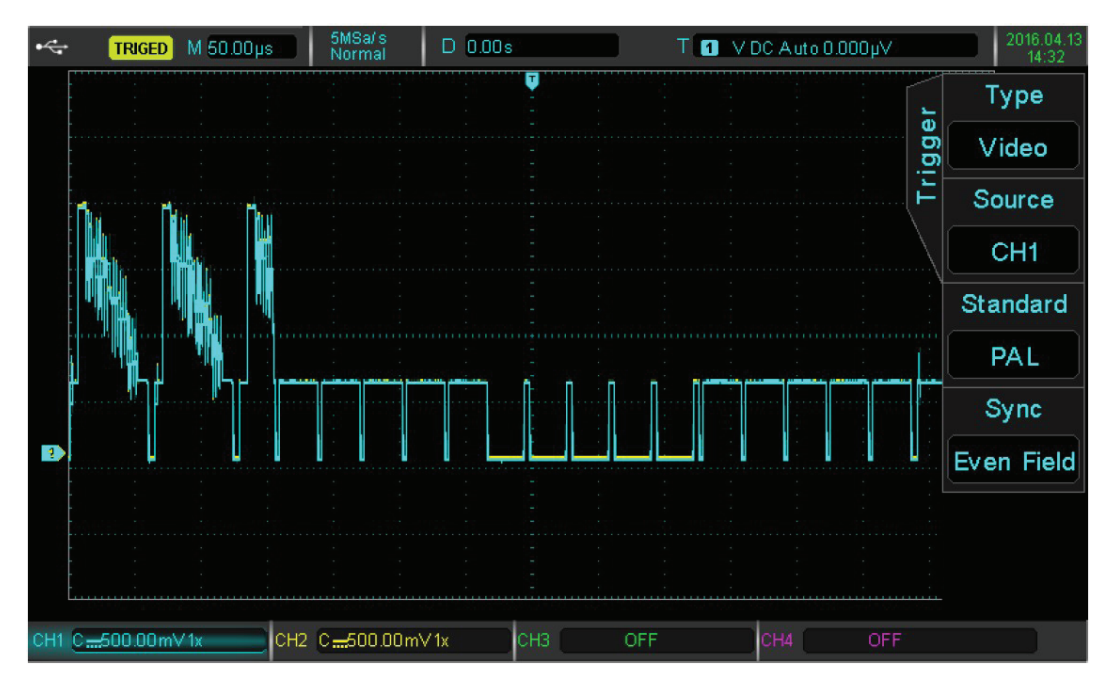

Synchronizacja ramki sygnałem wideo

# **3.5 Wyzwalanie zboczem**

Gdy wybrany jest tryb wyzwalania zboczem, wyzwolenie następuje gdy narastające lub opadające zbocze spotka nastawioną wartość poziomu. Naciśnij przycisk TRIG MENU, następnie przycisk F1 ab wybrać typ wyzwalania, wyboru Slope trigger dokonasz pokrętłem wielofunkcyjnym.

Menu wyzwalania zboczem

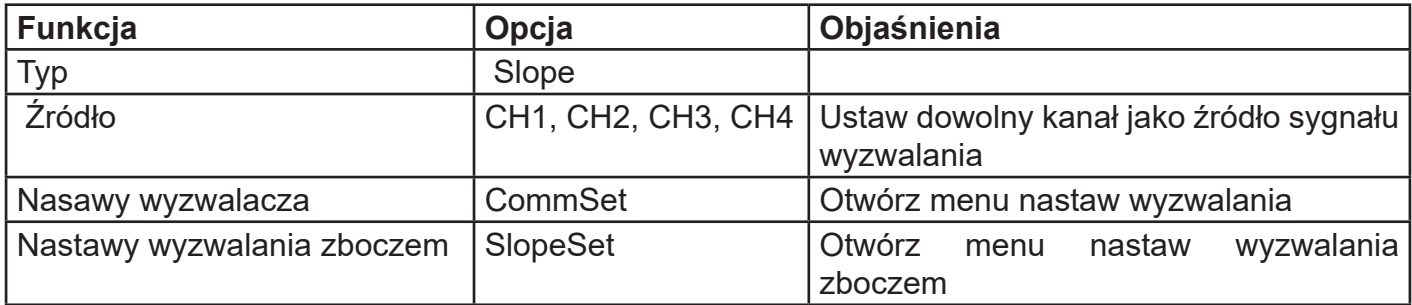

#### Menu nastaw wyzwlania zboczem

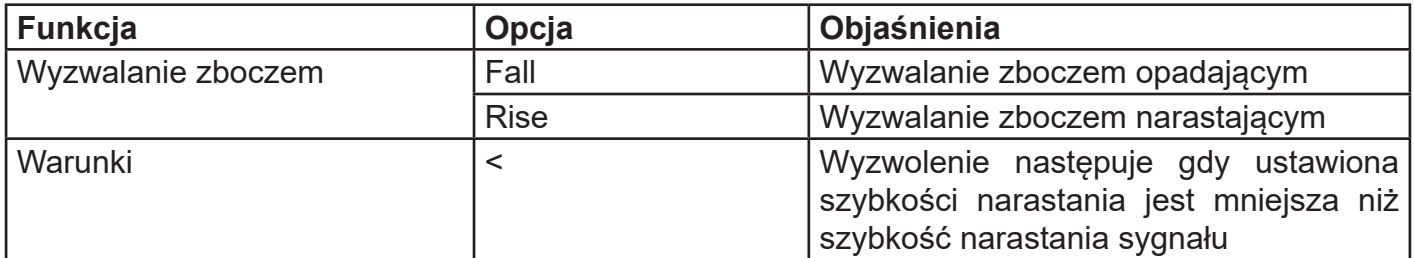

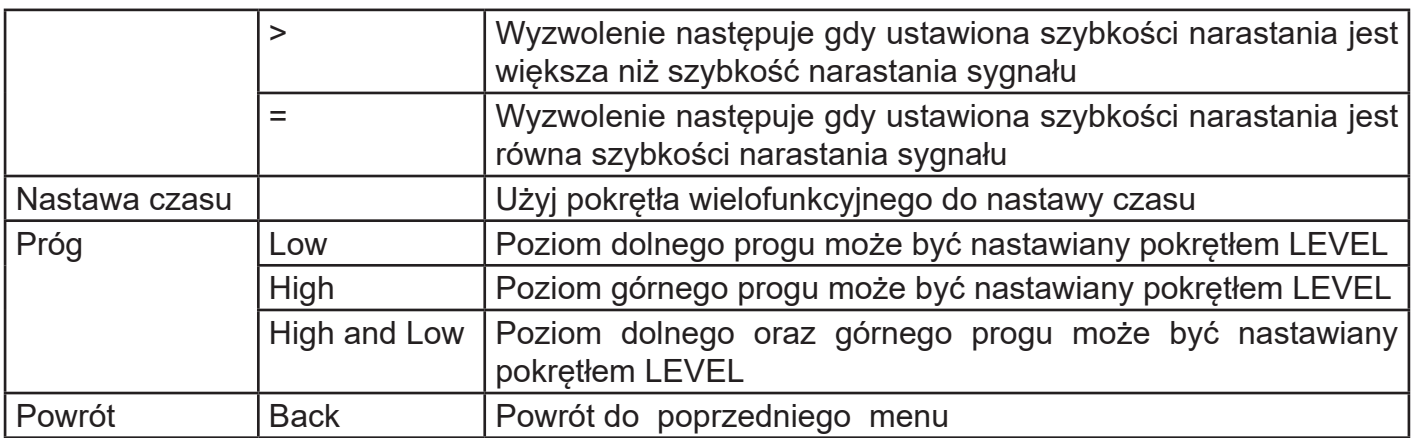

# **Prędkość narastania = (poziom progu górnego - poziom progu dolnego) / czas**

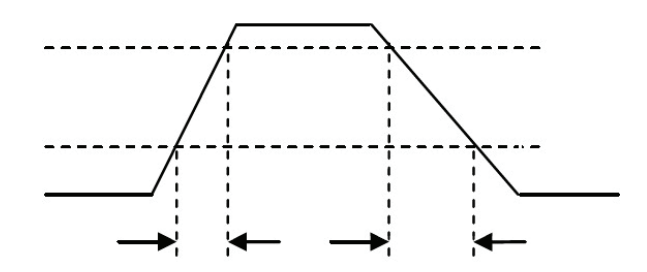

# **3.6 Wyzwalanie podprogowe Runt**

Wyzwalanie podprogowe jest wtedy, gdy impulsowy sygnał wyzwalania przekracza jeden poziom (próg) wyzwalania, nie osiągając drugiego, co przedstawia rysunek:

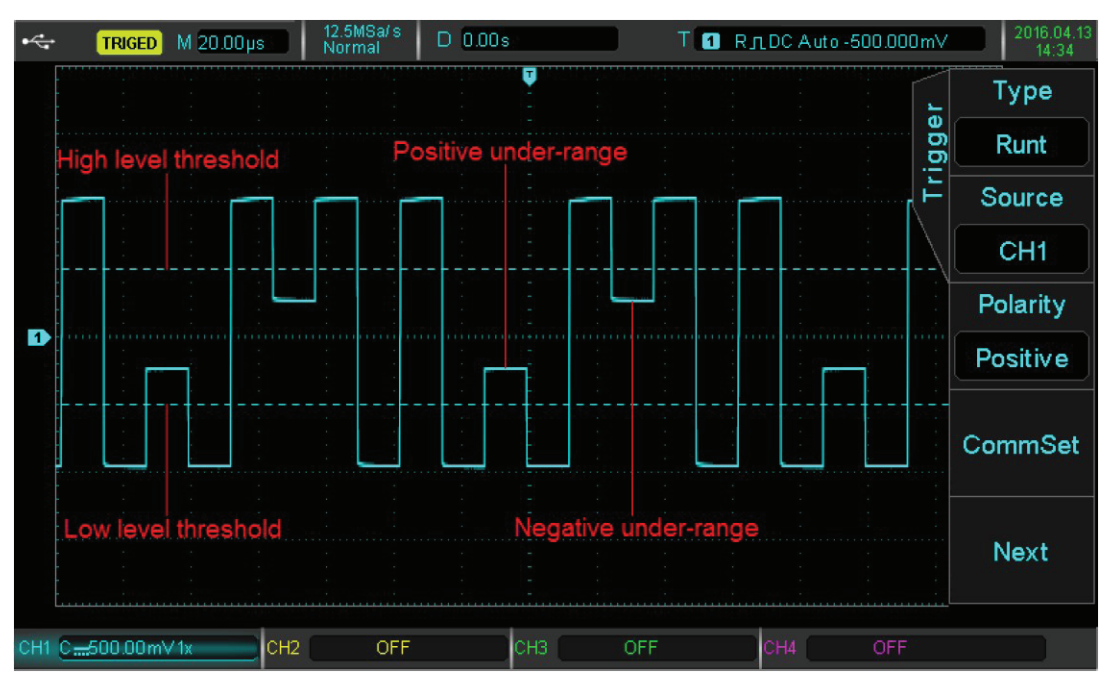

Wyzwalanie podprogowe

Naciśnij przycisk TRIG MENU później przycisk F1 aby wybrać typ wyzwalania, a następnie pokrętłem wielofunkcyjnym wybierz wyzwalanie Runt (podprogowe).

Menu wyzwalania podprogowego

| Funkcja                    | Opcje              | Objaśnienia                                                      |
|----------------------------|--------------------|------------------------------------------------------------------|
| Typ                        | Runt               |                                                                  |
| Źródło                     | CH1, CH2, CH3, CH4 | Ustaw dowolny kanał jako źródło sygnału<br>wyzwalania            |
| Polaryzacja                | Positive           | dodatnia<br>polaryzację<br><b>Ustaw</b><br>sygnału<br>wyzwalania |
|                            | Negative           | polaryzację<br>sygnału<br>Ustaw<br>ujemna<br>wyzwalania          |
| Nastawy wyzwalacza         | CommSet            | Otwórz menu nastaw wyzwalania                                    |
| Nastawy wyzwalania zboczem |                    | wyzwalania<br><b>Otwórz</b><br>nastaw<br>menu<br>zboczem         |

## Menu wyzwalania podprogowego (strona druga)

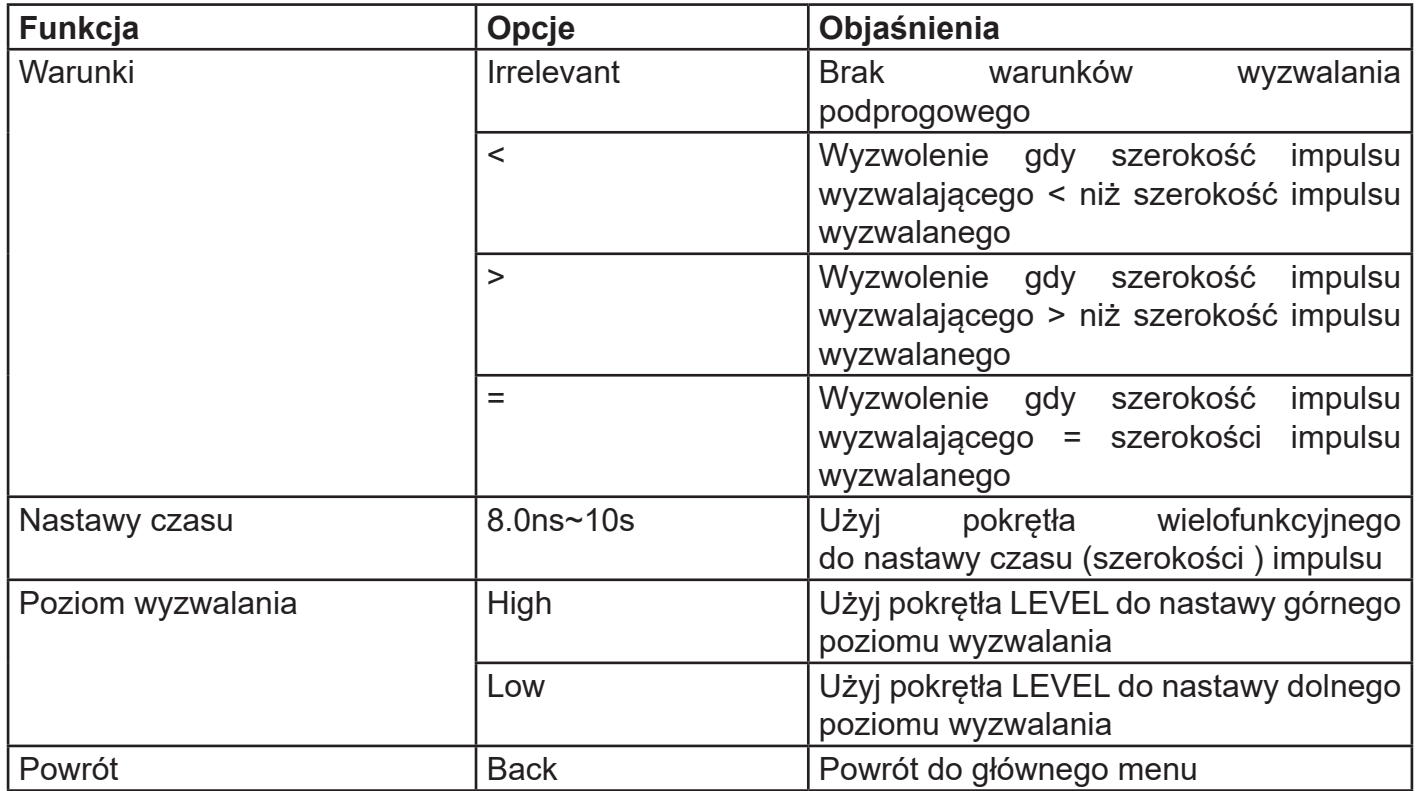

## **3.7 Wyzwalanie poza zakresem Window**

Po wybraniu wyzwalania spoza zakresu, wybierane są wysokie i niskie poziomy wyzwalania. Zdarzenie wyzwalające występuje, gdy sygnał jest wyższy niż wysoki lub niższy niż niski poziom wyzwalania. Naciśnij przycisk TRIG MENU, aby wejść do menu wyzwalania. Naciśnij F1, aby wybrać typ wyzwalania, użyj pokrętła wielofunkcyjnego aby wybrać tryb poza zakresem (Window).

Menu wyzwalania "poza zakresem":

| Funkcja         | Opcje              |                                                                                                    |
|-----------------|--------------------|----------------------------------------------------------------------------------------------------|
| Typ             | Window             |                                                                                                    |
| Źródło          | CH1, CH2, CH3, CH4 |                                                                                                    |
| Zbocze          | <b>Rise</b>        | Wyzwolenie następuje, gdy<br>poziom<br>sygnału wejściowego na<br>zboczu<br>narastającym jest powyżej<br>poziomu<br>ustawionego |
|                 | Fail               | Wyzwolenie następuje, gdy<br>poziom<br>sygnału wejściowego na<br>zboczu<br>opadającym jest powyżej<br>poziomu<br>ustawionego   |
|                 | Any                | Wyzwolenie następuje, gdy poziom<br>sygnału wejściowego dowolnego zbocza<br>jest powyżej poziomu ustawionego                   |
| Nastawy         |                    | Otwórz menu<br>nastaw<br>systemu<br>wyzwalania                                                                                 |
| Nastapna strona |                    | Otwórz menu nastaw wyzwalania "poza<br>zakresem" (2)                                                                           |

Menu nastaw wyzwalania "poza zakresem" (2)

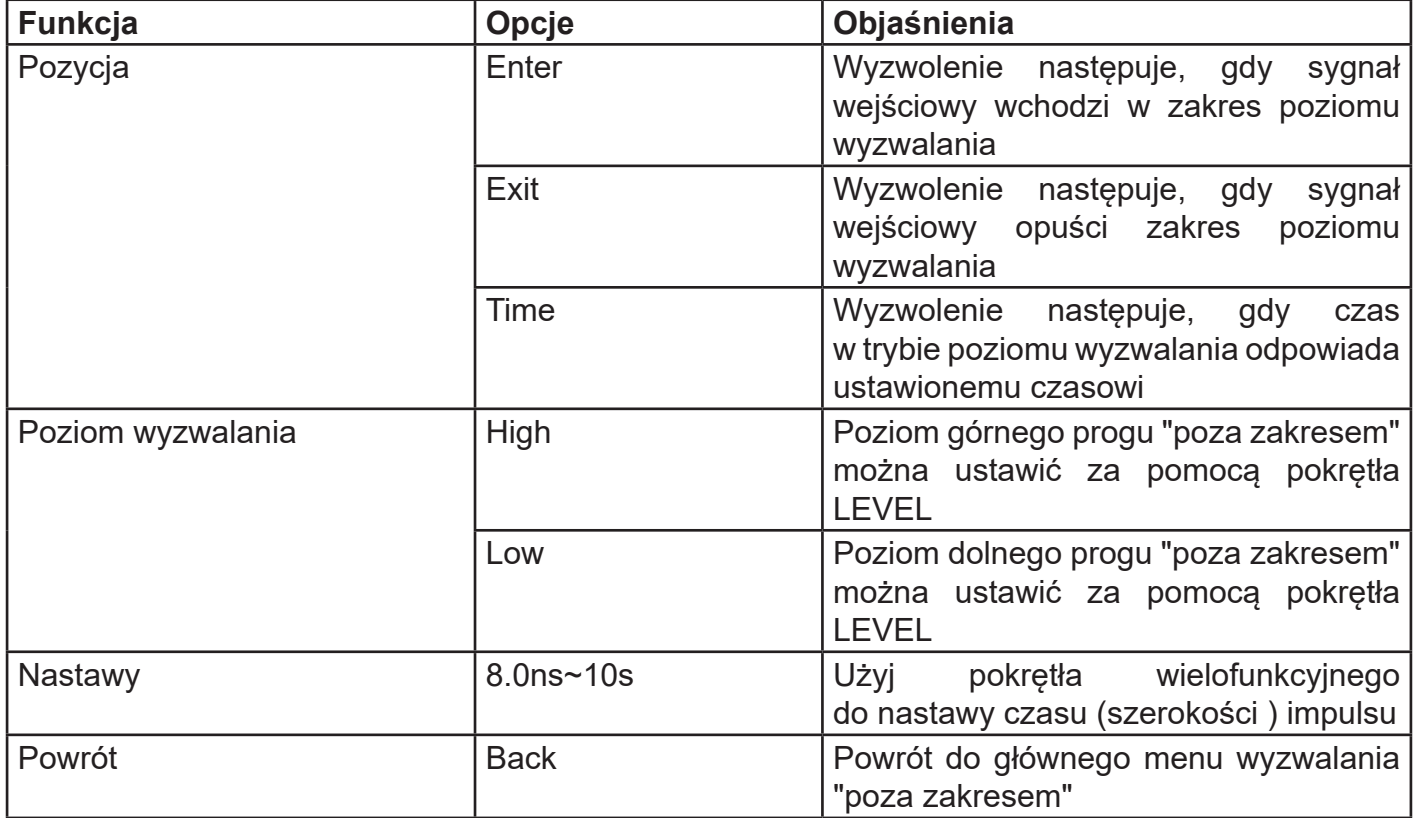

#### **3.8 Wyzwalanie opóźnione**

Po wybraniu trybu wyzwalania opóźnionego, należy wybrać dwa źródła wyzwalania. Wyzwolenie następuje, gdy warunek czasu pomiędzy dwoma źródłami wyzwalania będzie spełniony. Uwaga: Zbocza źródła wyzwalania 1 i 2, muszą być zboczami sąsiadującymi.

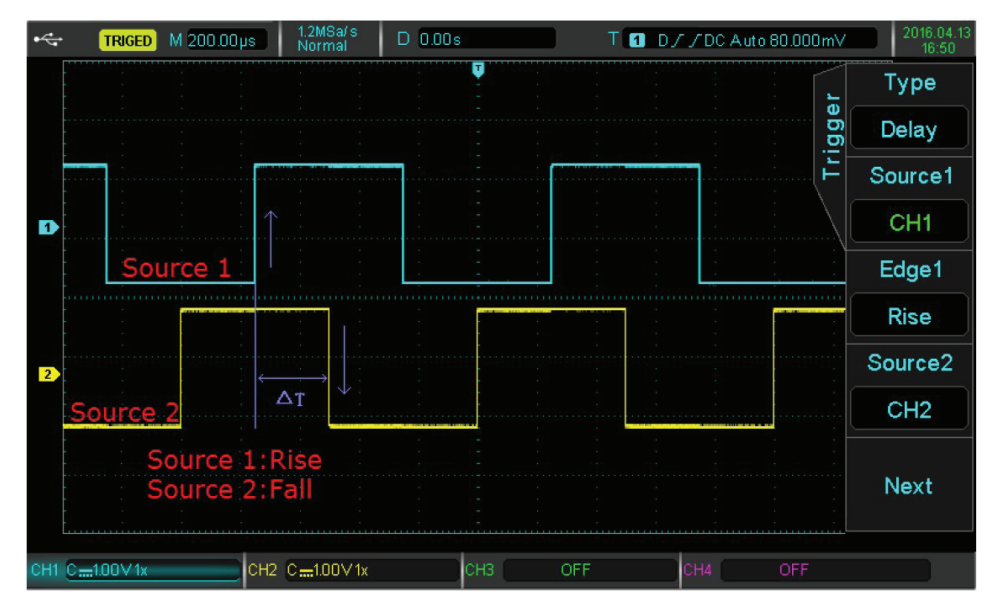

Naciśnij przycisk TRIG MENU, aby wejść do menu wyzwalania. Naciśnij F1, aby wybrać typ wyzwalania, użyj pokrętła wielofunkcyjnego aby wybrać tryb wyzwalania opóźnionego (Delay).

Menu wyzwalania "Delayed":

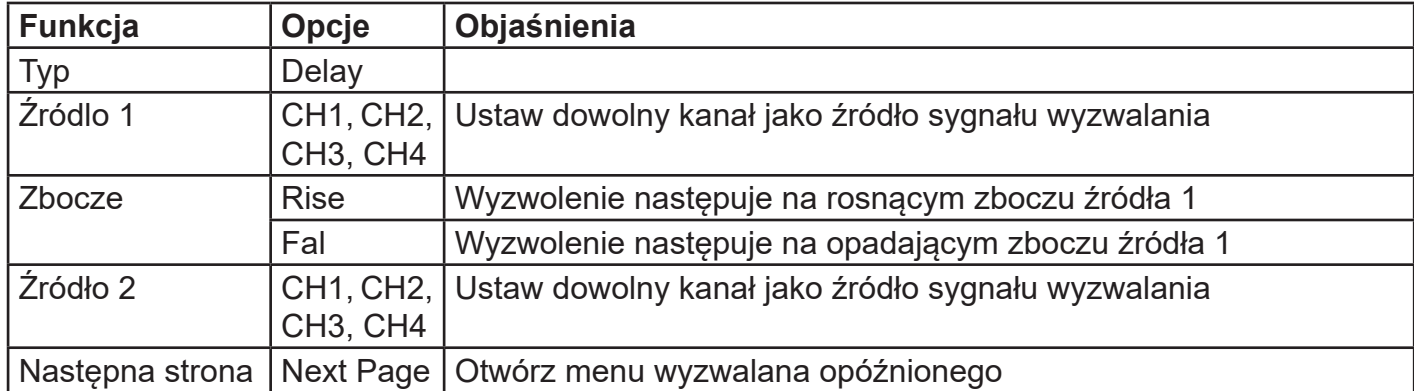

Menu wyzwalania "Delayed (2)"

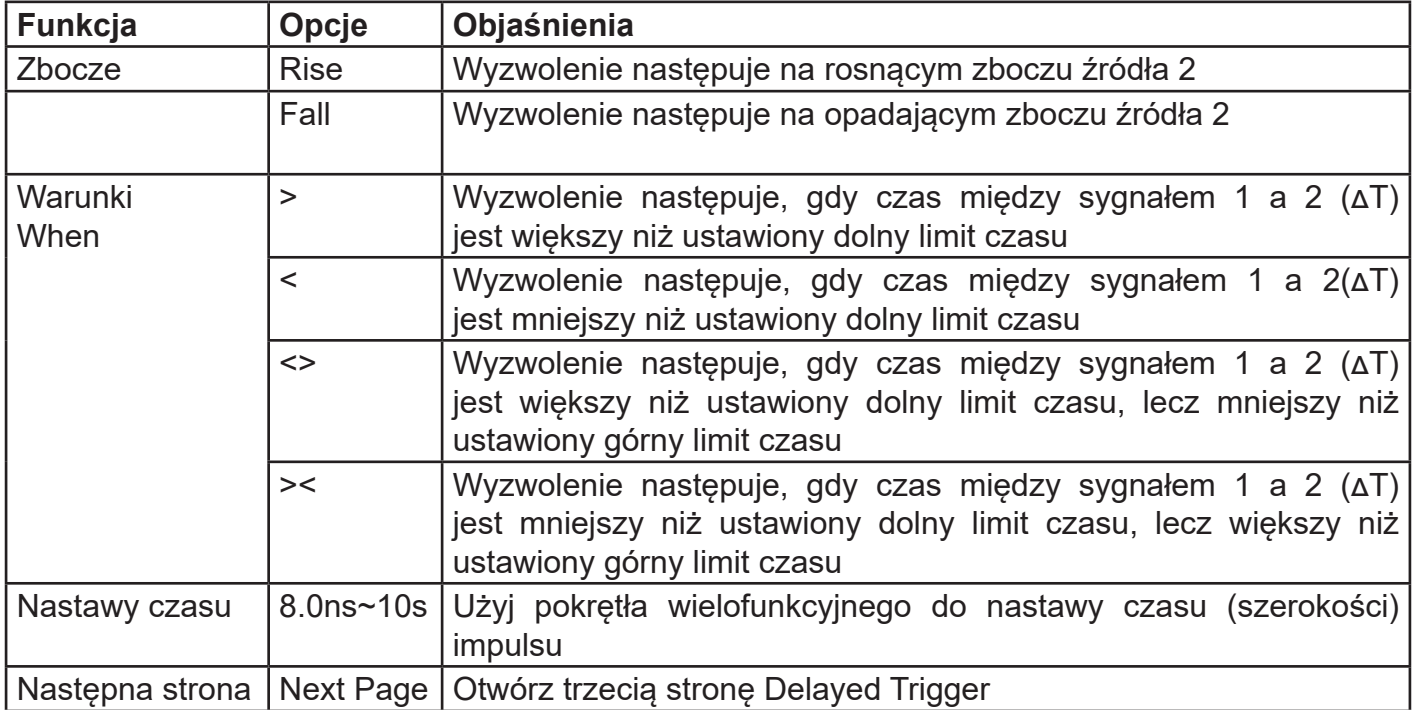

Menu wyzwalania Delay (3)

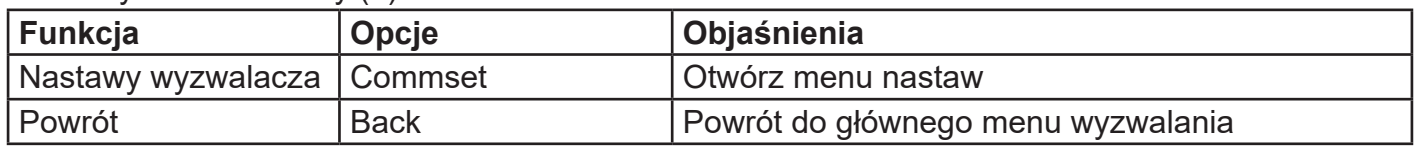

## **2.9 Wyzwalanie nad czasowe**

Wyzwolenie następuje gdy szerokość impulsu sygnału wejściowego Δt (czas pomiędzy zboczem rosnącym i malejącym) jest większa niż nastawiony czas Overtime.

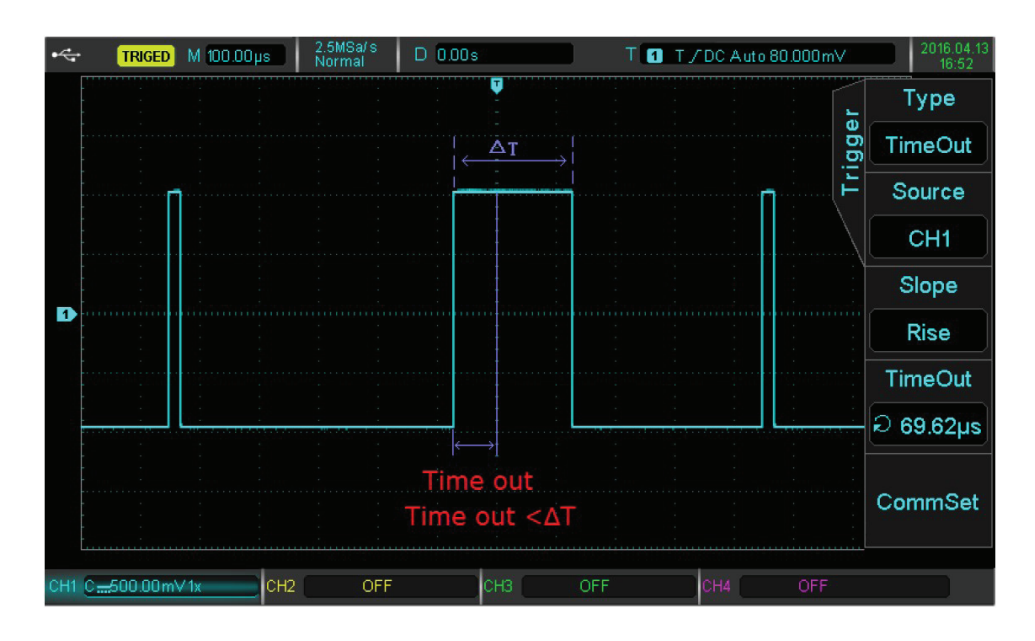

Naciśnij przycisk TRIG MENU aby otworzyć menu wyzwalania. Następnie przyciskiem F1 wybierz Type, a następnie pokrętłem wielofunkcyjnym wybierz tryb wyzwalania nad czasowego.

Menu wyzwalania nad czasowego

| <b>Funkcja</b> | Opcje          | Objaśnienia                                                      |
|----------------|----------------|------------------------------------------------------------------|
| <b>Typ</b>     | <b>TimeOut</b> |                                                                  |
| Źródlo         |                | CH1, CH2, CH3, CH4 Ustaw dowolny kanał jako<br>sygnału<br>źródło |
|                |                | wyzwalania                                                       |
| Zbocze         | <b>Rise</b>    | Liczenie czasu rozpoczyna się na zboczu rosnącym                 |
|                | Fall           | Liczenie czasu<br>rozpoczyna się na<br>zboczu                    |
|                |                | opadającym                                                       |
|                | Any            | Liczenie czasu rozpoczyna się na każdym zboczu                   |
| Zakres czasu   | $8ns - 10s$    | Zakres czasu Overtime                                            |
| Nastawy        |                | Otwórz menu nastaw wyzwalania nad czasowego                      |

# **3.10 Wyzwalanie czasem trwania impulsu**

Wyzwolenie czasem trwania występuje, gdy przedział czasu impulsu Δt odpowiada nastawionemu czasowi trwania. Wzorzec kodu odpowiada logice bramki "AND", wartość każdego kanału może być H (wysoka), L (niska) lub X (ignorowana).

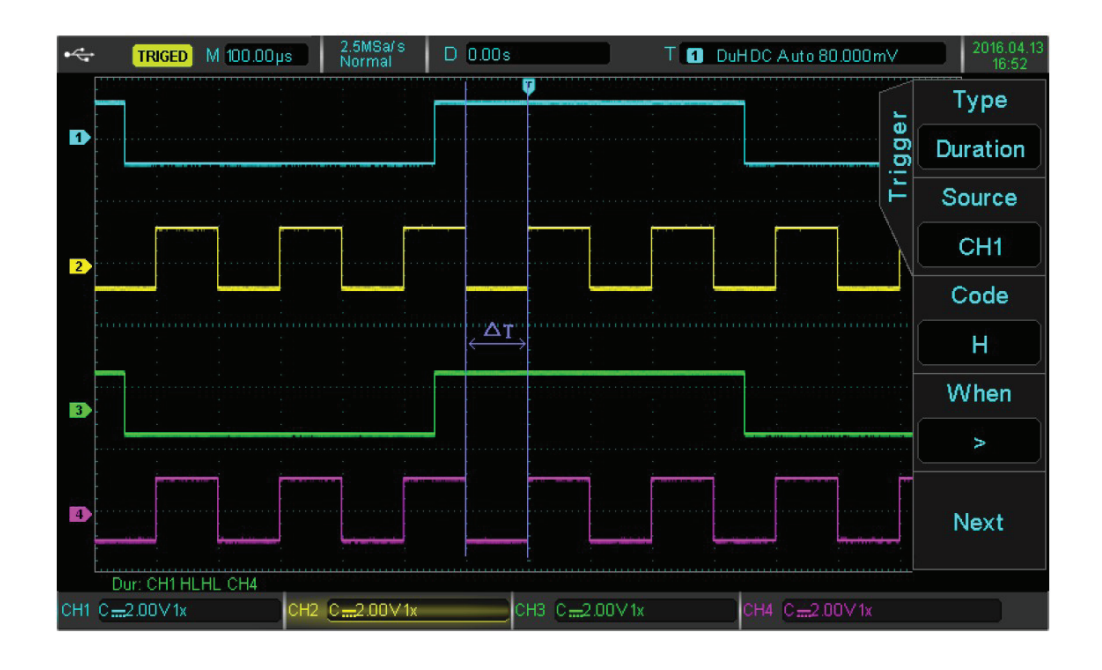

Naciśnij przycisk TRIG MENU, aby wejść do menu wyzwalania. Naciśnij F1, aby wybrać typ wyzwalania, użyj pokrętła wielofunkcyjnego aby wybrać tryb wyzwalania czasem trwania impulsu.

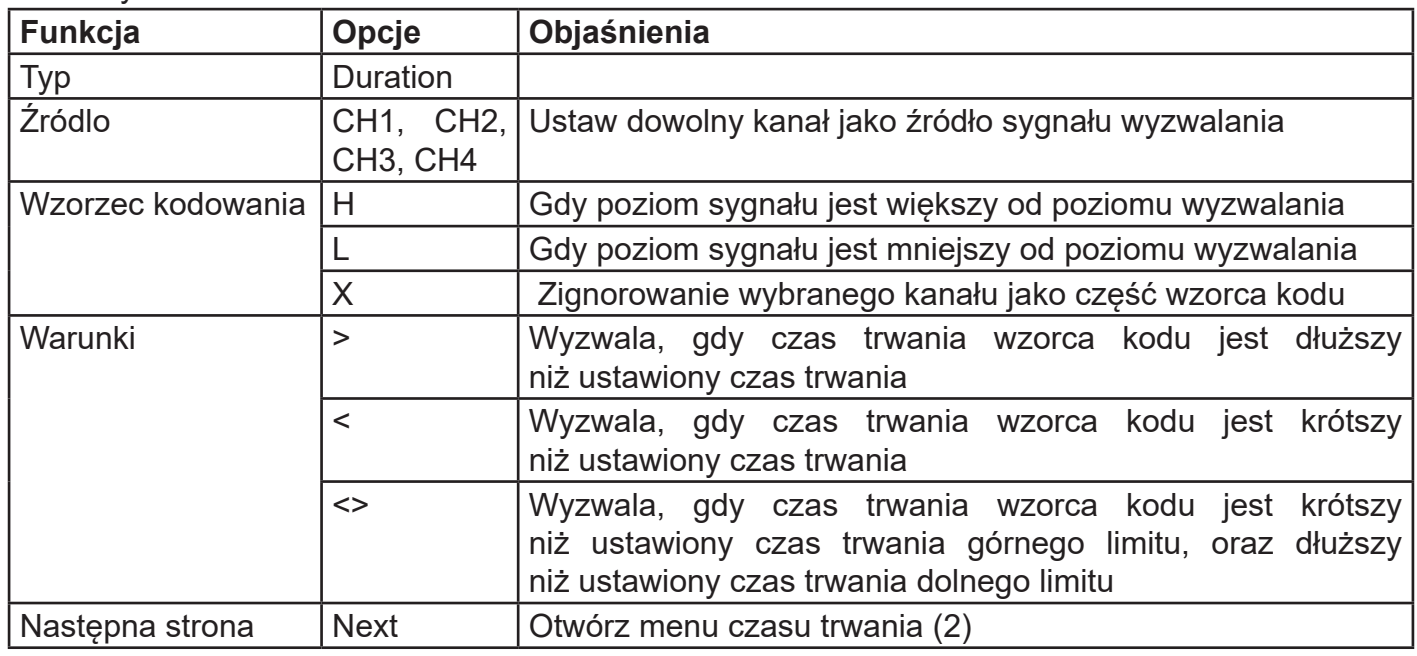

Menu wyzwalania czasem trwania:

Menu wyzwalania czasem trwania (2):

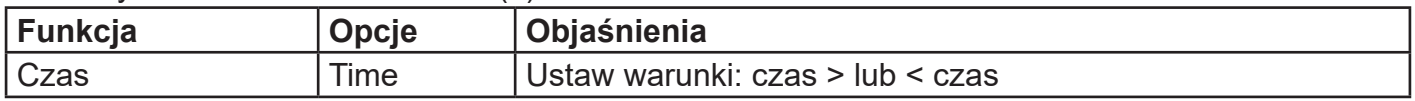

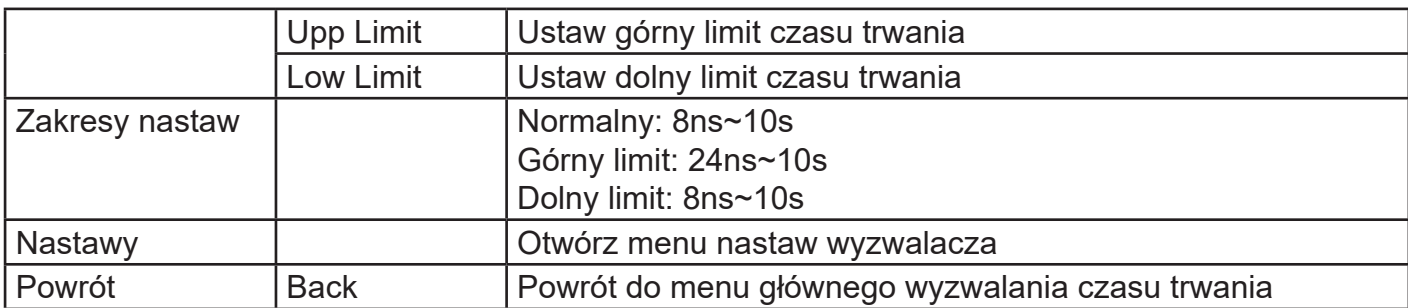

## **3.11 Wyzwalanie w trybie Setup / Hold**

Po wybraniu wyzwalania w trybie Setup/Hold potrzebne są dwa sygnały (dane i zegar). Czas Setup rozpoczyna się tu wg określonego wzorca a kończy się, gdy wyzwalacz dotrze do zbocza sygnału zegarowego. Czas wstrzymania rozpoczyna się na końcu czasu Setup, a kończy na następnym zboczu sygnału danych. Wyzwalanie następuje, gdy czas Setup lub czas wstrzymania jest mniejszy niż czas ustawiony.

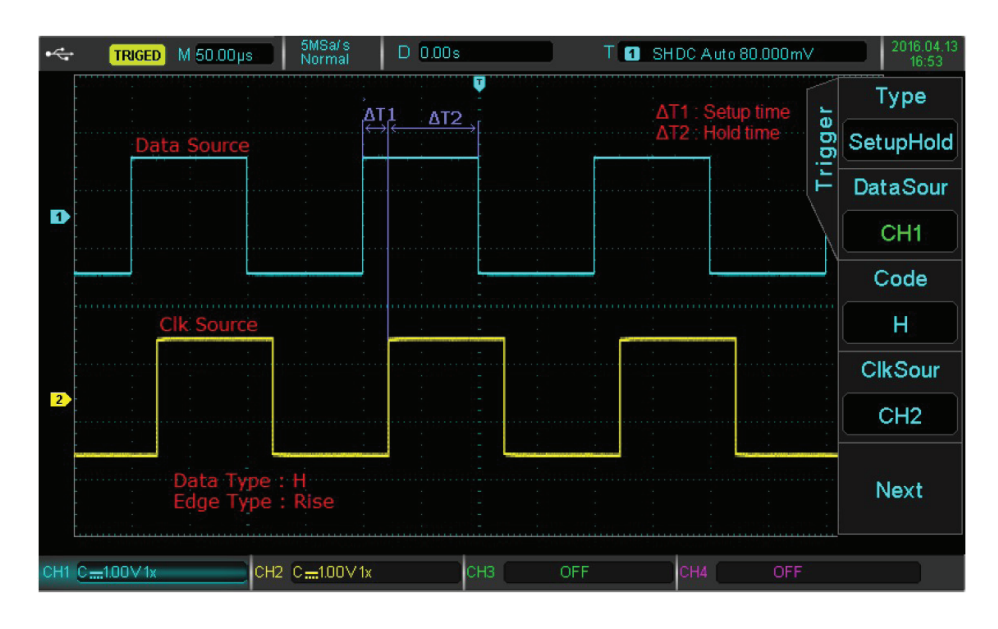

Naciśnij przycisk TRIG MENU, aby wejść do menu wyzwalania. Następnie naciśnij przycisk F1, aby wybrać typ wyzwalania, teraz użyj pokrętła wielofunkcyjnego aby wybrać, aby wybrać tryb wyzwalania SetupHold.

#### Menu wyzwalania Setup / Hold

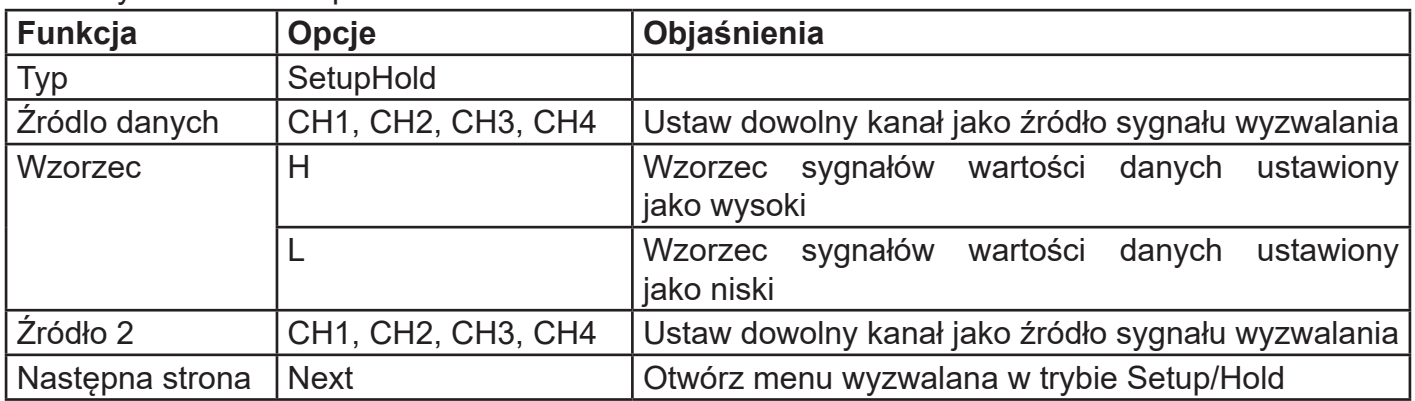
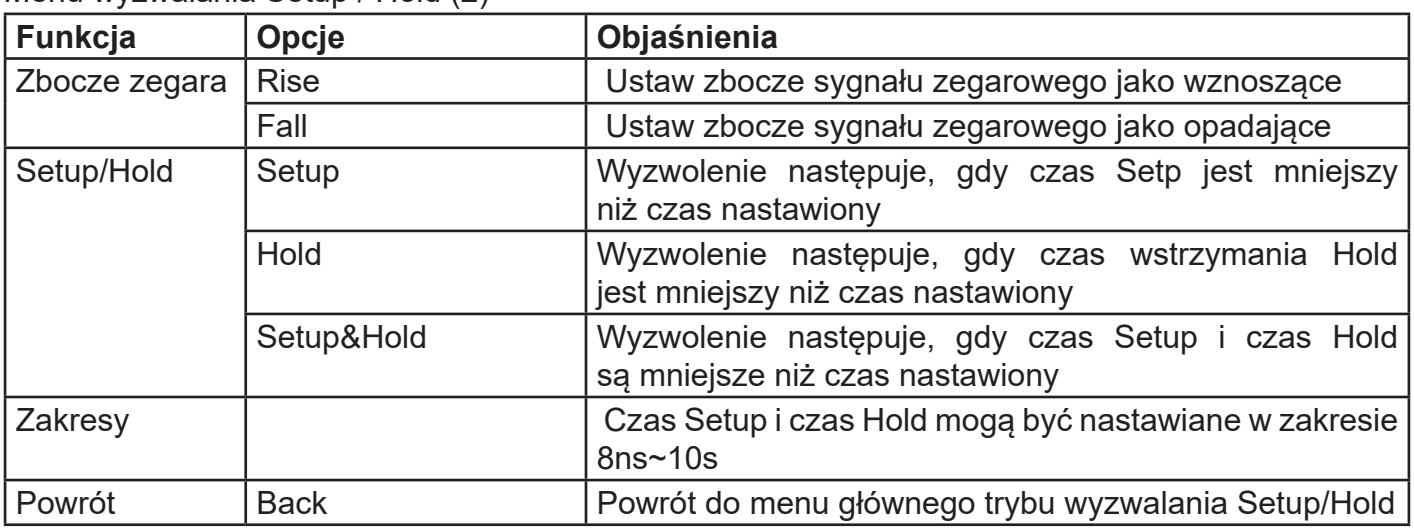

## Menu wyzwalania Setup / Hold (2)

# **3.12 Wyzwalanie w trybie N-zbocze**

Wyzwalanie zbocza N następuje na "entym" zboczu po określonym czasie wolnym. W przedstawionym poniżej przebiegu wyzwolenie następuje po określonym czasie wolnym i drugim zboczu narastającym. Czas bezczynności to P <czas wolny <M, gdzie M to czas pomiędzy pierwszym zboczem wznoszącym się a następnym zboczem wznoszącym się, P jest maksymalnym czasem między wznoszącymi się zboczami.

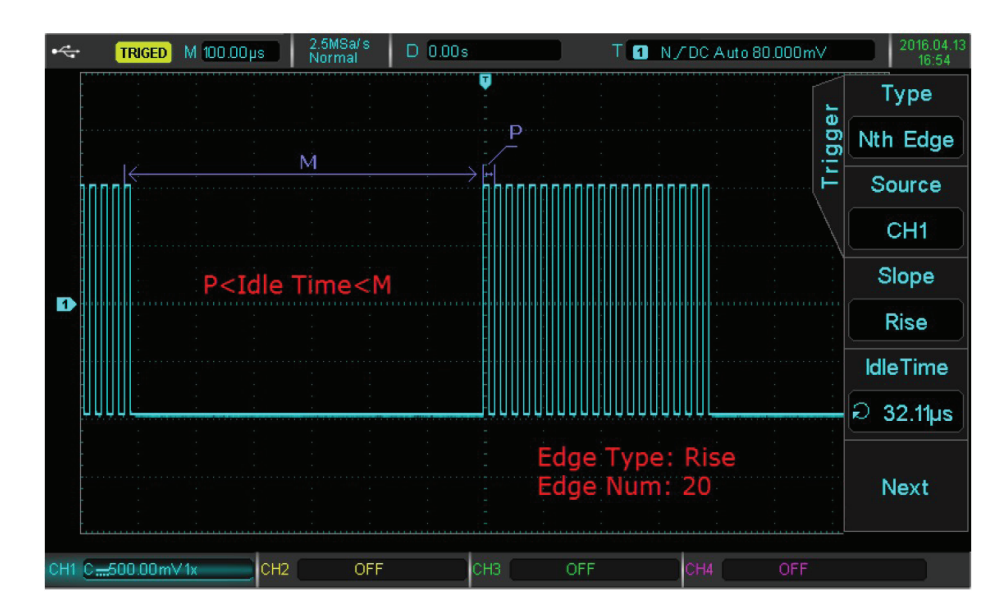

Naciśnij przycisk TRIG MENU, aby wejść do menu wyzwalania. Naciśnij F1, aby wybrać typ wyzwalania, użyj pokrętła wielofunkcyjnego aby wybrać tryb wyzwalania N-zbocze.

### Menu wyzwalania w trybie N-zbocze

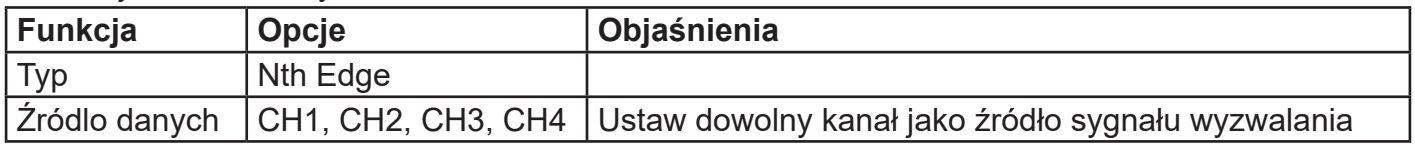

| Zbocze zegara          | <b>Rise</b>      | Wyzwolenie nastąpi, gdy poziom sygnału zbocza wznoszącego<br>osiagnie poziom nastawiony |
|------------------------|------------------|-----------------------------------------------------------------------------------------|
|                        | Fall             | Wyzwolenie nastąpi, gdy poziom sygnału zbocza opadającego<br>osiagnie poziom nastawiony |
| Czas wolny             | <b>Idle Time</b> | Nastaw czas przerwy w zakresie 8ns~10s                                                  |
| Nastepna strona   Next |                  | Idź do drugiej strony menu N-Trigger                                                    |

Menu wyzwalania N-Trigger (2)

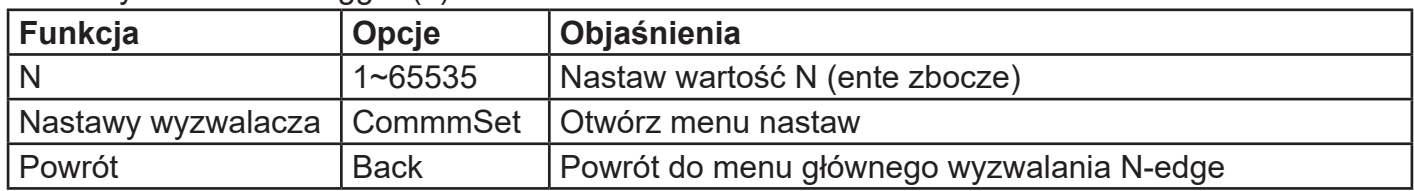

# **3.13 Wyzwalanie wg wzorca kodu**

Wyzwalanie wg wzorca kodu występuje, gdy określony wzorzec jest identyfikowany przez określony typ kodu. Typem kodu jest kombinacja logiki bramki "AND", każde wejście bramki może być ustawione na H (stan wysoki), L (stan niski), X (ignorowany). Można też podać ścieżkę w typie kodu dla zbocza narastającego lub opadającego (można określić tylko jedno zbocze). Jeśli pozostałe kanały wzorca kodu są "prawdziwe" (tzn. rzeczywisty kod jest zgodny z domyślnym typem kodu), oscyloskop wyzwoli na określonym zboczu. Jeśli zbocze nie zostanie określone, oscyloskop zostanie wyzwolony na ostatnim zboczu kodu typu "true". Jeśli wszystkie kanały są ustawione na "ignorowanie", wyzwolenie nie nastąpi.

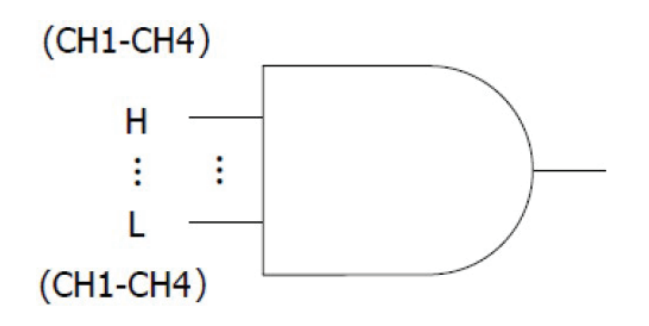

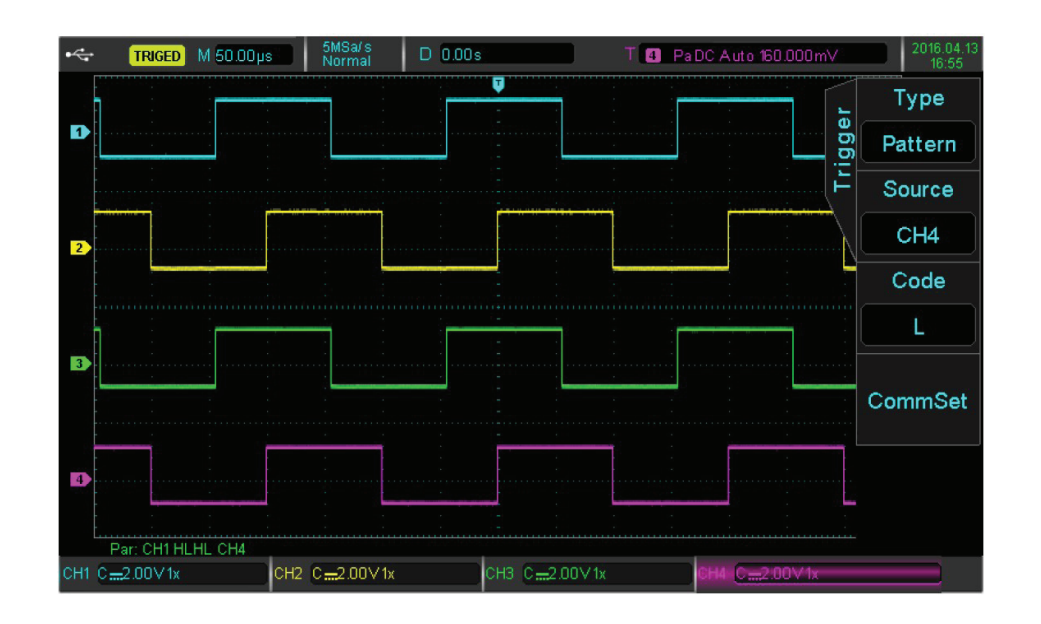

Naciśnij przycisk TRIG MENU, aby wejść do menu wyzwalania. Naciśnij F1, aby wybrać typ wyzwalania, użyj pokrętła wielofunkcyjnego aby wybrać tryb wyzwalania Code Pattern.

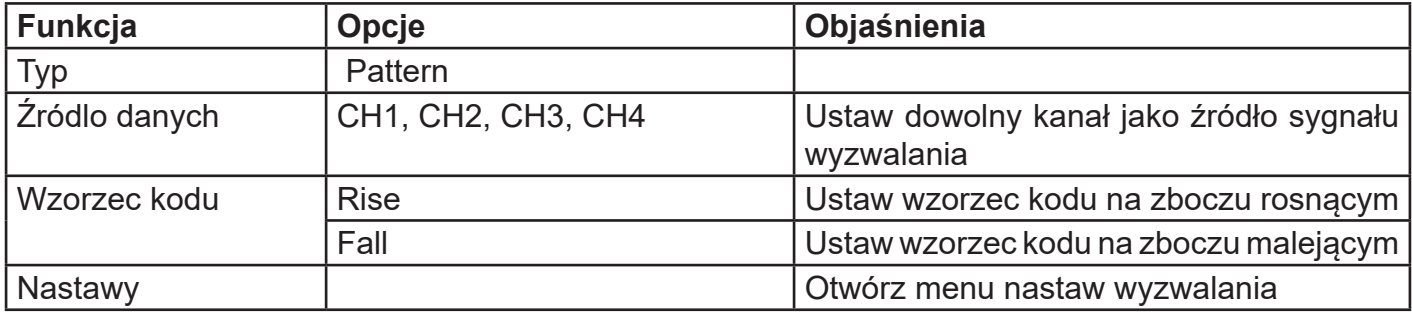

Menu wyzwalania w trybie wg wzorca kodu

# **3.14 Wyzwalanie i dekodowanie protokołu RS232 (opcjonalnie)**

Interfejs RS232 to standardowy interfejs transmisji asynchronicznej ustanowiony przez Stowarzyszenie Electronic Industrie. Zwykle istnieją dwa typy aplikacji: DB-9 i DB-25, odpowiednie dla szybkości transmisji danych pomiędzy 0 do 20000 b / s, które są szeroko stosowane w interfejsie komunikacyjnym komputera. Zgodnie z protokołem dane będą połączone w celu utworzenia grup określonych bitów szeregowych i wysłane za pomocą asynchronicznej metody szeregowej. Dane powinny by uformowane zgodnie z następującym protokołem: bit startowy, 5 do 8 bitów danych, opcjonalny bit parzystości i 1 lub 2 bitów końcowych. Rozmiar bitów danych powinien być ustalony przez dwie strony komunikacji. Mogą być wybrane: od 5 do 8 bitów danych, bit parzystości zerowej, bit parzystości i nieparzystości, oraz 1 lub 2 bity stopu. Transmisję ciągu danych nazywaną umownie "jedną ramką", przedstawia poniższy rysunek:

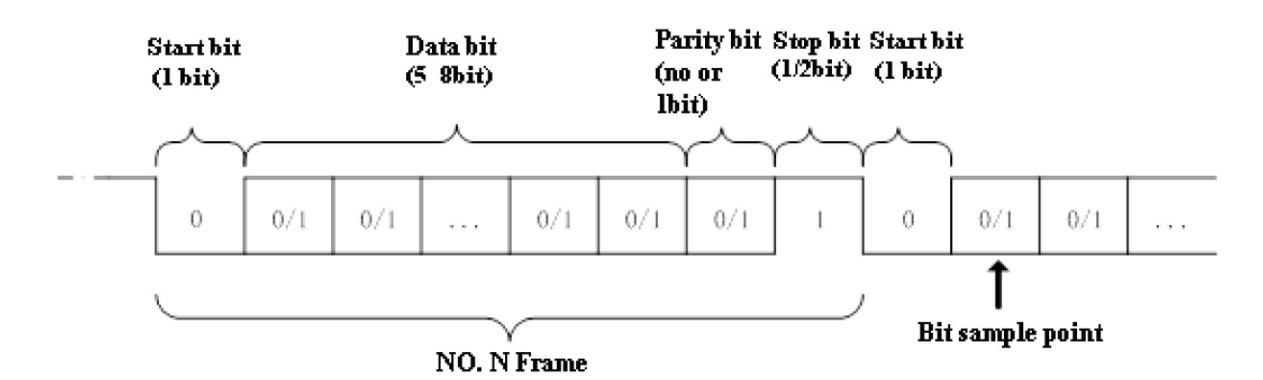

# **Wybór protokołu RS232**

Naciśnij przycisk DECODE (w prawym górnym rogu), wybierz opcję TYPE, aby otworzyć listę typów protokołów. Za pomocą pokrętła wielofunkcyjnego wybierz protokół RS232 i naciśnij je, aby zatwierdzić wybór.

# **Źródło wyzwalania**

Wybierz opcję Source (F2). Naciskaj przycisk źródła sygnału, aby przełączyć między CH1-CH4. Odpowiedni poziom sygnału logiki można ustawić, gdy zostanie wybrane odpowiednie źródło sygnału. Sposób regulacji poziomu sygnału jest taki sam jak w przypadku dostosowania poziomu wyzwalania. Aby uniknąć wpływu szumu, zaleca się ustawienie porównania poziomu sygnału w obszarze środkowym przebiegu.

## **Nastawy wyzwalania**

Przyciskiem F5 wybierz opcję TrigSet, aby wejść do menu ustawień wyzwalania. Tryb wyzwalania można ustawić na Auto lub Normal. Rodzaj sprzężenia wyzwalacza można ustawić na DC, AC, mała częstotliwość, tłumienie wielkich częstotliwości lub redukcja szumu. Wybierz Back, aby powrócić poprzedniego menu.

# **Ustawienie bitu danych**

Wybierz tę opcję, aby przejść do interfejsu ustawień bitów.

- **• Ustawienie szerokości bitów danych:** Naciśnij przycisk DataWide, a pojawi się lista wyboru szerokości bitów danych. Naciskaj przycisk ponownie, aby przełączać między bitami 5/6/7/8. Szerokość bitu danych można również wybrać za pomocą pokrętła wielofunkcyjnego po wyświetleniu listy wyboru szerokości bitów danych. Naciśnij pokrętło wielofunkcyjne, aby potwierdzić wybraną szerokość bitu danych.
- Ustawienia danych: Obracaj pokrętło wielofunkcyjne w menu ustawień bitów, aby ustawić dane. Górne i dolne granice danych są bezpośrednio związane z szerokością bitu danych.
	- 5 bit odpowiada szerokości 0–31
	- 6-bit odpowiada szerokości 0–63
	- 7-bit odpowiada szerokości 0–127
	- 8-bit odpowiada szerokości 0–255
- Ustawienie Bitów Stop : Wybierz opcję StopBit, aby otworzyć listę wyboru bitów stop. Naciśnij ponownie przycisk opcji StopBit, aby przełączyć od 1 do 2 bitów.
- Ustawienie bitu parzystości: Wybierz opcję Parity w interfejsie ustawień bitów, a pojawi się lista wyboru parzystości. Naciśnij klawisz opcji Parity ponownie, aby przełączyć między bitem zerowym, nieparzystym i parzystym (None, Odd, Even). Zero oznacza brak parzystości. Pokrętło wielofunkcyjne może również wykorzystać do ustawiania parzystości.
- Naciśnij przycisk opcji Back, aby powrócić do poprzedniego menu.

# **Naciśnij klawisz opcji NEXT , aby wprowadzić następujące ustawienia:**

# **Warunki wyzwalania:**

W przypadku protokołu RS232 istnieją cztery rodzaje metod wyzwalania: Początek ramki, ramka błędu, błąd parzystości i dane (Start, FrameErr, CheakErr, Data). Naciśnij przycisk opcji Start, a pojawi się lista warunków wyzwalania. Naciśnij ponownie przycisk Start, aby przełączać między czterema trybami. Pokrętłem wielofunkcyjnym możesz również ustawić warunek wyzwalania.

- Początek ramki: wyzwalacz przebiegu znajduje się w bicie początkowym protokołu RS232 (zgodnie z rysunkiem przytoczonym wcześniej). Stabilne przebiegi można zaobserwować, wybierając początek ramki, gdy wysyłane są sygnały jednego ciągu lub wielu takich samych ciągów sygnałów. Jeśli dane wysyłane się zmieniają, zmieniają się również kształty przebiegów.
- Błąd parzystości: Ustaw bit parzystości RS232 na 0 lub 1 zgodnie z zasadami parzystości, a zasady są następujące: ■ Parzystość nieparzysta: jeśli pierwszy bit jest nieparzysty dla bitu danych i bitu parzystości, transmisja będzie poprawna.

■ Parzystość parzysta: jeśli pierwszy bit jest parzysty dla bitu danych i bitu parzystości, transmisja będzie poprawna. Ta funkcja może szybko sprawdzić proces transmisji z błędem parzystości podczas komunikacji RS232. Ułatwia to analizę i lokalizowanie usterek.

• Błąd ramki: Błąd ramki może być podzielony na dwa rodzaje. Jeden to błąd parzystości (nieparzysty lub parzysty), drugi to błąd transmisji. Warunki błędu transmisji są następujące:

1. Sygnał nie jest ustawiony na logiczne 1 podczas transmisji bitów stopu, wtedy dane ramki są nieprawidłowe. 2. Gdy sygnały nagle się zmieniają i stają się niestabilne, funkcja ta może szybko przeprowadzić test pod kątem błędów transmisji.

• Dane: Przebieg jest wyzwalany, gdy dane w menu Data, są równe danym gromadzonym przez oscyloskop. Zauważ, że zakres ustawień danych jest związany z szerokością bitu danych. Ta funkcja pomoże szybko znaleźć sygnały transmisji określonych zestawów danych

# **Polaryzacja:**

Zwykle w protokole RS232 używana jest polaryzacja dodatnia. Poziom wysoki i niski oznaczają odpowiednio logiczne 1 i 0. Niektórzy użytkownicy mogą użyć ujemnej polaryzacji, co oznacza, że wysoki i niski poziom logiczny oznaczają odpowiednio 0 i 1. Dlatego konstrukcja jest zoptymalizowana pod kątem spełnienia wymagania różnych użytkowników.

Wybierz przycisk opcji Polarity, a pojawi się lista wyboru polaryzacji. Naciśnij ponownie klawisz opcji Polarity, aby przełączyć między dodatnią biegunowość i biegunowością ujemna Positive, Negative.

# **Sekwencja bitów:**

W komunikacji RS 232, zwykle dolny bit jest przesyłany jako pierwszy. Na przykład: podczas transmisji bitu [7: 0] , bit [0] zostanie przesłany jako pierwszy, a bit [7] jako ostatni. Biorąc pod uwagę, że użytkownicy prawdopodobnie używają MSB, to najpierw zostanie wysłany bit [7]. Metody transmisji mogą ustawić za sami użytkownicy.

Wybierz klawisz opcji BitSeq, a pojawi się lista wyboru sekwencji bitów. Naciśnij ponownie przycisk Bit Seq, aby przełączyć między LSB i MSB.

# **Szybkość transmisji:**

Brak jest sygnałów zegarowych dla asynchronicznej komunikacji szeregowej. Aby przeanalizować dane, obie strony komunikacji muszą uzgodnić szybkość transmisji danych. Zwykle szybkość transmisji jest definiowana jako bity przesyłane w ciągu 1 sekundy. Na przykład szybkość transmisji 9600 bps, oznacza 9600 bitów może być przesłane w ciągu 1 sekundy.

Zauważ, że bit początkowy, bit danych, bit parzystości i bit SPO, traktowane są jako bity. Dlatego szybkość transmisji nie jest bezpośrednio równa aktualnej szybkości transmisji danych. Oscyloskop pobierze próbkę wartości bitu zgodnie z ustawioną szybkością transmisji.

Naciśnij klawisz opcji BaudRate, a pojawi się lista wyboru prędkości transmisji. Naciskaj ponownie przycisk BaydRate, aby przełączać się między różnymi prędkościami transmisji. Dostępne prędkości transmisji to: 2400 bps, 4800 bps, 9600 bps, 19200 bps, 38400 bps, 57600 bps, 115200 bps, niestandardowe (Custom). Niestandardową prędkość transmisji można podać w zakresie od 1 do 5000000 (5 milionów). Po wybraniu niestandardowej prędkości transmisji, szybkość niestandardową można zdawać za pomocą pokrętła wielofunkcyjnego. Naciśnij przycisk korespondujący z najbliższą potrzebną prędkością transmisji oraz użyj pokrętła wielofunkcyjnego, aby szybko ustawić żądaną szybkość transmisji.

Zaleca się dostosowanie ustawień sprzętowych i programowych komunikacji RS232. Warunki transmisji to odległość poniżej 20 m a szybkość transmisji poniżej 1 Mb / s. Poza tymi zakresami komunikacja może być łatwo zakłócona i być zawodna.

Jeśli potrzebna jest bardziej szczegółowa analiza komunikacji, można użyć funkcji dekodowania protokołu. Oscyloskop przechwyci dane ciągłej komunikacji podczas korzystania z tej funkcji. Treść komunikacji może być pokazana na ekranie lub metodą listy zdarzeń.

**Ustawienia magistrali:** Naciśnij przycisk opcji F5, aby otworzyć menu ustawień magistrali dekodowania DecodeBus.

**Status magistrali:** Naciśnij przycisk opcji BusState, a pojawi się lista wyboru sterowania magistralą. Funkcja dekodowania może być otwarta lub zamknięta (Open, Close).

**Format wyświetlania:** Naciśnij przycisk opcji DisType , aby wybrać jeden z czterech rodzajów wyświetlania: szesnastkowy, dziesiętny, binarny i ASCII (Hex, Dec, Bin, ASCII). Można tu także użyć pokrętła wielofunkcyjnego.

- **• Lista zdarzeń:** Naciśnij przycisk opcji (EventTable), aby zdarzenia dekodowania otworzyć lub zamknąć.
- **• Przebieg pseudo-prostokątny:** Naciśnij przycisk opcji PseWave, aby funkcję przebiegu pseudo- prostokątnego otworzyć lub zamknąć (Open, Close). Fala pseudo prostokątna wyświetla 0 i 1 zebrane przez oscyloskop. Funkcja może wyświetlać logikę 0 i 1 na ekranie pod warunkiem, że przebieg wejściowy jest poważnie zniekształcony.

Naciśnij przycisk opcji NEXT, aby wprowadzić następujące ustawienia:

**Pozycja w pionie:** Naciśnij klawisz opcji VertPos i obracaj pokrętłem wielofunkcyjnym, aby ustawić pozycję dekodowania danych na ekranie.

**Kontrola listy zdarzeń:** Gdy oscyloskop znajduje się w stanie dekodowania, przycisk RUN / STOP jest podświetlony na zielono. W tym momencie naciśnij przycisk RUN / STOP. Oscyloskop przestanie odświeżać przebiegi, a przycisk zmieni kolor na czerwony. Zebrane dane będą przechowywane w pamięci oscyloskopu. Menu wyświetli listę wyboru danych dekodowania, zarejestrowane czasy transmisji sygnałów i numery wybranych danych. Wybrane dane dekodowania zostaną podświetlone na zielono. Do selekcji danych można użyć pokrętła wielofunkcyjnego.

Sygnały wejściowe pokazano na poniższym rysunku: szerokość danych wynosi 8 bitów, bit danych wynosi 0 \* 55, a bit stopu to 1 bit, parzystość. Warunki wyzwalania to: dane, ujemna polaryzacja, sekwencją bitów LSB, szybkość transmisji 115200 bps.

Ustawienia magistrali są następujące: magistrala otwarta, format wyświetlania ASCII, lista zdarzeń otwarta.

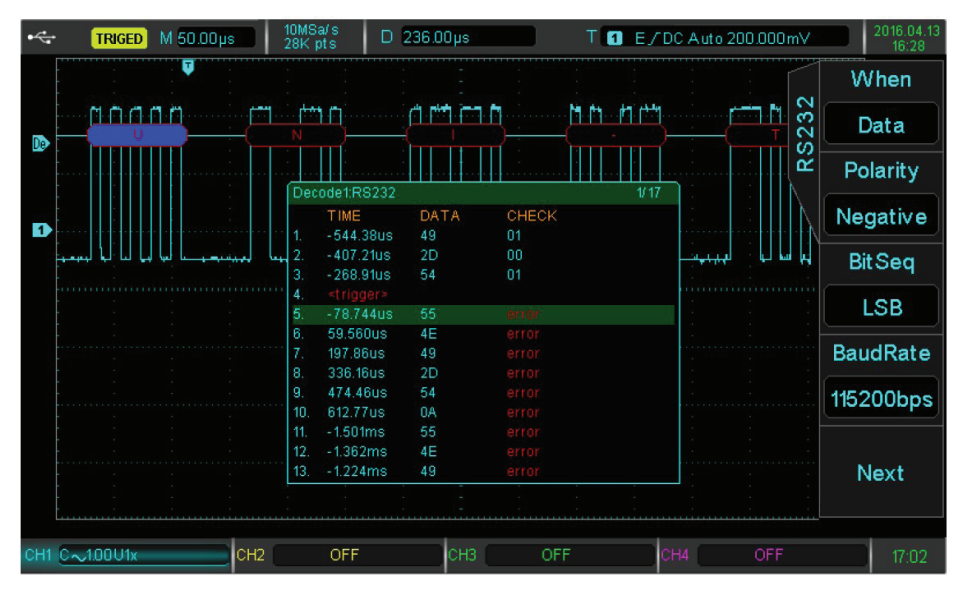

Jak można zobaczyć, pozycja wyzwalania to pozycja danych 0 \* 55 zebranych przez oscyloskop (odpowiadający ASCII to znak U). Dane dekodujące to logo "UNI-T". Lista zdarzeń wyświetla dane przechwytywania w pobliżu punktu wyzwalania, odpowiadający mu czas przechwytywania i wartość parzystości. Przechwycona dana 1 to 0 \* 49 = 0100\_1001. Gdy używana jest parzystość "parzysta", bit parzystości powinien wynosić 1. W tym przypadku wartość parzystości przechwytywania czasu wynosi 1. Dlatego warunek parzystości jest poprawny. Dane od 5 do 13 wyświetlają błąd z powodu błędu parzystości. Ponieważ zebrane dane są duże, dane dekodowania logo "UNI-T" są wyświetlane na czerwono. Oscyloskop klasyfikuje zebrane dane do 17 stron. Obecnie wyświetlana jest strona 1 z 17. Możesz użyć powyższych funkcji do obserwacji innych danych dekodujących.

# **3.15 Wyzwalanie i dekodowanie protokołu I2C (opcjonalnie)**

Protokół I2C jest zwykle używany do łączenia mikrokontrolera i jego urządzeń peryferyjnych i jest powszechnie stosowanym protokołem w dziedzinie mikroelektroniki do kontrola komunikacji. Protokół magistrali wykorzystuje dwie linie do transmisji. Jedna to linia danych szeregowych SDA, druga to linia zegara szeregowego. Przyjęto mechanizm HOST-SLAVE, który jest dwukierunkowa komunikacją między hostem a urządzeniem slave. Magistrala obsługuje wiele hostów, co zapobiega przesyłaniu danych uszkodzonych, poprzez wykrywanie mechanizmu kolizji i arbitrażu. To niezwykłe, że magistrala I2C ma dwa rodzaje szerokości adresów: 7 bitów i 10 bitów. Oba są kompatybilne można je łączyć. Zarówno SCL, jak i SDA są podłączone do zasilania poprzez rezystory podciągające. Kiedy magistrala jest wolna, obie linie posiadają wysoki poziomie logiczny. Gdy jakikolwiek komponent magistrali wyjdzie z niskiego poziomu, sygnały magistrali staną się niskie. To znaczy, sygnały wieloskładnikowe są logiczne. Specjalna relacja logiczna jest kluczowym punktem umożliwiającym arbitraż magistrali. Protokół wymaga, aby SDA danych pozostawało stabilne, gdy linia SCL zegara posiada stan wysoki. Zwykle dane są przesyłane przez MSB.

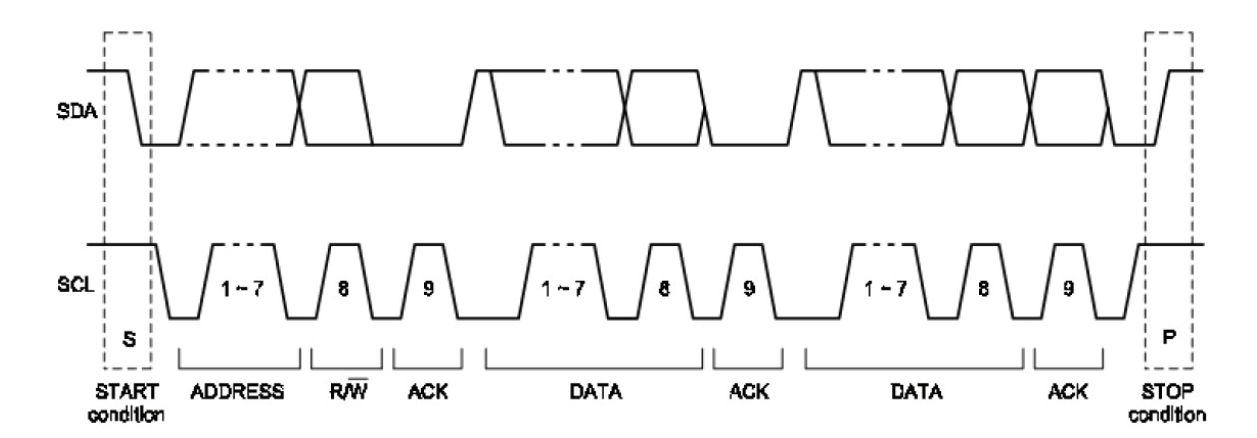

Powyższy rysunek przedstawia schemat protokołu magistrali I2C dla adresu 7-bitowego. Po uruchomieniu, host przesyła informacje o adresie i informacje o kierunku odczytu-zapisu w pierwszym bajcie (zwykle 0 oznacza zapis, a 1 oznacza odczyt). Po wysłaniu przez urządzenie podrzędne sygnałów odpowiedzi, dane między hostem a urządzeniem podrzędnym zaczynają być transmitowane. Host wysyła sygnał zatrzymania, aby zakończyć tę komunikację po zakończeniu transmisji danych.

Obsługa adresu 10-bitowego różni się nieco od adresu 7-bitowego. Informacja adresowa składa się z pierwszego bajtu po bicie startowym. Siedem bitów pierwszego bajtu to 11110XX. XX to dwa górne bity spośród 10 bitów. Ósmy bit pierwszego bajtu to R / W, odczyt / zapis, kierunek (0 to odczyt, a 1 to zapis). Drugi bajt to pozostałe osiem bitów spośród 10 bitów. Jeśli bit R / W ma wartość 1, następnym bajtem są dane przesyłane przez slave do hosta.

Poniżej przedstawiono funkcje protokołu I2C:

# **Wybór protokołu I2C :**

Naciśnij przycisk DECODE w prawym górnym rogu przyrządu. Następnie naciśnij przycisk opcji TYPE, aby otworzyć listę typów protokołów. Obracając pokrętło wielofunkcyjne, wybierz tryb protokołu I2C. Naciśnij pokrętło wielofunkcyjne, aby uruchomić tryb protokołu I2C.

### **SCL: Wybierz źródło zegara**

Naciskaj przycisk SCL, aby wybrać potrzebny kanał pomiędzy CH1-CH4 jako źródło zegara. Gdy źródło jest wybrane można regulować poziom logiczny. Sposób regulacji jest taki sam jak w przypadku poziomu wyzwalania. Aby uniknąć wpływu szumu zaleca się, aby poziom porównawczy był ustawiony w obszarze środka fali.

### **SDA: Wybierz źródło danych**

Naciśnij przycisk opcji SDA. Naciśnij ponownie przycisk SDA, aby wybrać dowolny kanał pomiędzy CH1-CH4 jako źródło zegara. Poziom logiczny można regulować, gdy odpowiednie źródło sygnału zostało wybrane. Sposób regulacji jest taki sam jak w przypadku poziomu wyzwalania. Zaleca się, aby uniknąć wpływu szumu sygnału zegarowego, poziom porównawczy, ustawić w obszarze środkowym przebiegu.

### **Condition: Ustalenie warunków wyzwalania**

Naciskaj przycisk opcji F2, a pojawi się menu warunków wyzwalania:

- **• Start:** Wyzwól w momencie rozpoczęcia. Mianowicie, SDA wyzwala przy opadającym zboczu, gdy SCL jest na wysokim poziomie logicznym. Zauważ że stan restartu jest przechowywany w I2C, sygnał wyzwalający może wystąpić ponownie przed sygnałem zatrzymania pierwszego. Zarówno start, jak i restart może wytwarzać sygnał wyzwalający.
- **• Restart:** (Uruchom ponownie): wyzwól w momencie ponownego uruchomienia. Kiedy sygnał startu pojawi się przed zakończeniem poprzedniego sygnału, sytuacja jest zdefiniowana jako sygnał restartu.
- **• Stop:** wyzwól, gdy pojawia się bit stopu. Mianowicie, SDA przechodzi od stanu niskiego do wysokiego, gdy SCL posiada stan wysoki.
- **• Loss:** jest wyzwoleniem potwierdzenia utraty. Za każdym razem po przesłaniu 8 bitów w protokole I2C, odbiornik danych przesyła sygnał odbiorczy, który jest bitem odpowiedzi. Sygnał SDA posiada stan niski, a SCL stan wysoki. Wyzwolenie potwierdzenia utraty, występuje na bicie odbiorczym, gdy SCL i SDA posiadają stany wysokie.
- **• Addr:** Jest to wyzwolenie adresowe. Wyzwolenie adresowe nastąpi, jeśli adres komunikacji jest taki sam jak adres ustawiony przez użytkownika. Pozwala to na szybkie zlokalizowanie używanego adresu.
- **• Data:** Jest to wyzwalacz danych. Wyzwalanie danych może wystąpić w następujących warunkach: równy / większy / mniejszy / nierówny. Pomoże to przeanalizować dane i wyłapać dane przekłamane.
- **• Addr & Data:** wyzwalacz danych adresowych. Wyzwalanie występuje, gdy adresy są takie same podczas transmisji i spełniają nastawione warunki. Wygodnie jest zrealizować wyzwalanie wyspecyfikowanego adresu oraz wyzwalania danych w sposób określony przez I2C. Pomaga to w analizie transmisji.

### Naciśnij przycisk funkcyjny NEXT , aby wprowadzić dodatkowe ustawienia wyzwalacza I2C:

#### **AddrMode:** Naciśnij ten przycisk, aby nastawić informacje o adresie.

- **• Width:** wybór szerokości adresu. Naciśnij przycisk opcji, a pojawi się lista wyboru szerokości adresu. Naciśnij ten przycisk ponownie, aby wybrać szerokość 7 lub 10 bitów.
- **• Addr:** W tym interfejsie bezpośrednio obróć pokrętło wielofunkcyjne, aby ustawić wartość adresu. Zauważ, że ustawiona wartość jest powiązana z obecną szerokością bitów. Siedmiobitowy adres można ustawić od 0x0 do 0x7F, a dziesięciobitowy adres można ustawić od 0x0 do 0x3FF.
- **• Direction** Ustaw kierunek odczytu / zapisu (Read/Write). Wybierz tę opcję, a pojawi się lista wyboru odczytu / zapisu. Naciśnij przycisk odczytu / zapisu opcji, aby przełączać między sobą opcje.

Naciśnij przycisk opcji RETURN, aby powrócić do poprzedniego menu.

### **DataSet (Ustawienia danych)**: Wybierz tę opcję, aby ustawić informacje o danych.

- **• Bytes:** Ustaw bajt danych. Wybierz tę opcję, a pojawi się lista wyboru bajtów danych. Naciśnij ponownie przycisk, aby przełączać między 1,2, 3, 4 i 5 bajtów. Można również tu użyć pokrętła. Zauważ, że wybrane bity są bezpośrednio związane z ustawionymi bajtami. Na przykład bit od 0 do 7, można wybrać jeśli ustawiony jest bajt 1.
- **• Data(hex):** Ustaw każdy bit danych. Obecny bit danych można w razie potrzeby ustawić na H / L a wartość można ustawić za pomocą metody szesnastkowej i MSB.
- **• All Bits:** Ustaw cały bit na tę samą wartość. Jest to pomocne do szybkiego zadawania wartości i resetowania. Naciśnij klawisz opcji NEXT PAGE, aby wprowadź dodatkowe ustawienia wyzwalania I2C.
- **• Condition:** Użyj tej opcji, aby ustawić relację między przechwytywaniem oraz zadawaniem danych, gdy dane są wyzwalane. Przechwytywane dane mogą być równe, większe lub mniejsze niż dane zadane.

Naciśnij przycisk opcji Back, aby powrócić do poprzedniego menu.

**TrigSet** (Ustawienie wyzwalania): Ustaw tryb wyzwalania.

Użyj tej opcji, aby wejść do menu ustawień wyzwalania. Tryb wyzwalania(Mode) można ustawić na automatyczny, normalny pojedynczy. Sprzężenie sygnału wyzwalania można ustawić na: DC, AC, mała częstotliwość (LF Rej), tłumienie wielkich częstotliwości (HF Rej) i tłumienie szumu (Noise Rej). Naciśnij Back, aby powrócić do poprzedniego menu.

Jeśli potrzebna jest bardziej szczegółowa analiza komunikacji, można użyć funkcji dekodowania protokołu UPO 2000CS. Oscyloskop będzie przechwytywał dane ciągłej komunikacji. Dane komunikacyjne mogą być wyświetlane bezpośrednio na ekranie lub na liście zdarzeń do wykonania, analiza komunikacji jest więc szybsza, dokładniejsza i wygodniejsza.

**DecodeBus** (Ustawienia magistrali): Użyj tej opcji, aby wprowadzić ustawienia dekodowania magistrali:

**Bus State** (Status magistrali): Użyj tej funkcji, aby włączyć listę wyboru sterowania magistralą i aby otworzyć lub zamknąć funkcję dekodowania. Możesz tu użyć pokrętła wielofunkcyjne (po pojawieniu się listy wyboru).

**Dis Type** (Format wyświetlania): Użyj tej funkcji, aby przełączać między formatem szesnastkowym, dziesiętnym, binarnym iASCII. Pokrętła wielofunkcyjnego można tu także użyć (po pojawieniu się listy wyboru).

**Event Table** (Lista zdarzeń): Lista zdarzeń może być otwarta lub zamknięta za pomocą tej funkcji. Lista zdarzeń zawiera zdekodowane dane do ciągłego gromadzenia, które mogą być bezpośrednio wyświetlane na ekranie, a które zawierają czas przechwytywania danych, zawartość danych i status parzystości.

**Pse Wave** (Przebieg pseudo prostokątny): Funkcja ta może być otwarta lub zamknięta. Przebieg jest wyświetlany przy użyciu 0/1 zebranych przez oscyloskop. Ta funkcja jest przydatna, gdy przebieg jest poważnie zniekształcony.

Naciśnij klawisz opcji NEXT , aby wprowadzić następujące ustawienia:

**Vert Pos** (Pozycja w pionie): Użyj tej funkcji i obracając pokrętło wielofunkcyjne, ustaw pozycję zdekodowanych danych na ekranie.

**Package** (Kontrolna lista zdarzeń): Gdy oscyloskop znajduje się w stanie dekodowania, przycisk RUN / STOP ma kolor zielony. W momencie naciśnięcia RUN / STOP, RUN / przycisk zmienia kolor na czerwony. Oscyloskop przestanie odświeżać przebieg, a zgromadzone dane będą przechowywane w pamięci oscyloskopu. Menu wyświetli wybór zdekodowanych danych. Wyświetlane będą czasy przechwycenia sygnałów transmisyjnych i odpowiednią liczbę aktualnie wybranych danych. Wybrane dane dekodujące będą podświetlone na zielono. Pokrętło wielofunkcyjne może wybierać dowolne zgromadzone dane. Ta funkcja pomoże znaleźć i przechwycić przebieg komunikacji wielu transmisji i zapewnia wygodne debugowanie systemu.

Wprowadź sygnał, jak pokazano na poniższym rysunku. Oscyloskop jest skonfigurowany w następujący sposób. Wybór SCL to CH1. Wybór SDA to CH2. Warunkiem jest Addr. Ustawiony adres to 7 bitów, 0x48, a kierunek jako zapis. Dane nie muszą być ustawiane ponieważ używany jest "wyzwalacz danych".

Status magistrali jest jako otwarty. Format wyświetlania ustawiony jest jako ASCII. Otwórz wybór wydarzeń, otrzymasz ekran jak poniżej:

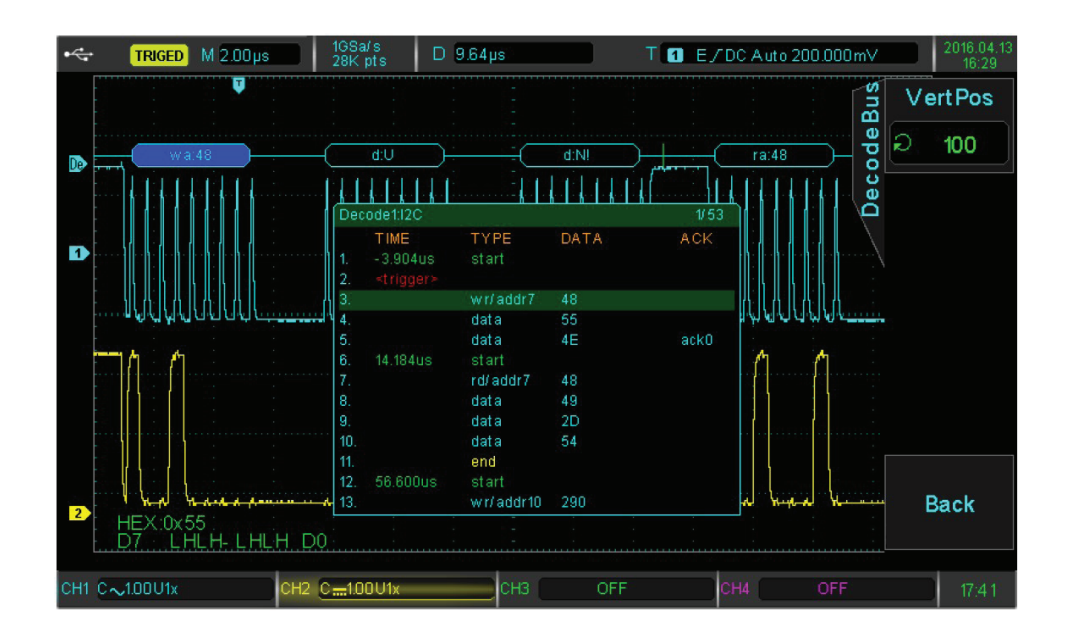

Jak pokazano na zdjęciu, pozycja wyzwalania to zdarzenie 3; typ to wr / addr7; adres to 0x48; kierunek jest zapis. Przechwycone dane zdarzenia 4 to 0x55 (odpowiednia litera to U), która otrzymuje bit odpowiedzi. Serii ACK lista zdarzeń nie wskazuje. Przechwycone dane zdarzenia 5 to 0x4E. Ponieważ nie ma bitu odpowiedzi, seria ACK wskazuje ack0. Zielony "start" oznacza czas, w którym I2C rozpoczyna transmisję, a żółty "koniec" oznacza czas, kiedy I2C przestanie transmitować. Obecna lista zdarzeń wyświetla 1/53 wszystkich zdarzeń. Powyższa funkcja "listy zdarzeń" umożliwia obserwacie większej ilości danych dekodujących.

# **3.16 Wyzwalanie i dekodowanie protokołu SPI (opcjonalnie)**

Interfejs SPI jest rodzajem zsynchronizowanego szeregowego interfejsu peryferyjnego, który może uczynić hostem wszelkiego rodzaju urządzenia peryferyjne podejmujące komunikację metodami szeregowymi. Jest to rodzaj komunikacji synchronicznej z pełnym dupleksem. Zwykle wykorzystuje cztery linie sygnałowe: MOSI: wyjście danych hosta, wejście danych slave; MISO: dane hosta wejście, wyjście slave; SCLK: sygnał czasu, który host przesyła; CS: sygnał włączenia wyboru układu slave. Interfejs SPI służy głównie do przesyłania danych szeregowych między hostem a urządzeniami peryferyjnymi o niskiej prędkości. Dane są przesyłane zgodnie z wartością bitu, to znaczy najpierw bit wyższy, a następnie bitem niższy. Interfejs SPI nie wymaga adresu slave. Komunikacja odbywa się w trybie pełnego dupleksu, a sam protokół jest łatwiejszy niż poprzednie. Jest więc szeroko stosowany. Transmisja protokołu SPI jest pokazana na poniższym rysunku:

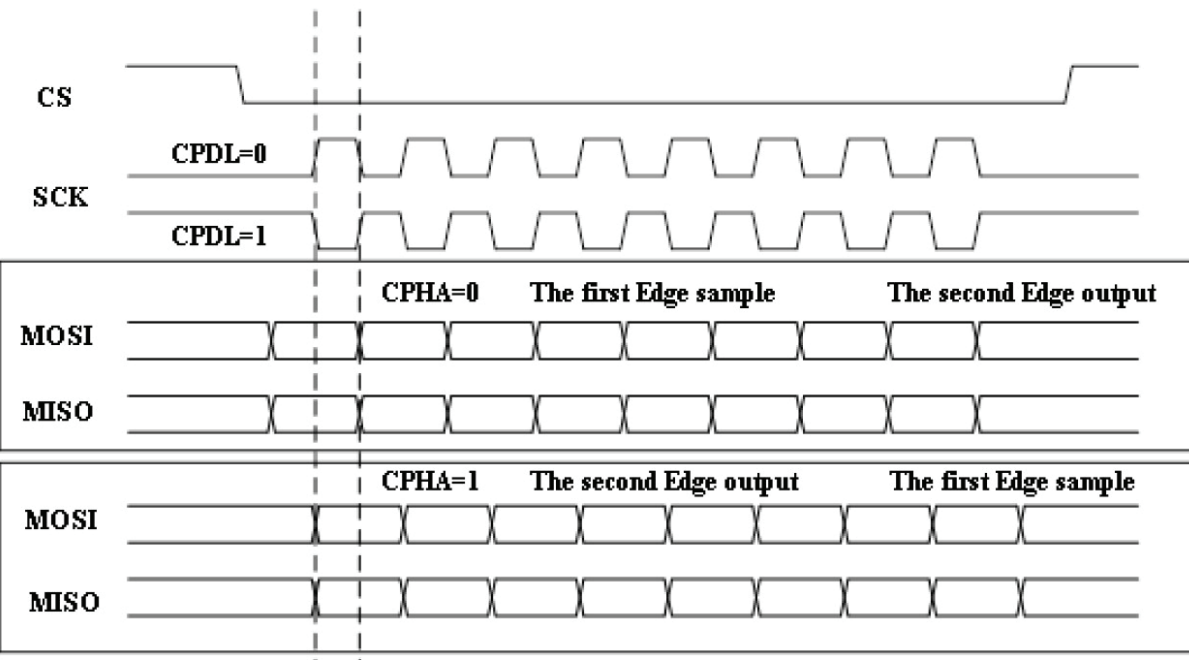

- CS jest zwykle skuteczny, gdy jego poziom logiczny jest niski. Powinien utrzymywać niski poziom podczas całej transmisji.
- Sygnał zegara SCK ma dwa rodzaje polaryzacji:
	- CPOL = 0. Jeśli zegar jest bezczynny, poziom zegara jest niski.
	- CPOL = 1. Jeśli zegar jest bezczynny, poziom zegara jest wysoki.
- Do wyboru są również dwa rodzaje fazy zegara.
	- Jeśli CPHA wynosi 0, przednie zbocze cyklu zegara zbierze dane.
	- Jeśli CPHA ma wartość 1, tylne zbocze cyklu zegara będzie zbierać dane.

Uwaga: Jeśli chodzi o pozycję początkową i końcową, pierwsze dane MOSI i MISO w praktycznej aplikacji, mają różne wymagania. Oscyloskop UPO 2000CS może pomóc w wygodnej analizie wyzwalania przebiegów w pozycjach krytycznych.

# **SPI: Uruchomienie wyzwalacza SPI**

Naciśnij przycisk DECODE w prawym górnym rogu. A następnie naciśnij przycisk opcji TYPE, aby otworzyć listę typów protokołów. Obracaj pokrętło wielofunkcyjne, aby wybrać tryb protokołu SPI. Naciśnij pokrętło wielofunkcyjne, aby uruchomić wybrany tryb protokołu SPI.

### **CS: Ustaw sygnał włączania**

Użyj tej funkcji, aby przejść do interfejsu konfiguracji sygnału włączenia. Naciśnij przycisk opcji CS SOURCE, aby wybrać dowolny kanał CH1-CH4, jako źródło sygnału włączania . Poziom logiki można regulować, gdy źródło sygnału jest wybrane. Sposób regulacji jest taki sam jak w przypadku poziomu wyzwalania. Aby uniknąć wpływu szumu sygnału, zaleca się, aby poziom porównawczy był ustawiony w obszarze środkowym przebiegu. Naciśnij przycisk opcji CS POLARITY, aby ustawić dodatnią lub ujemną biegunowość sygnału włączania. Normalnie komunikacja SPI wykorzystuje sygnał transmisyjny z ujemną polaryzacją.

## **SCLK: Ustaw sygnał zegara**

Użyj tej funkcji, aby wejść do interfejsu ustawiania sygnału zegara. Naciśnij przycisk SCLK, aby wybrać dowolny kanał CH1-CH4, jako źródło sygnału zegarowego. Poziom logiki można regulować, gdy źródło sygnału jest wybrane. Sposób regulacji jest taki sam jak w przypadku poziomu wyzwalania. Aby uniknąć wpływu szumu sygnału, zaleca się, aby poziom porównawczy był ustawiony w obszarze środkowym przebiegu. Naciśnij przycisk SCLK EDGE aby ustawić źródło sygnału zegarowego zboczem rosnącym lub malejącym.

## **MOSI: Ustaw sygnał wejściowy slave**

Użyj tej funkcji i wejdź do interfejsu ustawień sygnału MOSI. Naciśnij przycisk MOSI Source, abywybrać dowolny kanał CH1-CH4 jako źródło danych. Jeśli MOSI jest wyłączone, na wyświetlaczu nie będzie danych. Poziom logiki można regulować, gdy wybrane zostanie źródło sygnału. Aby uniknąć wpływu szumu, zaleca się, żeby poziom porównawczy ustawiony by w obszarze środkowym przebiegu. Naciśnij przycisk MOSI POLARITY, aby ustawić dodatnią lub ujemną polaryzację sygnału wyboru układu. Normalnie komunikacja SPI wykorzystuje sygnał transmisyjny z ujemną polaryzacją.

### **Condition: Wybierz warunek wyzwalania**

Użyj tej funkcji, aby przełączyć pomiędzy CS, Idle, CS & Data oraz Idle & Data.

Wyzwalanie CS uruchomi się, gdy aktywna będzie opcja wyboru układu. Idle to wyzwolenie jałowe. CS i dane zostaną uruchomione, gdy aktywacja będzie skuteczna a dane poprawne.

### Ustawienie warunków:

- Kolejność bitów: Ustaw kolejność bitów na MSB / LSB
- Ustawienia danych: Ustaw wartości porównawcze
	- Bit Width (szerokość bitu): Ustaw szerokość bitu danych, do porównania. Zakres wynosi 4-32 bitów
	- Bit: (Wybierz bit). Pokrętłem wielofunkcyjnym, w interfejsie ustawień danych, możesz ustawić bit. Aktualnie wybrany bit zostanie podświetlony na czerwono. Zauważ, że bit, który możesz wybrać, jest bezpośrednio związany z ustawionym bajtem. Na przykład, jeśli wybrano bajt 1, można wybrać bit z 0-7.
	- Data bit (Bit danych): Ustaw wszystkie dane. Obecny bit może być ustawiony na pozom H / L zgodnie z wymaganiami. Obecny stan ustawienia danych będzie wyświetlany w lewym rogu ekranu. Ustawiona wartość wyświetlania jest szesnastkową i MSB.
	- All Bits (Zestaw wszystkich bitów): wszystkie bity mają tę samą wartość, ułatwia to szybkie ustawianie i resetowanie bitów.

### Naciśnij NEXT PAGE, aby wprowadzić następujące ustawienia:

- **Trigger Channel** (Kanał wyzwalający): Naciśnij przycisk, aby wybrać kanał danych porównawczych i przełączać między MOSI i MISO.

- **Frame Length** (Długość ramki): szerokość bitów komunikacji SPI jest zwykle różna ze względu na różne sytuację. Użyj pokrętła wielofunkcyjnego, aby przełączać bit danych dekodowania pomiędzy 4, 8 i 16.

Naciśnij RETURN, aby powrócić do menu pierwszego poziomu.

**Idle Time** (Czas bezczynności): Ustaw pokrętłem wielofunkcyjnym wartość czasu bezczynności.

### **Trigger Setting** (Ustawienie wyzwalania): Ustaw wybór wyzwalania

Naciśnij przycisk TRIGGER SETTING, aby wejść do menu ustawień wyzwalania. Tryb wyzwalania można ustawić na Auto lub Normal.

Sprzężenie wyzwalające można ustawić: DC, AC, mała częstotliwość, tłumienie wysokich częstotliwości i tłumienie szumów.

Naciśnij przycisk Back, aby powrócić do menu pierwszego poziomu.

Jeśli potrzebujesz bardziej szczegółowej analizy komunikacji, możesz użyć funkcji dekodowania protokołu UPO2000CS. Oscyloskop przechwytuje ciągłe dane komunikacyjne. Treść komunikacji może być wyświetlana na ekranie lub jako lista wydarzeń.

**Bus Setting** (Ustawienia magistrali): Naciśnij przycisk PRESS SETTING, aby wprowadzić ustawienia magistrali dekodującej.

**Bus Status** (Status magistrali): Naciśnij przycisk BUS STATUS , a pojawi się lista wyboru sterowania magistralą. Funkcja dekodowania może być otwarta lub zamknięta. Możesz tu również użyć pokrętła wielofunkcyinego.

**Display Format** (Format wyświetlania): Naciśnij przycisk DISPLAY FORMAT, aby wybrać dostępne cztery rodzaje metod wyświetlania: szesnastkowy, dziesiętny, oraz binarny i ASCII. Tu również możesz użyć pokrętła wielofunkcyjnego, po wyświetleniu listy.

**Event List** (Lista zdarzeń): Naciśnij przycisk EVENT LIST aby otworzyć/zamknąć listę zdarzeń dekodowania. Tu również możesz użyć pokrętła wielofunkcyjnego, po wyświetleniu listy.

**Pseudo Square Wave** (Przebieg pseudo-prostokątny): Wybierz tę opcję, aby otworzyć/zamknąć tę funkcję. Tu również możesz użyć pokrętła wielofunkcyjnego. Przebieg pseudo kwadratowy wyświetla logiczne 0/1 zebrane przez oscyloskop. Funkcja może działać, pod warunkiem, że przebieg wejściowy jest poważnie zniekształcony.

Naciśnij NEXT PAGE, aby wprowadzić następujące ustawienia.

**Vertical Positioin** (Pozycja w pionie): Naciśnij przycisk i obracaj pokrętłem wielofunkcyjnym, aby regulować pozycję danych dekodowanych na ekranie. Wygodne jest obserwowanie przebiegu i dekodowanych danych jednocześnie.

**Event List Check** (Kontrolna lista zdarzeń): Gdy oscyloskop znajduje się w stanie dekodowania, przycisk RUN / STOP ma kolor zielony. W momencie naciśnięcia RUN / STOP, RUN / przycisk zmienia kolor na czerwony. Oscyloskop przestanie odświeżać przebieg, a zgromadzone dane będą przechowywane w pamięci oscyloskopu. Menu wyświetli wybór zdekodowanych danych. Wyświetlane będą czasy przechwycenia sygnałów transmisyjnych i odpowiednia liczba aktualnie wybranych danych. Wybrane dane dekodujące będą podświetlone na zielono. Pokrętłem wielofunkcyjnym możesz wybierać dowolne dane. Ta funkcja pomoże znaleźć i przechwycić przebieg komunikacji wielu transmisji i zapewnia wygodne debugowanie systemu.

Wprowadź sygnał, jak pokazano na poniższym rysunku. Oscyloskop jest skonfigurowany w następujący sposób:

Źródłem CS jest CH1. Biegunowość CS jest ujemna. Źródłem SCLK jest CH2. Zbocze SCLK jest zboczem rosnącym. Źródłem MOSI jest CH3. Polaryzacja MOSI jest dodatnia. Źródło MISO jest wyłączone. Warunkiem jest CS. Kolejność bitów w ustawieniu warunków to MSB. Dane i czas bezczynności nie muszą być ustawiane.

Stan magistrali jest ustawiony jako otwarty. Format wyświetlania to ASCII. Lista zdarzeń jest otwarta, a wynik jest taki, jak pokazano na poniższym zdjęciu:

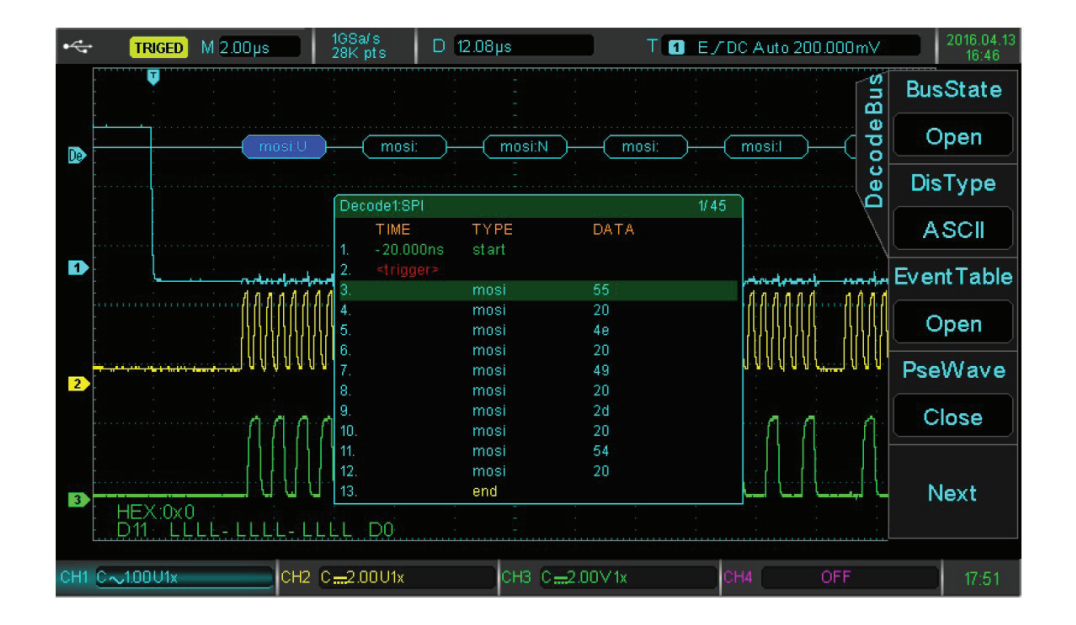

Jak widać na zdjęciu, oscyloskop uruchamia się, gdy poziom sygnału zezwalającego staje się niski. Można też zobaczyć zdarzenie 1 korespondującej parzystej listy. Lista czasowa wyświetla czas, w którym rozpoczyna się sygnał zezwalający. Zielony "Start" oznacza uruchomienie sygnału. Żółty "koniec" oznacza zakończenie sygnału zezwalającego. Z kolei przechwycone dane to 0x55 (korespondująca litera to U), 0x20 ( korespondujący bit jest pusty), 0x4E ( korespondująca litera to N) itd. Przechwycone dane dekodowania są wyświetlane z kolei na liście wydarzeń. Teraz wyświetlana jest 1/45 wielokrotności uchwyconych wyników. Możesz użyć powyższej funkcji sprawdzania listy zdarzeń, aby obserwować więcej danych dekodujących.

# **Rozdział 4 System odchylania poziomego**

# **4.1 Tryb ROLL (przewijanie)**

Gdy wyzalanie jest w trybie automatycznym a ustawiona za pomocą pokrętła SCALE podstawa czasu wolniejsza niż 50ms / div, oscyloskop będzie w trybie ROLL. W tym momencie system wyzwalania nie będzie działać a oscyloskop będzie wyświetlać przebieg w sposób ciągły.

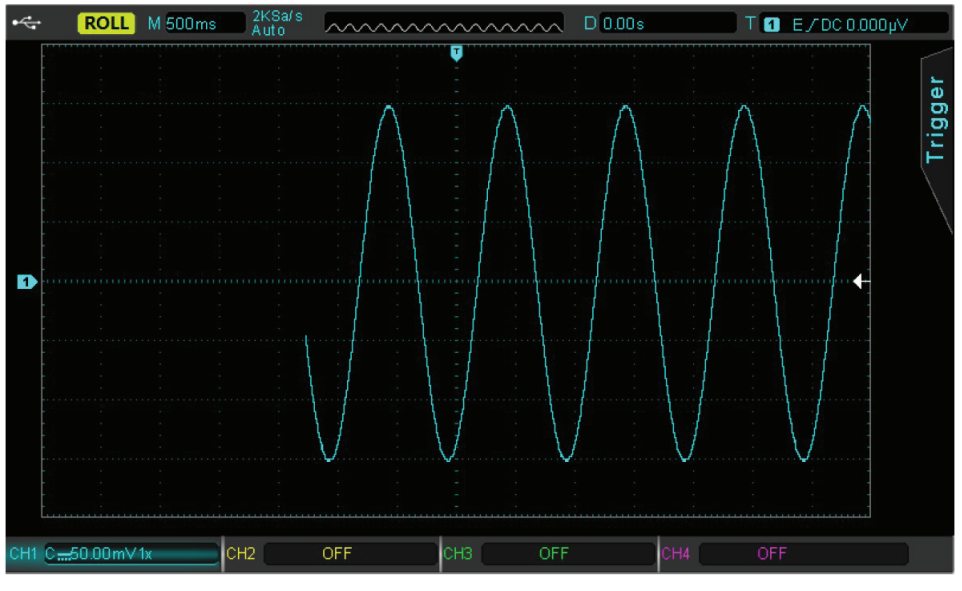

Rys 4.1 Tryb pracy ROLL

## **4.2 Poszerzone okno**

Używa się tego trybu aby poszerzyć analizowany przebieg, Podstawa czasu okna poszerzonego będzie woniejsza niż obserwowanego przebiegu.

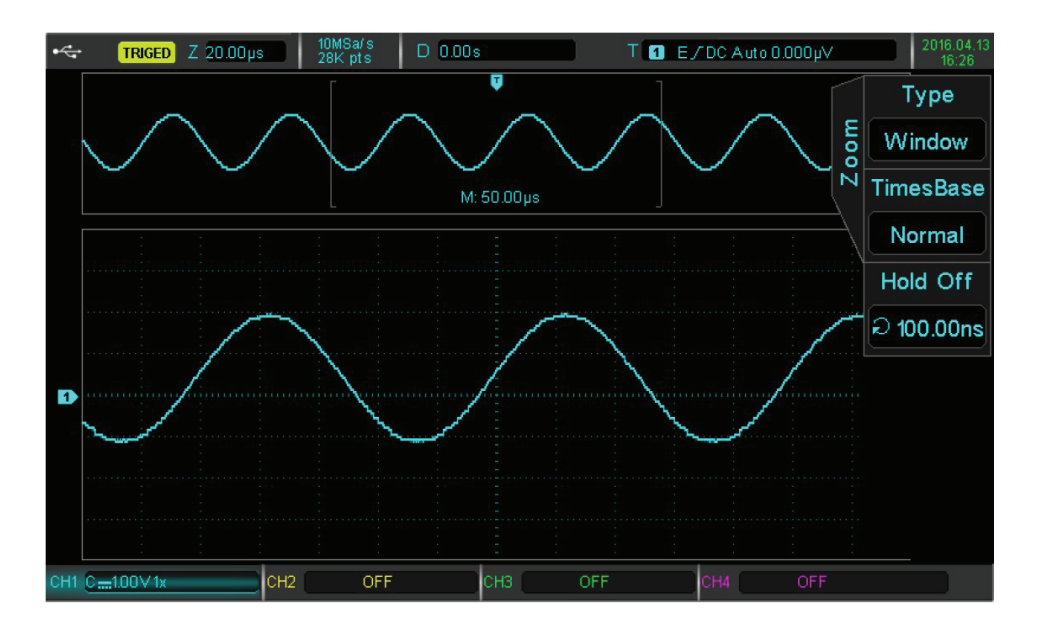

Naciśnij przycisk HORI MENU a następnie przycisk F1, aby nastawić podstawę czasu okna poszerzonego.

W trybie skali okna poszerzonego, ekran jest podzielony na dwa obszary wyświetlania, jak przedstawia powyższy rysunek. W górnej części wyświetlane są oryginalne przebiegi, które można przesuwać w lewo lub w prawo obracając pokrętło horizontal POSITION. Możesz też powiększyć i zmniejszyć wybrane obszary obracając pokrętłem o horizontal SKALA. Dolna część wyświetla przebieg wg skali poziomej. Uwaga, ta podstawa czasu (skala), poprawia obraz w porównaniu z główną podstawą czasu (jak na powyższym obrazku). Ponieważ przebiegi wyświetlane w dolnej część ekranu odpowiadają obszarom w części górnej, obracając pokrętło w horizontal SKALA, można zmniejszać wybrane obszary i dobierając podstawę czasu skali, poprawiać przebiegi wielokrotnie.

# **4.2 Niezależna podstawa czasu**

W niezależnej podstawie czasu kanały CH1 ~ CH4 można ustawić tak, aby można było obserwować sygnały różnej częstotliwości.

Jak pokazano poniżej, CH1 to przebieg o częstotliwości 100 kHz, CH2 to przebieg o częstotliwości 10 Hz, CH3 to przebieg o częstotliwości10 kHz, CH4 to przebieg o częstotliwości 1 kHz. Dzięki zastosowaniu niezależnej podstawy czasu, można obserwować sygnały o częstotliwościach mocno różniących.

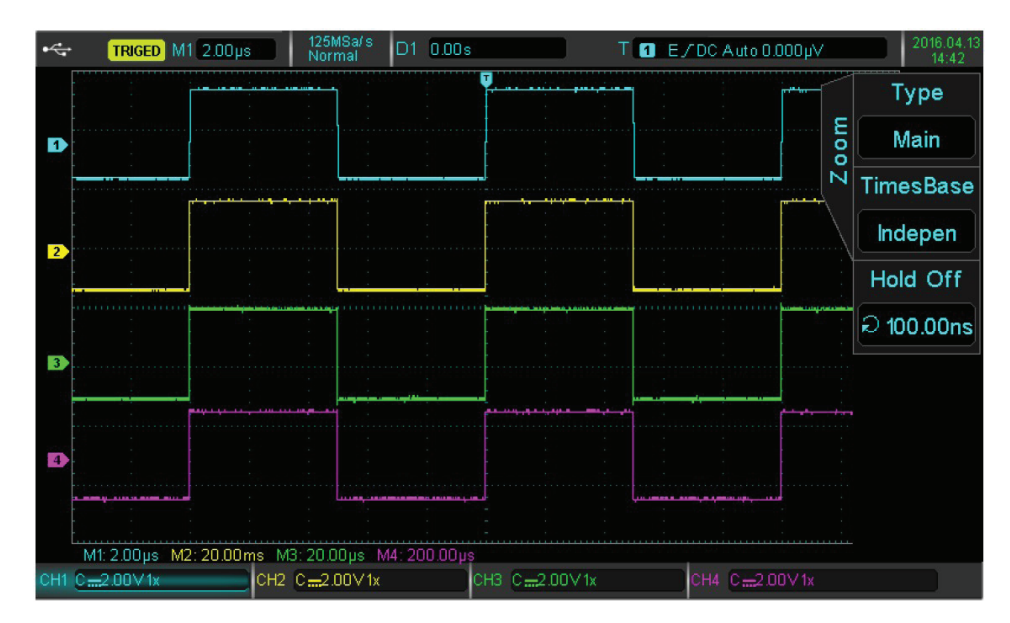

Rys. 4.2 Sygnały o różnych częstotliwościach przy niezależnych podstawach czasu

# **4.3 Zwieszanie pracy wyzwalacza (Hold Off)**

W tym trybie pracy wyzwalacza można obserwować przebiegi złożone (takie jak np. serie impulsów). Czas "zawieszenia pracy" to czas po którym oscyloskop, może przywrócić wyzwalanie. W okresie zawieszenia i tłumienia, oscyloskop nie będzie wyzwalał.

Na przykład, dla zestawu serii impulsów, który jest wymagany do wyzwolenia pierwszego impulsu, można ustawić "czas zawieszenia" w zależności od szerokości tych impulsów.

Naciśnij przycisk HORI MENU, aby wejść do menu kontroli poziomu odchylania poziomego. Użyj pokrętła wielofunkcyjnego, aby wybrać "czas zawieszenia" wyzwalania.

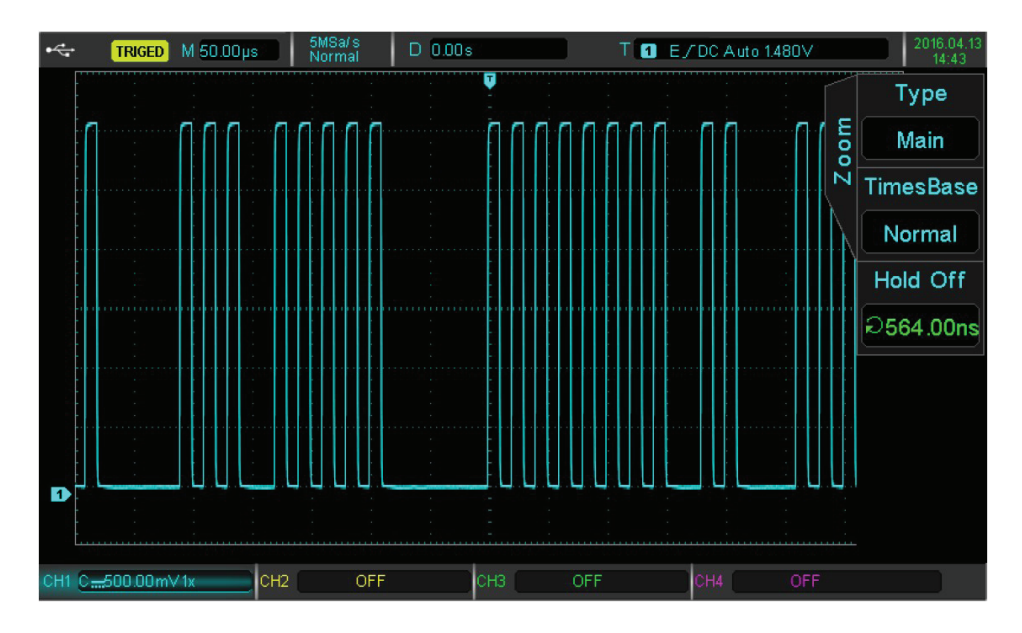

# **Rozdział 5 Operacje matematyczne**

Oscyloskopy serii UPO2000CS wykonują szereg operacji matematycznych:

- Math:  $+, -, *, /$
- FFT: Szybka transformata Fouriera
- Logiczne: AND, OR, NOT i XOR
- Niestandardowe operacje zaawansowane
- Filtr cyfrowy

Naciśnij przycisk MATH, aby wejść do menu operacji matematycznych. Pokrętła POSITION i SCALE, mogą być użyte do zmiany pozycji pionowej i profilu pionowego operacji matematycznych. W trybie operacji matematycznych, pozycji w poziomie nie można regulować niezależnie, zmienia się ona automatycznie zgodnie z sygnałami analogowego kanału wejściowego.

## **5.1 Funkcje matematyczne**

Naciśnij przycisk MATH, a następnie przycisk F1, aby wybrać typ operacji matematycznej.

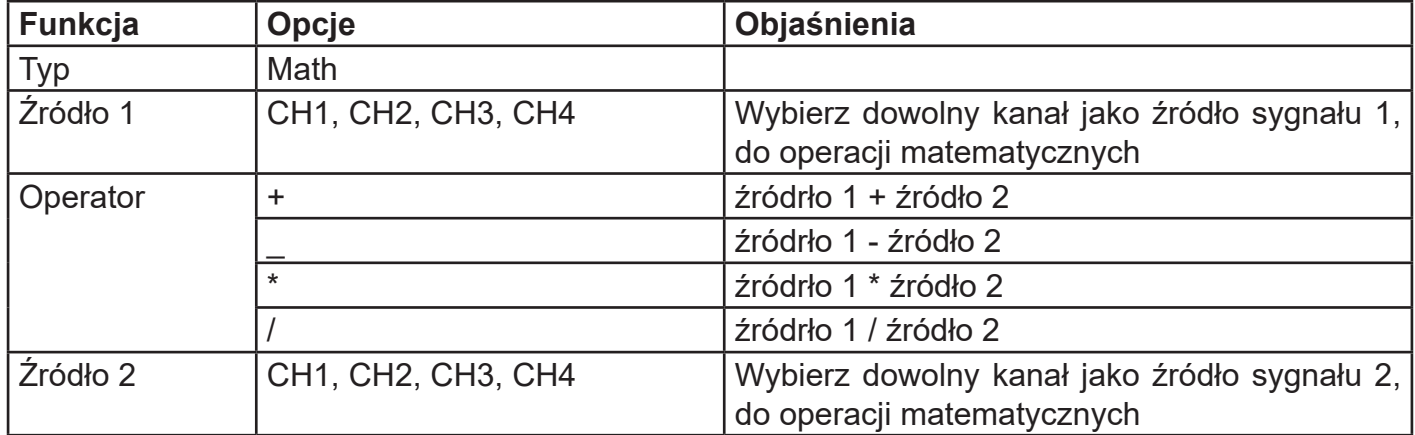

# **5.2 FFT (szybka transformata Fouriera)**

Za pomocą operacji matematycznych FFT (szybka transformata Fouriera), można przekształcić sygnał w dziedzinie czasu (YT) w sygnał w dziedzinie częstotliwości. Za pomocą FFT można łatwo zaobserwować następujące rodzaje sygnałów:

- Zawartość harmonicznych i zniekształceń w systemie pomiarowym
- Zawartość tętnień w zasilaczu prądu stałego
- Analiza wibracji

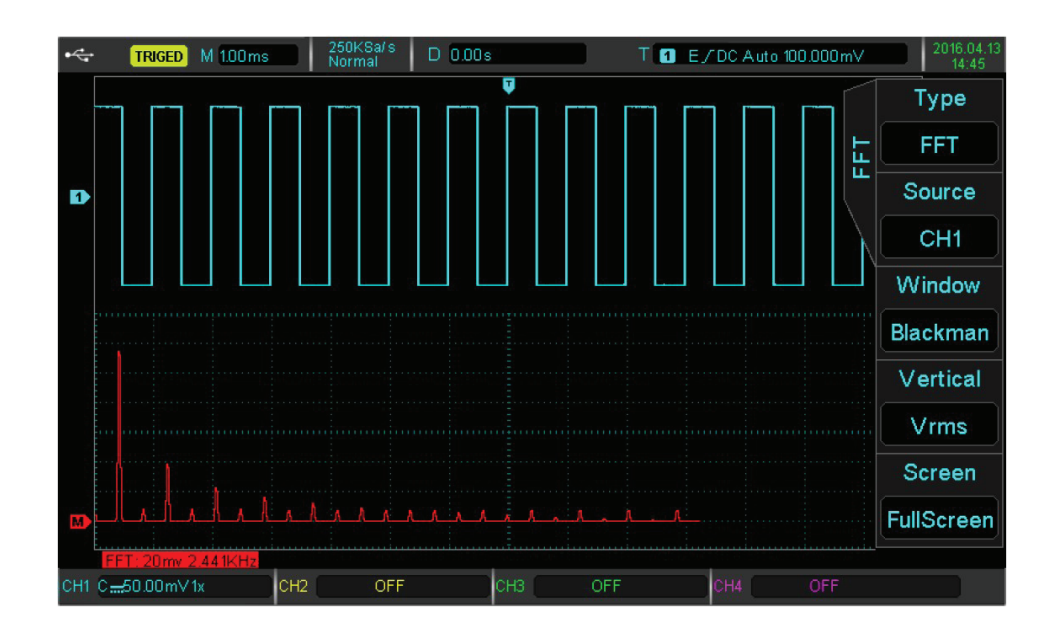

Naciśnij przycisk MATH, a następnie przycisk F1, aby wyświetlić menu FFT

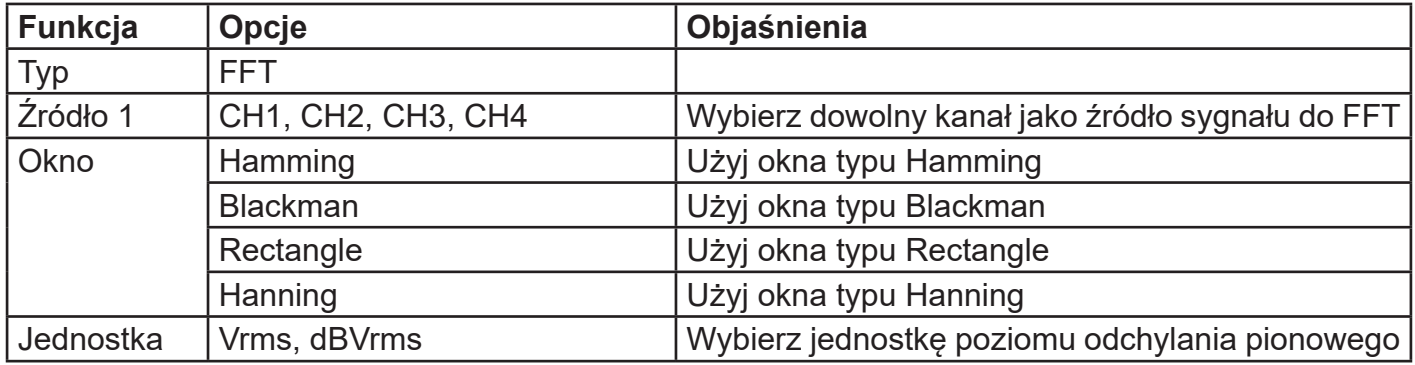

**Wskazówki dla FFT**: Sygnały z komponentami DC mogą powodować błędy lub niedokładności w obliczeniach FFT. W celu zmniejszenia błędu zaleca się ustawienie sprzężenia kanału do AC. W celu zmniejszenia zakłóceń lub szumów spowodowanych izolowanymi zdarzeniami, tryb przechwytywania można ustawić na "uśrednianie".

1. Wybierz funkcję rodzaju okna

Seria oscyloskopów UPO2000CS, zapewnia 4 rodzaje typowych funkcji okna:

- Rectangle: Najlepsza rozdzielczość częstotliwości, jest podobna do tej bez okna. Najlepiej nadaje się do przejściowych lub krótkich impulsów.
- Hanning: W porównaniu z oknem Rectangle ma lepszą rozdzielczość częstotliwości, ale mniejszy zakres stosowania. Ma zastosowanie do pomiaru losowego szumu sinusoidalnego, okresowego i wąskopasmowego.
- Hamming: Posiada nieco lepszą rozdzielczość częstotliwości niż okno Hanninga, odpowiednie do pomiaru stanu nieustalonego lub krótkich impulsów o dużej zmienność sygnałów przed i po.

• Blackman: Najlepsza rozdzielczość zakresu, najgorsza rozdzielczość częstotliwości, można jej użyć do zmierzenia sygnałów częstotliwościowych, aby wykryć wyższe harmoniczne.

## 2.Ustaw jednostkę odchylania pionowego

Jednostkami odchylania pionowego mogą być Vrms lub dBVrms. Naciśnij F4, aby wybrać żądaną jednostkę. Aby wyświetlić widmo FFT w większym zakresie dynamicznym, użyj jednostki dBVrms.

## **5.3 Operacje logiczne**

Naciśnij przycisk MATH, a następnie przyciskiem F1wybierz operacje logiczne i wejdź do menu logiki.

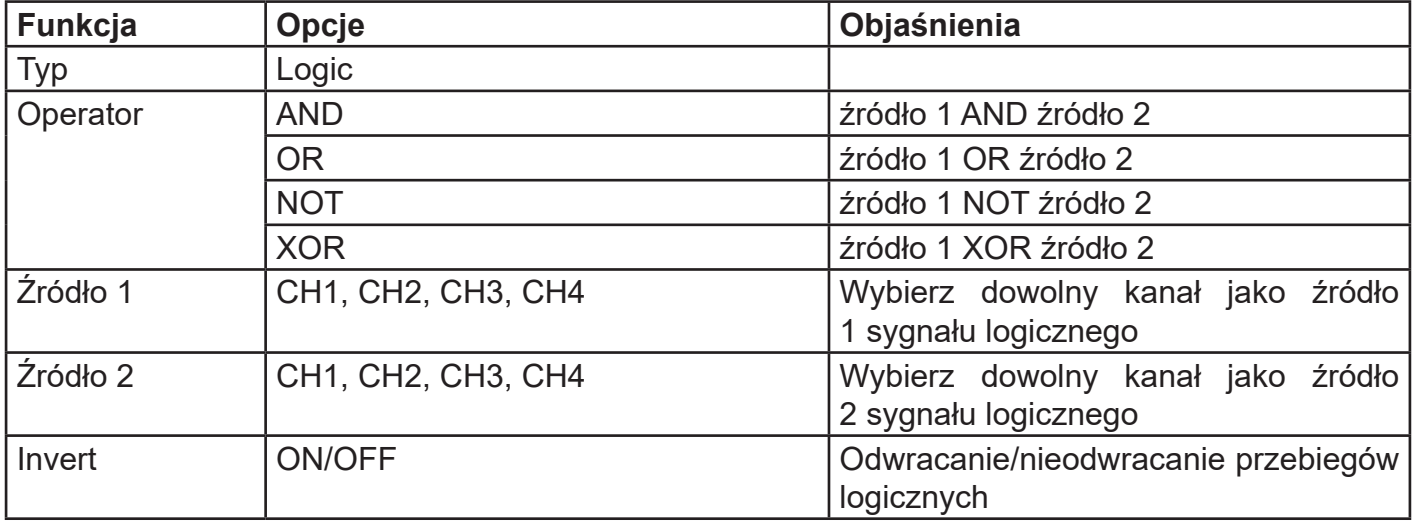

Menu operacji logicznych

Podczas pracy, gdy wartość napięcia kanału źródłowego jest większa niż odpowiadająca mu wartość poziomu wyzwalania kanału, decyzja logiczna będzie wynosić 1, w przeciwnym razie będzie wynosić 0. Transformacja przebiegu będzie działać w trybie binarnym.

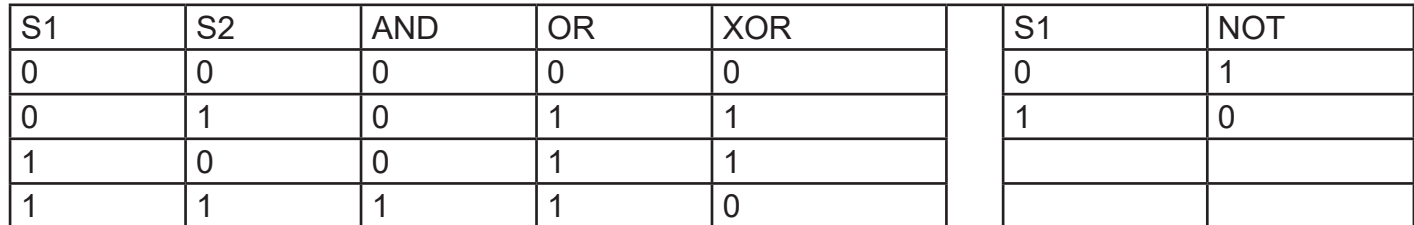

Przykłady czterech logicznych operacji pokazano w poniższej tabeli.

# **5.4 Filtr cyfrowy**

Naciśnij przycisk MATH, a następnie przycisk F1, aby wybrać filtr cyfrowy i wejść do menu.

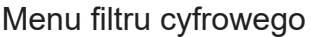

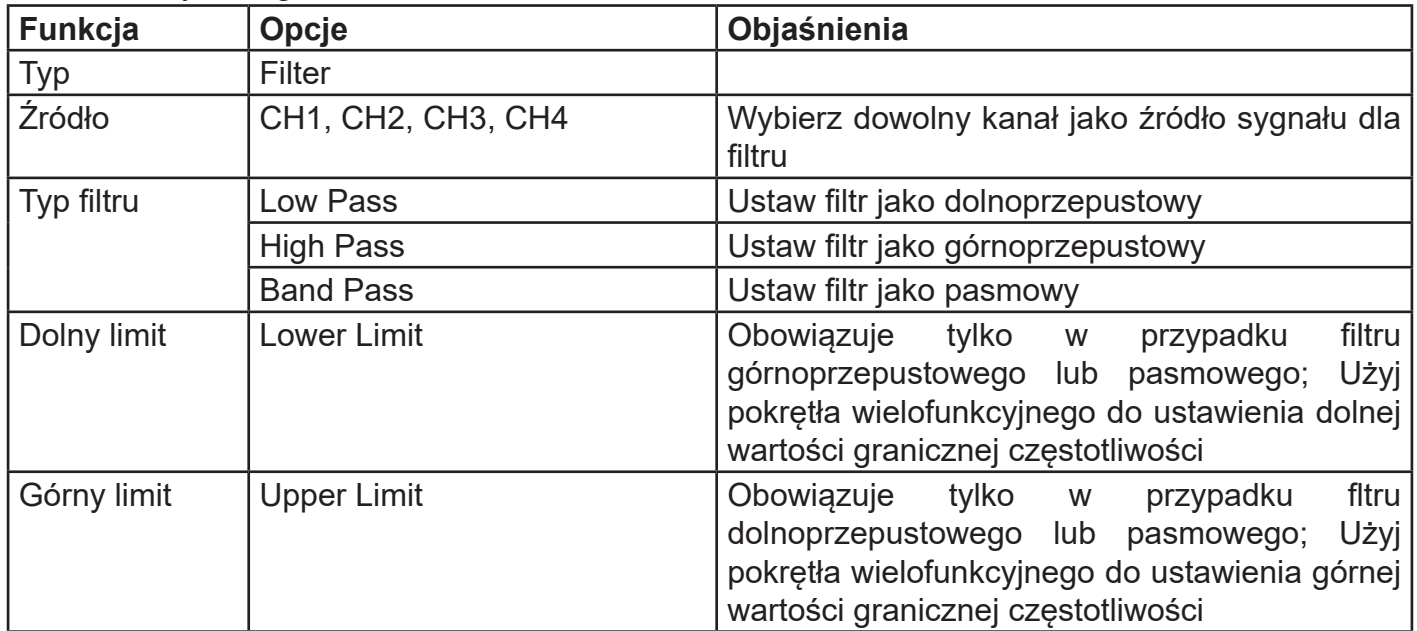

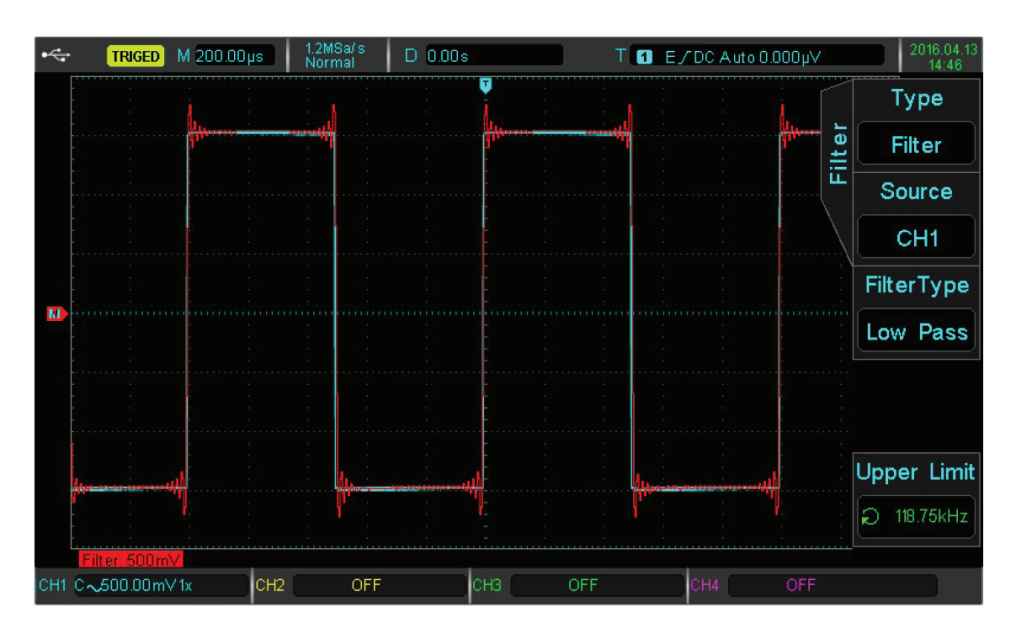

Filtr cyfrowy

# **Rozdział 6 Nastawy systemu próbkowania**

Próbkowanie pobiera wejściowy sygnał analogowy i przekształca w dyskretne punkty za pomocą przetwornika analogowo-cyfrowego (ADC).

Naciśnij przycisk ACQUIRE, aby przejść do menu próbkowania.

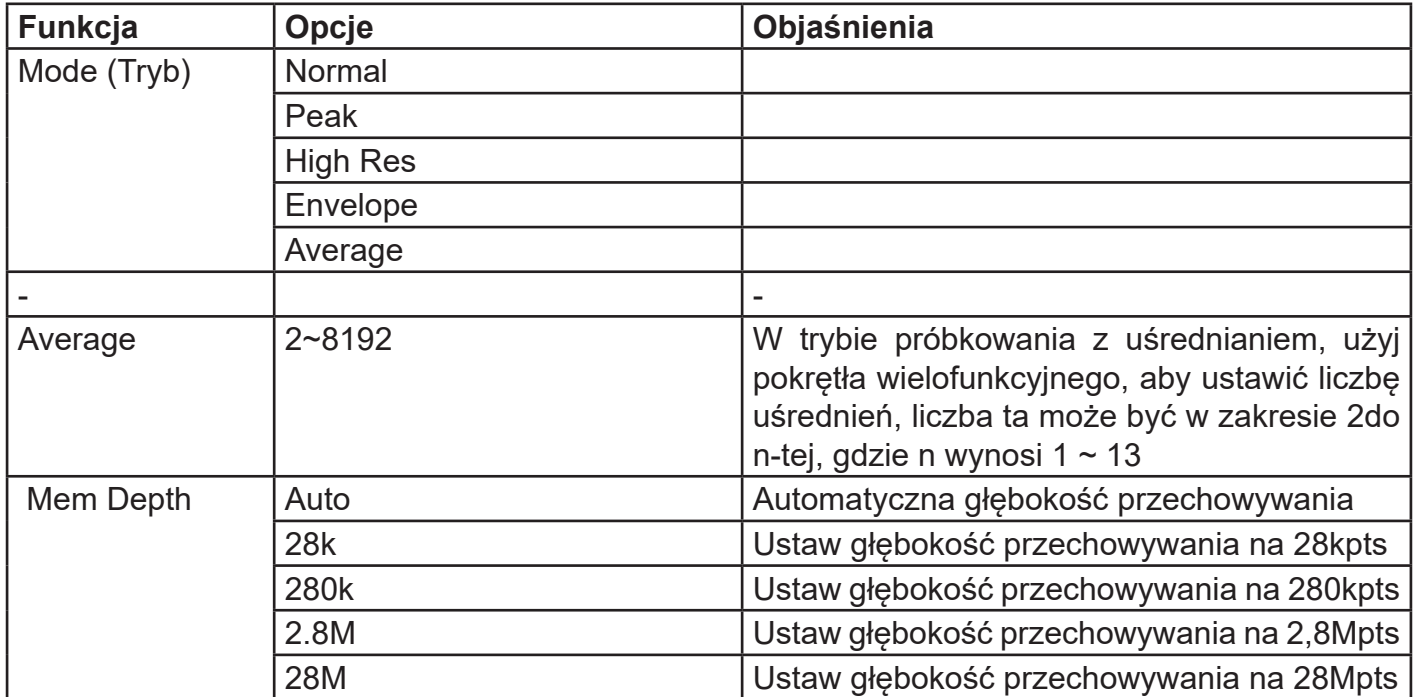

# **6.1 Częstotliwość próbkowania**

# **(1) Próbkowanie i częstotliwość próbkowania**

Po próbkowaniu sygnału analogowego, próbka jest następnie przekształcana w dane cyfrowe. Dane cyfrowe są gromadzone jako rejestrowany przebieg, a następnie zapisane i przechowywane w pamięci.

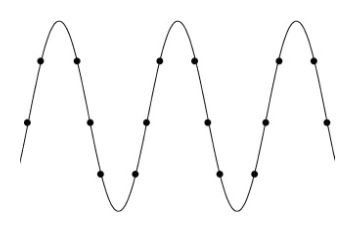

Sygnał analogowy **Punkty próbkowania** 

Częstotliwość próbkowania odnosi się do odstępu czasu między dwoma punktami próbkowania. Maksymalna częstotliwość próbkowania dla oscyloskopów serii UPO2000CS wynosi 1 GS/s. Na częstotliwość próbkowania będzie miała wpływ podstawa czasu i zmiana głębokości przechowywania. Częstotliwość próbkowania jest wyświetlana w czasie rzeczywistym u góry ekranu na pasku stanu. Poziome pokrętło SCALE umożliwia dostosowanie podstawy czasu lub modyfikację głębokości pamięci.

# **(2) Efekty próbkowania niskiej częstotliwości**

- Zniekształcenie przebiegu: dla niskiej częstotliwości próbkowania, może brakować szczegółów przebiegu, czyli przebieg może być inny niż rzeczywisty sygnał.
- Mieszanie fal: Gdy częstotliwość próbkowania jest 2 razy niższa niż rzeczywista częstotliwość sygnału (częstotliwość Nyquista), częstotliwość zrekonstruowanego sygnału będzie mniejsza niż rzeczywista częstotliwość sygnału.
- Przenikanie fal: Z powodu zbyt niskiej częstotliwości próbkowania, zrekonstruowany przebieg może nie odzwierciedlać faktycznego sygnału.

# **6.2 Tryb akwizycji**

Aby uzyskać przebieg z punktów próbkowania, naciśnij przycisk ACQUIRE, a następnie przycisk F1, aby wybrać metodę akwizycji.

# **(1) Próbkowanie normalne (Sample)**

W tym trybie akwizycji sygnał jest próbkowany i odtwarzany w równych odstępach czasu. Dla większości przebiegów, użycie tego trybu daje najlepszy efekt.

# **(2) Próbkowanie szczytowe (Peak)**

W tym trybie akwizycji maksymalne i minimalne wartości sygnału wejściowego znajdują się w każdym interwale próbkowania, a przebieg jest wyświetlany przy użyciu tych wartości. W ten sposób oscyloskop może wyświetlać wąskie impulsy. Czasami wąski impuls może zostać pominięty w trybie normalnym. W tym jednak trybie wpływ szumów może być zwiększony.

# **(3) Wysoka rozdzielczość (High Res)**

W tym trybie akwizycji oscyloskop może redukować losowy szum z sygnału wejściowego i generować płynniejszą pracę.

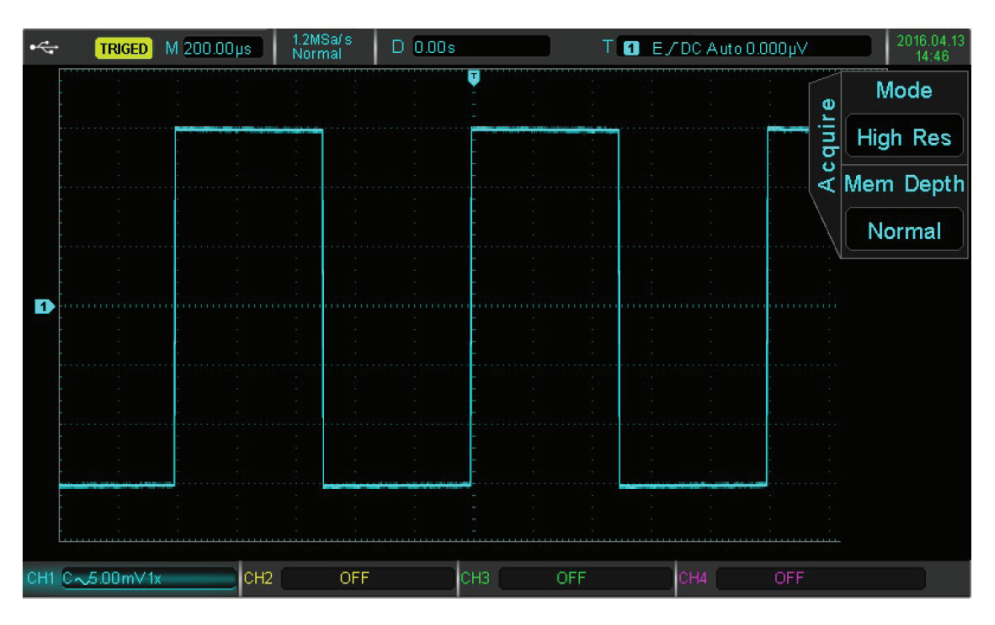

Tryb pracy z wysoką rozdzielczością

# **4) Uśrednianie (Average)**

W tym trybie akwizycji oscyloskop uzyskuje kilka przebiegów, znajduje średnią i wyświetla wynik końcowy w postaci przebiegu. Ta metoda może zmniejszyć wpływ przypadkowego szumu. Zmiana ustawień trybu akwizycji powoduje zmianę wyświetlanego przebiegu. Poniżej dla porównania przedstawiono przykłady wyświetlania przebiegu bez uśredniania, oraz z uśrednianiem 32 razy.

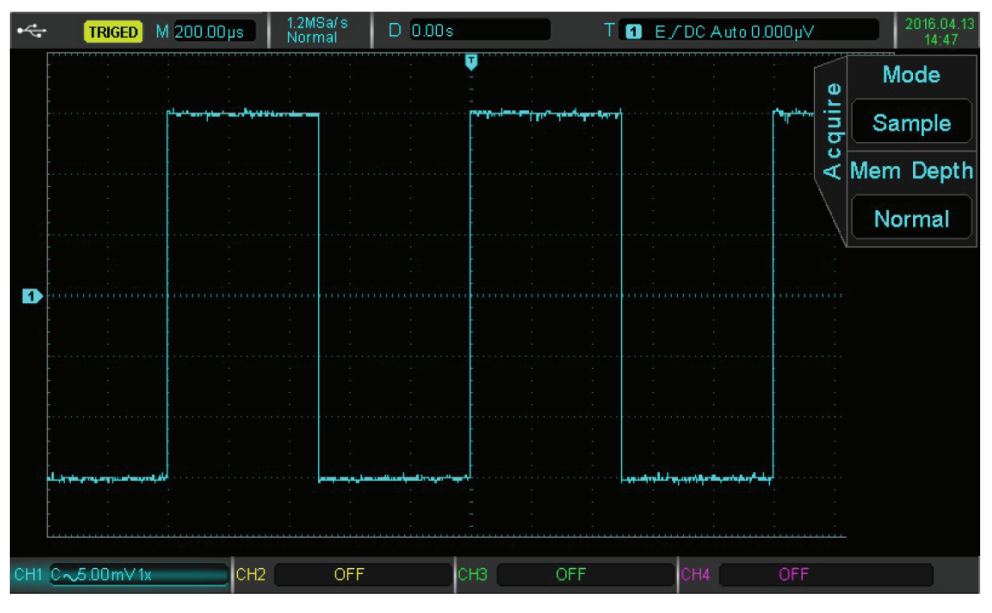

Przebieg bez uśredniania

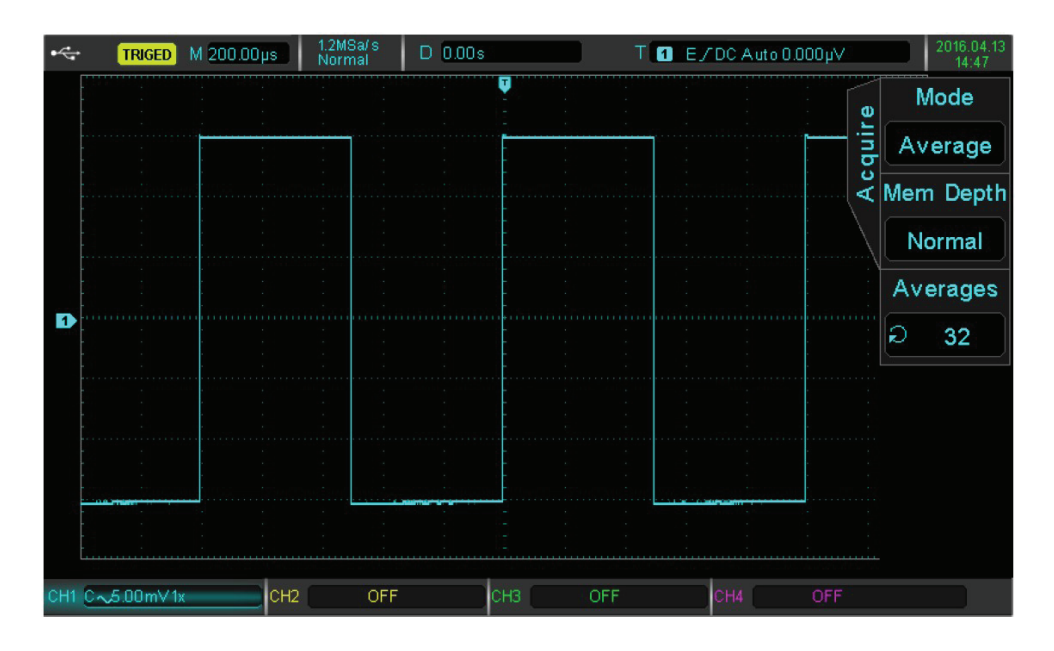

Przebieg z uśrednianiem X32

Uwaga: Średnia i wysoka rozdzielczość wymaga różnych metod uśredniania. Pierwsza metoda to uśrednianie próbkowania wielokrotnego, druga to uśrednianie pojedynczego próbkowania.

# **(5) Obwiednia (Envelope)**

Punkty pobierania próbek zbierane są w tym samym czasie, następnie obliczone ich wartości maksymalne i minimalne są wyświetlane. Tryb detekcji pik jest wykorzystywany do pojedynczych akwizycji z wykorzystaniem powszechnego trybu obwiedni.

#### **6.3 Głębokość przechowywania (Mem Depth)**

Głębokość zapisu to liczba przebiegów, które można zapisać w oscyloskopie podczas akwizycji. Odzwierciedla ona pojemność pamięci podczas akwizycji. Standardowo oscyloskopy serii UPO2000CS posiadają 28 Mpts głębokości przechowywania (na kanał). Użytkownicy mogą ustawić własną głębokość przechowywania jako automatyczną, 28 K, 280 K, 2,8 M i 28 M.

# **Rozdział 7 Nastawy systemu wyświetlania**

Możesz ustawić: typ wyświetlania przebiegu, format wyświetlania, czas trwania, jasność siatki i jasność przebiegu. Naciśnij przycisk DISPLAY, aby wejść do menu wyświetlania.

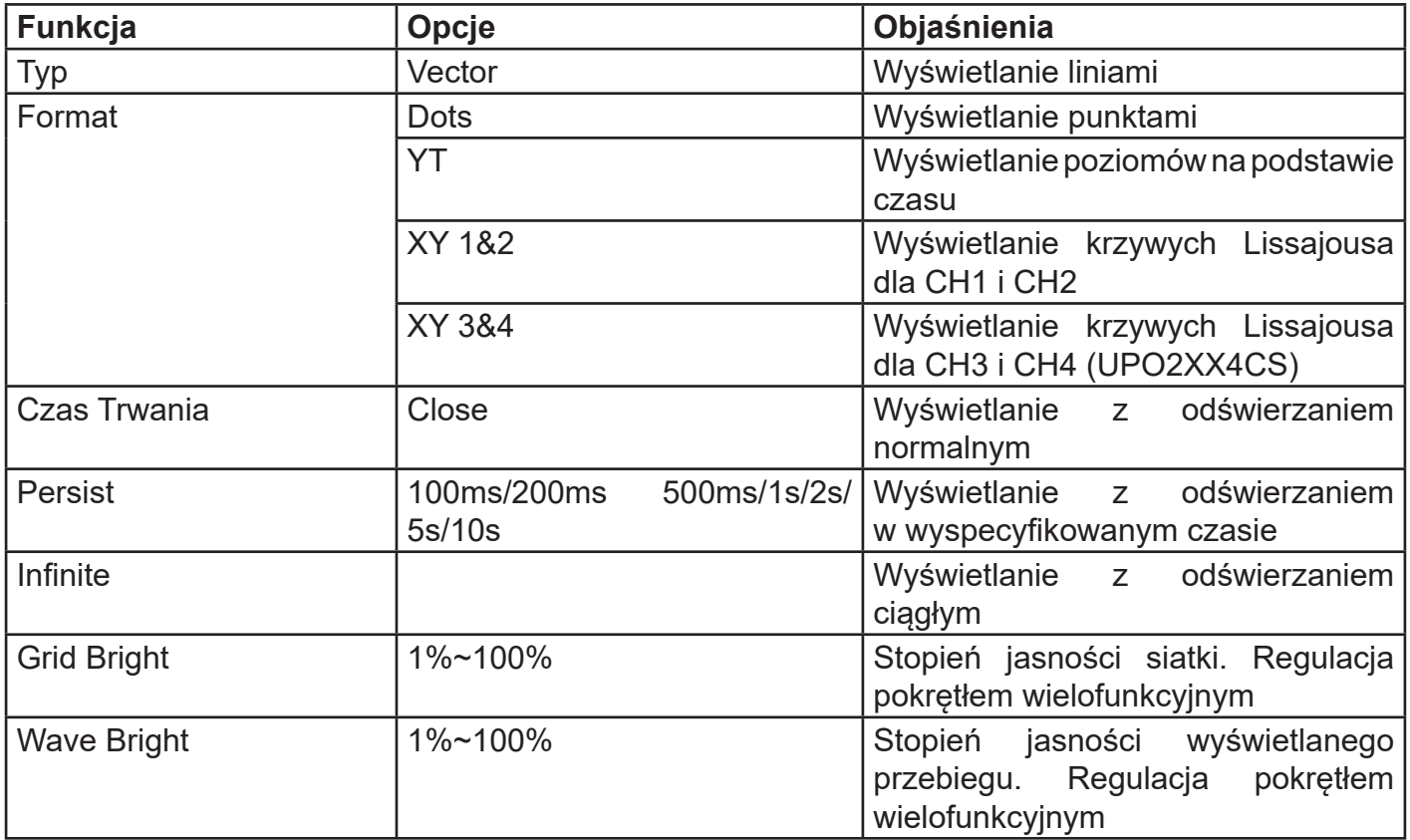

# **7.1 Standard wyświetlania XY**

Wyświetlanie w trybie XY nazywane jest również wykresem Lissajous.

- Po wybraniu standardu XY 1 & 2 sygnał CH1 zostanie "wyświetlony" na osi poziomej (X), a CH2 na osi pionowej (Y).
- Po wybraniu standardu XY 3 & 4 sygnał CH3 zostanie "wyświetlony" na osi poziomej (X), a CH4 na osi pionowej (Y) (Tylko dla UPO2XX4CS).
- W trybie X-Y, gdy są aktywowane CH1 lub CH3, użyj pokrętła Horizontal POSITION do regulacji wykresu w poziomie. Gdy CH2 lub CH4 są aktywowane, użyj pokrętła Horizontal POSITION, aby wyregulować wykres w pionie.

Pokrętło Vertical SCALE, służy do regulacji poziomu amplitudy każdego kanału. Poziome Pokrętło Vertical SCALE może być do dostosowania pozycji czasu w celu uzyskania prawidłowego wyświetlania wykresu Lissajous.

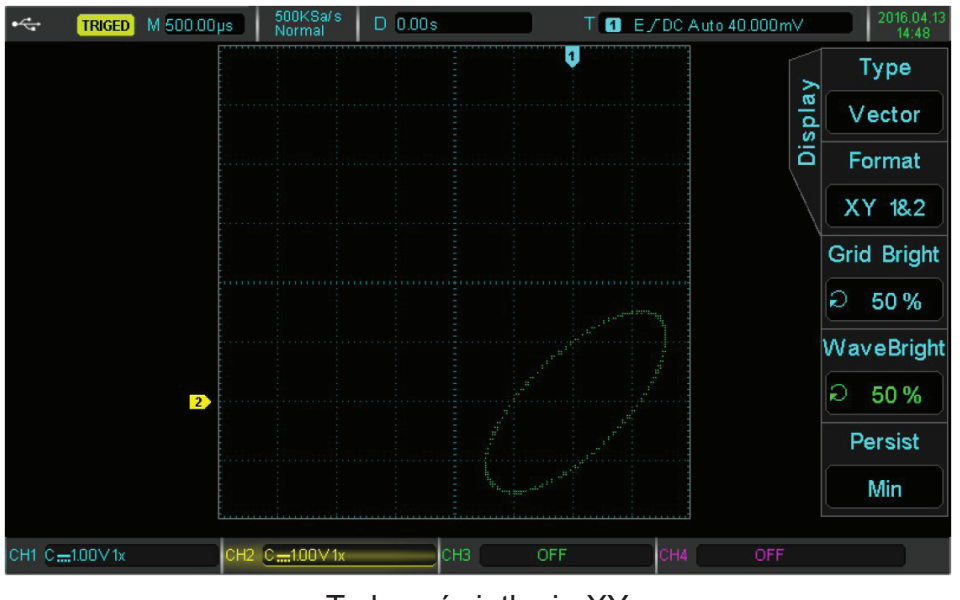

Tryb wyświetlania XY

# **7.2 Zastosowanie trybu XY**

Metoda Lissajousa łatwo rozpoznaje różnicę faz między dwoma sygnałami o tej samej częstotliwości. Poniższy wykres przedstawia obserwację różnicy faz.

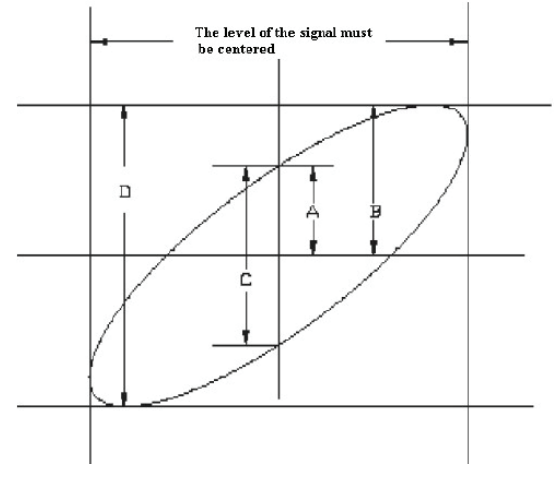

Wykres Lissajous

Powyżej pokazano wartości A, B i C, D. Ponieważ sinθ = A / B lub C / D, theta (θ) jest kątem między dwoma sygnałami, możemy narysować kąt różnicy θ = ± arcsin (A / B) lub θ = ± arcsin (C/D). Jeśli główna oś elipsy jest w ćwiartce I i III, to kąt fazowy powinien być w ćwiartce I, IV, od 0 do (π / 2) lub (3 π / 2) do 2 π. Jeśli główna oś elipsy jest w kwadrancie II, IV, wówczas kąt fazowy powinien wynosić (π / 2) do π lub π do (3 π / 2). Ponadto, jeśli różnica częstotliwości lub fazy dwóch wykrytych sygnałów jest liczbą całkowitą, częstotliwość i zależność faz między dwoma sygnałami można obliczyć zgodnie ze wzorami w powyższym rozdziale.

|              |             |                              | Phase            |                |              |             |
|--------------|-------------|------------------------------|------------------|----------------|--------------|-------------|
| X:Y<br>ratio | Frequency   |                              |                  |                |              |             |
| 1:1          | $0^{\circ}$ | 45°                          | $90^{\circ}$     | 180°           | 270°         | $360^\circ$ |
| $1\!:\!2$    |             |                              |                  |                |              |             |
|              | $0^{\circ}$ | $30^{\circ}$<br>$22^{\circ}$ | 45°              | $90^{\circ}$   | $135^\circ$  | 180°        |
| 1:3          |             |                              |                  |                |              |             |
|              | $0^{\circ}$ | 15°                          | $30^\circ$       | 60°            | $90^{\circ}$ | $120^\circ$ |
| 1:4          |             |                              |                  |                |              |             |
|              | $0^{\circ}$ | $11^{\circ}$<br>15°          | $22^{\circ}$ 30° | $45^{\,\circ}$ | 67° 30°      | $90^\circ$  |

Tabela różnych faz w trybie wyświetlania X-Y

# **Rozdział 8 Pomiary automatyczne**

Cyfrowy oscyloskop fluorescencyjny z serii UPO2000CS może automatycznie mierzyć do 34 parametrów. Naciśnij Przycisk MEASURE, aby przejść do menu automatycznego pomiaru.

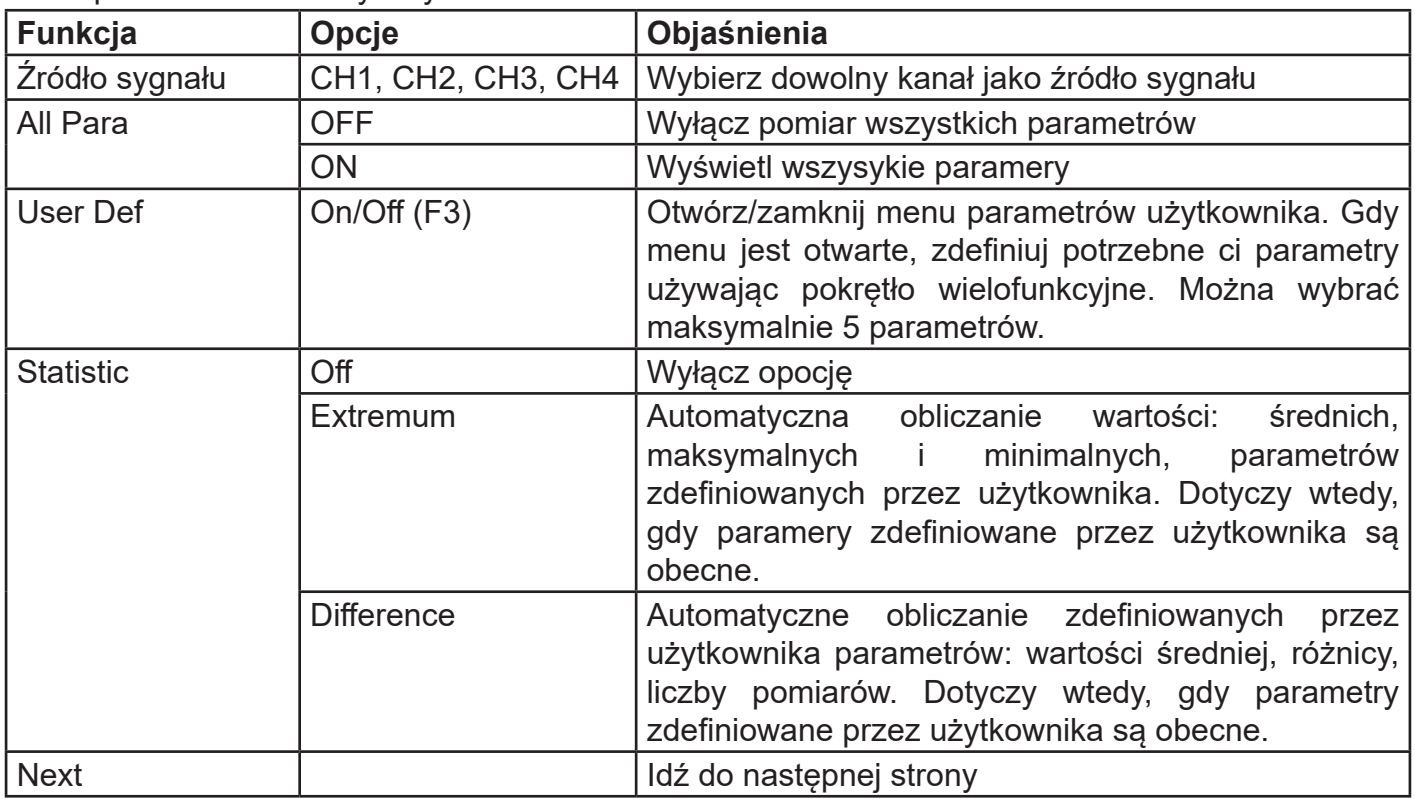

Menu pomiarów automatycznych

Menu pomiarów automatycznych (2)

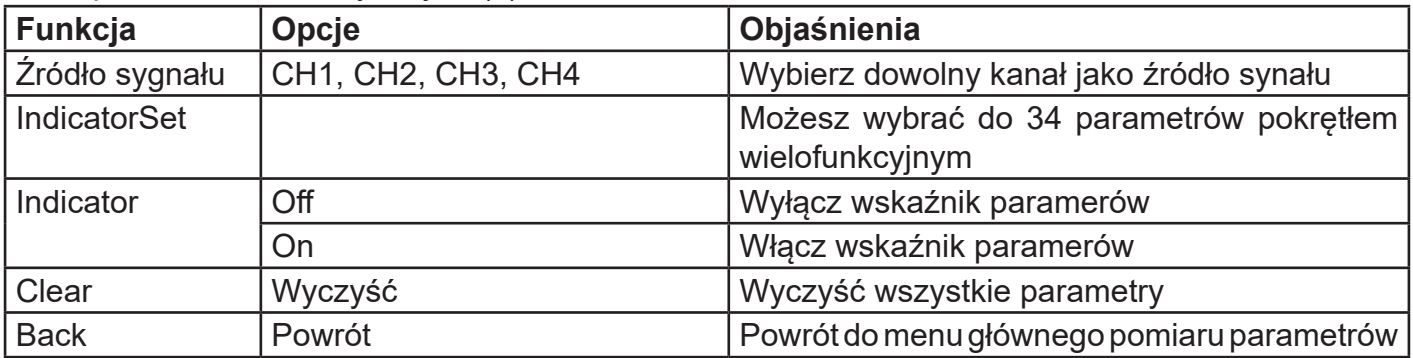

# **8.1 Pomiar wszystkich parametrów**

Naciśnij przycisk MEASURE, aby wejść do menu automatycznego pomiaru. Następnie naciśnij przycisk F1, aby wybrać źródło sygnału. Przycisk F2 można wykorzystać do wyboru wszystkich 34 parametrów.

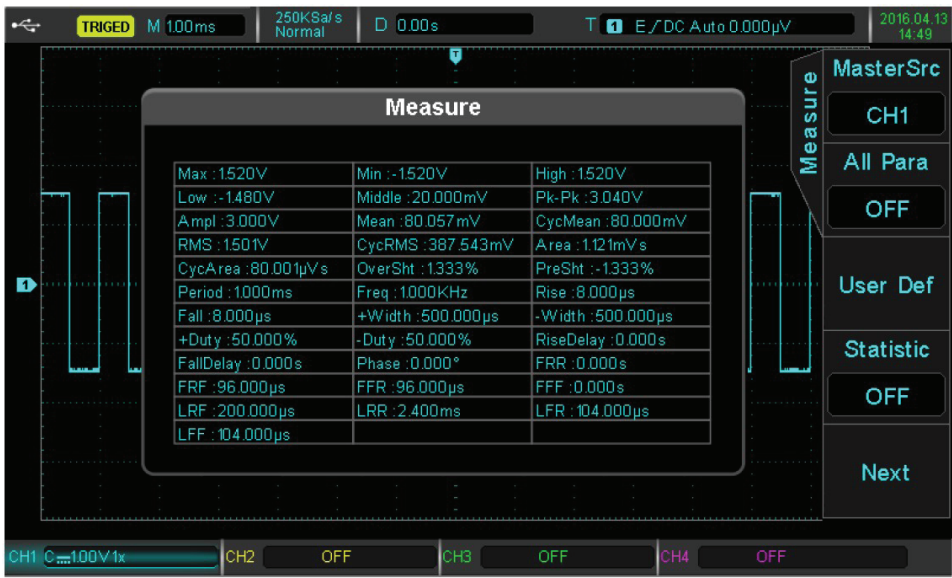

Kolor czcionki parametrów jest zgodny z bieżącym kanałem.

Wyświetlenie "----" oznacza, że bieżące źródło nie ma sygnału wejściowego lub wynik pomiaru jest nieprawidłowy (za duży lub za mały).

# **8.2 Parametry napięciowe**

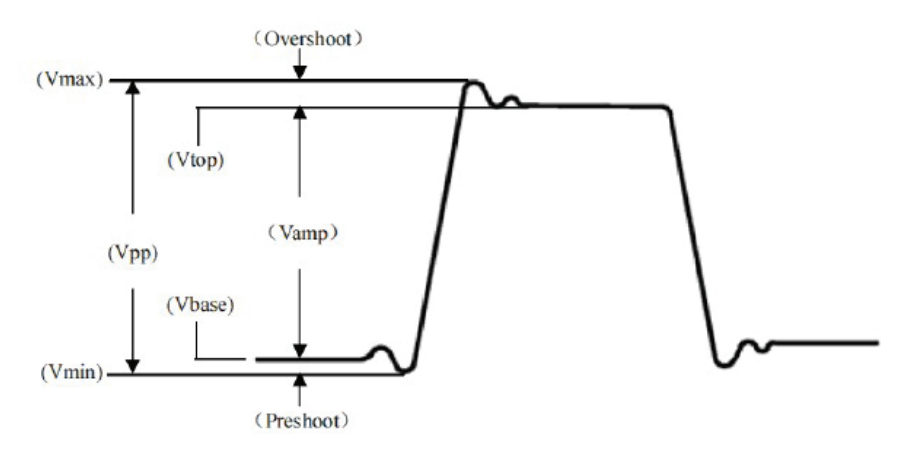

Diagram parametrów napięciowych

Oscyloskopy serii UPO2000CS mogą automatycznie mierzyć następujące parametry:

- Vmax: Napięcie w najwyższym punkcie względem GND
- Vmin: Napięcie w najniższym punkcie względem GND
- Vhigh: Największe napięcie stabilne
- VLow: Najmniejsze napięcie stabilne
- Middle: Punkt środkowy między najwyższym a najniższym stabilnym napięciem
- Vpk-pk: Vmax Vmin
- Vamp: Vhigh Vlow
- Mean: Średnia amplituda przebiegu na ekranie
- CycMean: Średnia amplituda przebiegu w jednym okresie
- RMS: wartość skuteczna. Zgodnie z energią wytwarzaną przez sygnał AC podczas konwersji, energia równoważna, której odpowiada napięcie stałe DC
- CycRMS: RMS jednego okresu
- OverSht (przeregulowanie): stosunek różnicy między Vmax i Vhigh
- PreSht: stosunek różnicy między Vmin i Vlow
- Area: iloczyn czasu i napięcia dla wszystkich punktów na ekranie
- CycArea: iloczyn czasu i napięcia dla wszystkich punktów w jednym okresie

## **8.3 Parametry czasowe**

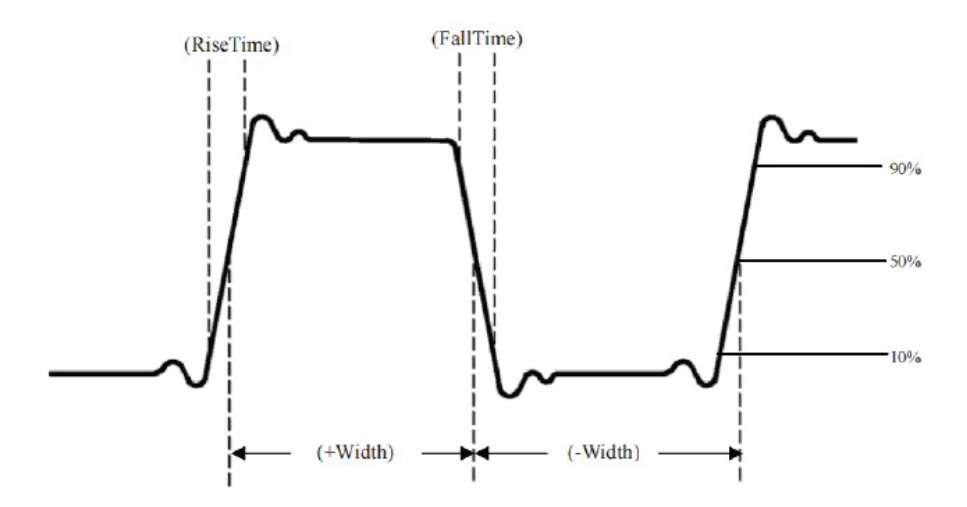

- Okres: czas trwania jednego cyklu powtarzalnego przebiegu
- Częstotliwość: odwrotność okresu
- Czas narastania: czas potrzebny do zwiększenia amplitudy fali z 10% do 90%
- Czas opadania: czas potrzebny do zmniejszenia amplitudy fali z 90% do 10%
- + Szerokość: szerokość impulsu dodatniego przy amplitudzie 50%
- - Szerokość: szerokość impulsu ujemnego przy amplitudzie 50%
- + Współczynnik wypełnienia: stosunek szerokości impulsu dodatniego do okresu
- - Współczynnik wypełnienia stosunek szerokości impulsu ujemnego do okresu

# **8.4 Parametry opóźnienia**

- FRR: Czas między pierwszym rosnącą zboczem źródła 1 a pierwszym rosnącym zboczem źródła 2
- FRF: Czas między pierwszym rosnącą zboczem źródła 1 a pierwszym opadającym zboczem źródła 2
- FFR: Czas między pierwszym opadającym zboczem źródła 1 a pierwszym rosnącym zboczem źródła 2
- FFF: Czas między pierwszym opadającym zboczem źródła 1 a pierwszym opadającym zboczem źródła 2
- LRF: Czas między pierwszym rosnącą zboczem źródła 1 a pierwszym opadającym zboczem źródła 2
- LRR: czas między ostatnim zboczem narastającym źródła 1 a ostatnim zboczem wznoszącym źródła 2
- LFR: czas między ostatnim opadającym zboczem źródła 1 a ostatnim rosnącym zboczem źródła 2
- LFF: czas między ostatnim opadającym zboczem źródła 1 a ostatnim opadającym zboczem źródła 2

#### **8.5 Parametry zdefiniowane przez użytkownika**

Naciśnij przycisk MEASURE, aby wejść do menu automatycznego pomiaru. Następnie naciśnij przycis F1, aby wybrać źródło pomiaru. Interfejs wyboru parametrów zdefiniowany przez użytkownika można wybrać za pomocą F3.

| $\div$ | <b>TRIGED</b>         | M 1.00 ms                       | 250KSa/s<br>Normal       | $D$ 0.00 $s$            |            | $T$ $E/DC$ Auto $0.000$ pV    |                                                           | 2016.04.13<br>14:49 |
|--------|-----------------------|---------------------------------|--------------------------|-------------------------|------------|-------------------------------|-----------------------------------------------------------|---------------------|
|        |                       |                                 |                          | <b>Measure Sel</b>      |            |                               | Ф                                                         | <b>MasterSrc</b>    |
| D      |                       | Max                             | Min                      | High                    |            | Low                           | s.<br>Б<br>$\boldsymbol{\omega}$<br>$\boldsymbol{\alpha}$ | CH <sub>1</sub>     |
|        |                       | Middle                          | Pk-Pk                    | * Ampl                  | Mean       |                               | Φ<br>ż                                                    | All Para            |
|        | CycMean               | <b>RMS</b>                      |                          | CycRMS<br>Area          |            |                               | <b>OFF</b>                                                |                     |
|        |                       | CycArea<br>Freq<br>*۱<br>-Width | OverSht<br>Rise<br>+Duty | PreSht<br>Fall<br>-Duty |            | Period<br>+Width<br>RiseDelay |                                                           | User Def            |
|        | <b>FallDelay</b>      | Phase                           | FRR                      | FRF                     |            |                               | <b>Statistic</b>                                          |                     |
|        |                       | FFR                             | FFF                      | LRF                     | LRR        |                               |                                                           | <b>OFF</b>          |
|        |                       | <b>LFR</b>                      | LFF                      |                         |            |                               |                                                           |                     |
|        |                       |                                 |                          | $\Box$                  |            |                               |                                                           | <b>Next</b>         |
|        | Ampl $2.96v$          | <b>THOU TOURNE</b>              |                          |                         |            |                               |                                                           |                     |
|        | $C = 100 \text{V}$ 1x | CH <sub>2</sub>                 | OFF                      | CH <sub>3</sub>         | <b>OFF</b> | CH4                           | OFF                                                       |                     |

Wybór parametru zdefiniowanego przez użytkownika

Wybieraj parametry za pomocą pokrętła wielofunkcyjnego, naciśnij przycisk pokrętła wielofunkcyjnego, aby potwierdzić wybór. Przy wybranym parametrze pojawi się symbol \*.

Przyciskiem F3 można wyłączyć menu wyboru parametrów zdefiniowanych przez użytkownika. Wybrane parametry zostaną wyświetlone w dolnej część ekranu. Dla wygody i natychmiastowego podglądu tych parametrów, można zdefiniować do 5 parametrów w tym samym czasie.

Użytkownicy mogą również otworzyć funkcję statystyczną pomiaru za pomocą przycisku F4.

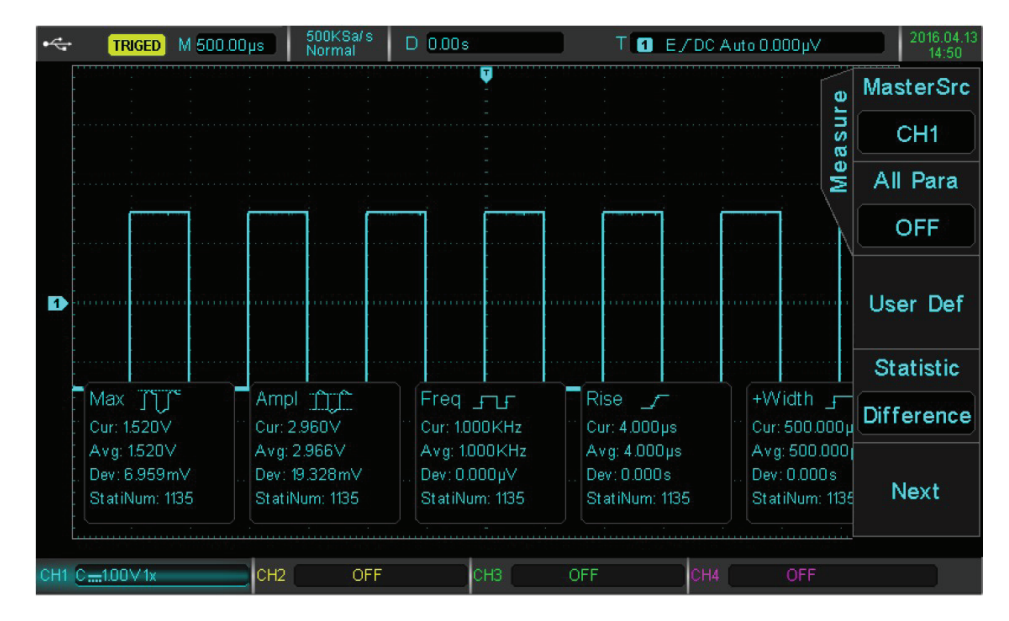

Statystyka parametrów zdefiniowanych przez użytkownika

# **Rozdział 9 Pomiar kursorami**

Kursora można użyć do pomiaru osi X (czasu) i osi Y (napięcia) wybranego przebiegu. Naciśnij Przycisk CURSOR, aby przejść do menu pomiaru kursorami.

## **9.1 Pomiar parametrów czasowych**

- Naciśnij przycisk CURSOR, aby przejść do menu pomiaru kursorami, a następnie naciśnij przycisk F1, aby wybrać typ Time (czas).
- Naciśnij F2, aby wybrać kanał (źródło) do pomiaru parametrów czasowych i ustaw Mode na Independent (niezależny).
- Pokrętło wielofunkcyjne będzie regulować położenie pionowego kursora AX, naciśnij pokrętło wielofunkcyjne, aby przełączyć się na kursor BX.

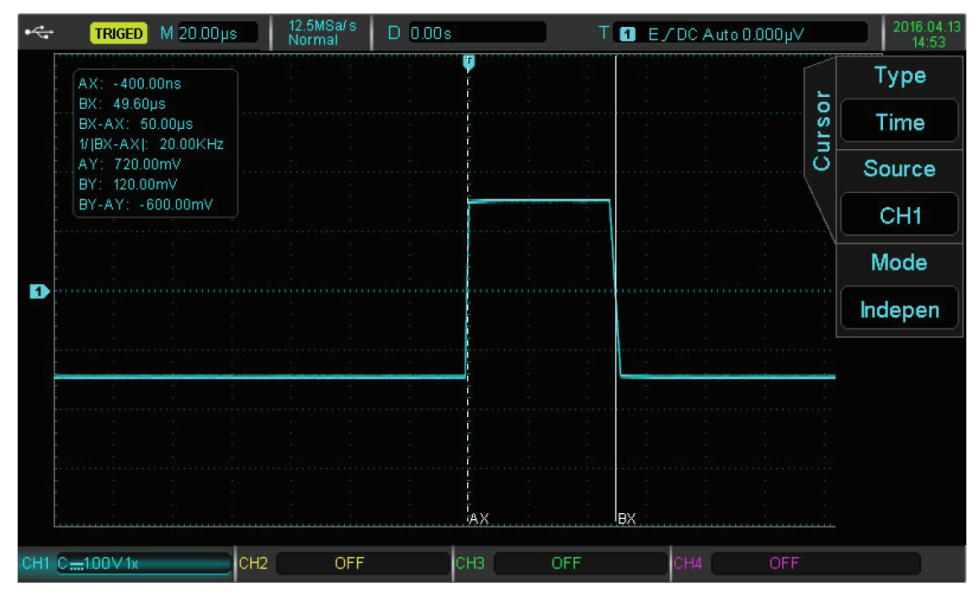

Zmierzone wartości są pokazane w lewym górnym rogu ekranu. Wartość BX-AX to pomiar czasu. 1 / | BX-AX | jest odwrotnością czasu.

W przypadku sygnału okresowego, jeśli AX i BX są ustawione na zboczu narastającym sąsiednich cykli, wówczas BX-AX jest okresem sygnału, i 1 / | BX-AX | to częstotliwość.

Wśród wświetlonych wartości znajdują się również wartość napięcia w bieżącej pozycji kursora. To jest AY, BY i BY-AY.

Gdy załączysz tryb śledzenia za pomocą klawisza F3 (Tracking), pokrętło wielofunkcyjne będzie regulować zarówno AX jak i BX jednocześnie.

# **9.2 Pomiar parametrów napięciowych**

• Metoda pomiaru napięcia jest podobna do metody pomiaru czasu, tyle że kursor pionowy staje się kursorem poziomym.

- Naciśnij przycisk CURSOR, aby przejść do menu pomiaru kursorami, a następnie naciśnij przycisk F1, aby wybrać typ jako Amplitude (napięcie).
- Naciśnij przycisk F2, aby wybrać kanał (źródło) pomiaru napięcia i ustawić Mode na Independent (niezależny).

Pokrętłem wielofunkcyjnym można regulować położenie poziomego kursora AY na ekranie Naciśnij pokrętło wielofunkcyjne, aby przejść do kursora BY. Wartość BY-AY to pomiar napięcia (V).

Gdy załączysz tryb śledzenia za pomocą klawisza F3 (Tracking), pokrętło wielofunkcyjne będźie regulować zarówno AY jak i BY jednocześnie.

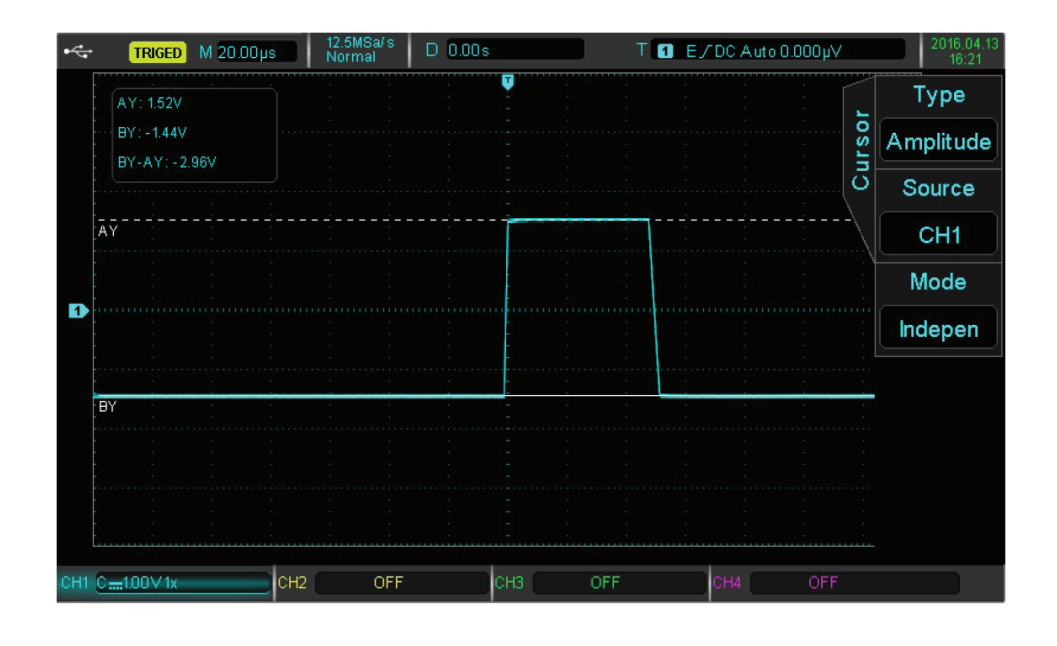

W lewym górnym rogu obszaru wartości BY i AY są reprezentowane przez bieżącą pozycję kursorów odpowiednio BY i AY. BY-AY wskazuje różnicę napięcia między dwoma kursorami.
# **Rozdział 10 Zapis i przywoływanie**

Dzięki funkcji przechowywania możesz zapisać ustawienia, przebiegi i obrazy ekranu oscyloskopu w pamięci wewnętrznej oscyloskopu lub zewnętrznej poprzez USB i w dowolnej chwili przywołać zapisane ustawienia lub przebiegi. Naciśnij przycisk STORAGE, aby przejść do interfejsu ustawień funkcji pamięci.

Oscyloskopy serii UPO2000CS obsługują urządzenia pamięci masowej USB w formacie FAT. Nie jest kompatybilny z formatem NTFS.

# **10.1 Nastawy pamięci i przywoływania**

Naciśnij przycisk STORAGE, a następnie F1, aby wybrać typ ustawień i przejść do menu ustawień pamięci.

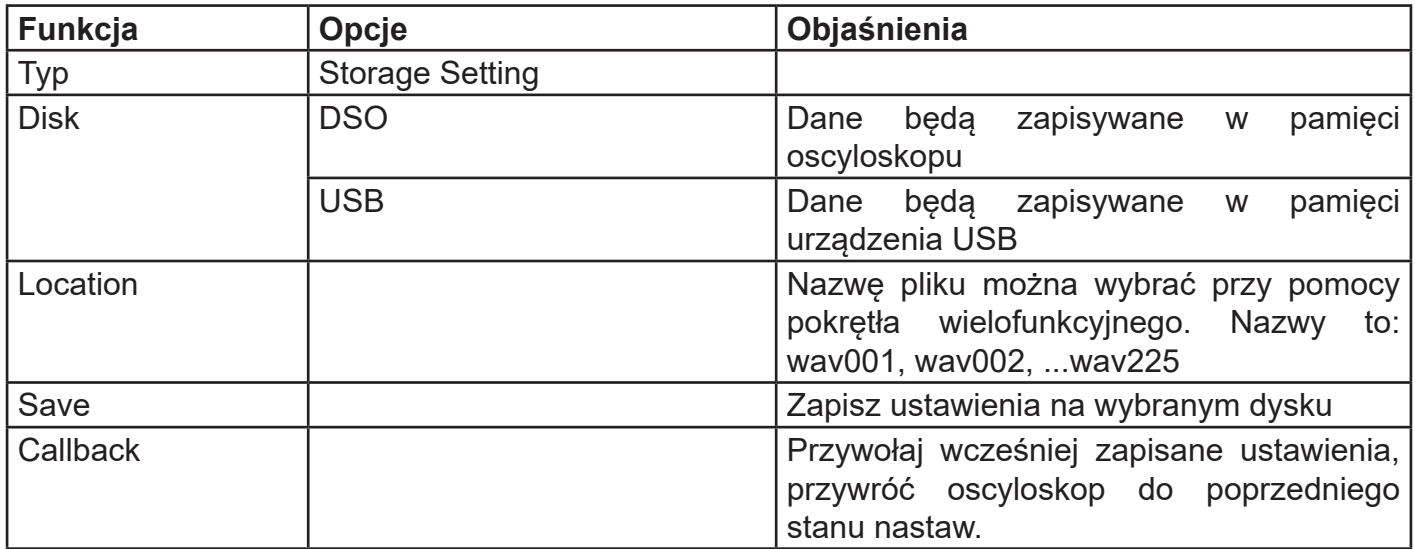

Uwagi

- Oscyloskop może wybrać urządzenie USB tylko wtedy, gdy podłączony jest dysk U lub inne zewnętrzne urządzenia pamięci masowej.
- Przywoływanie działa tylko wtedy, gdy poprzednio wybrany dysk i nazwa pliku są spójne, w przeciwnym razie ładowanie się nie powiedzie.

# **10.2 Przechowywanie przebiegów i ich przywoływanie**

Naciśnij przycisk STORAGE, a następnie F1, aby ustawić typ jako przebieg i aby przejść do menu przechowywania przebiegów.

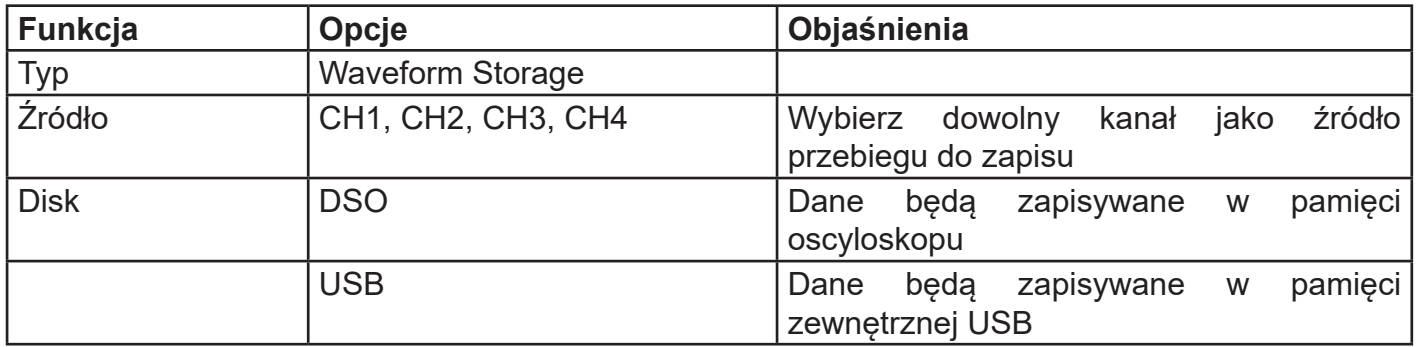

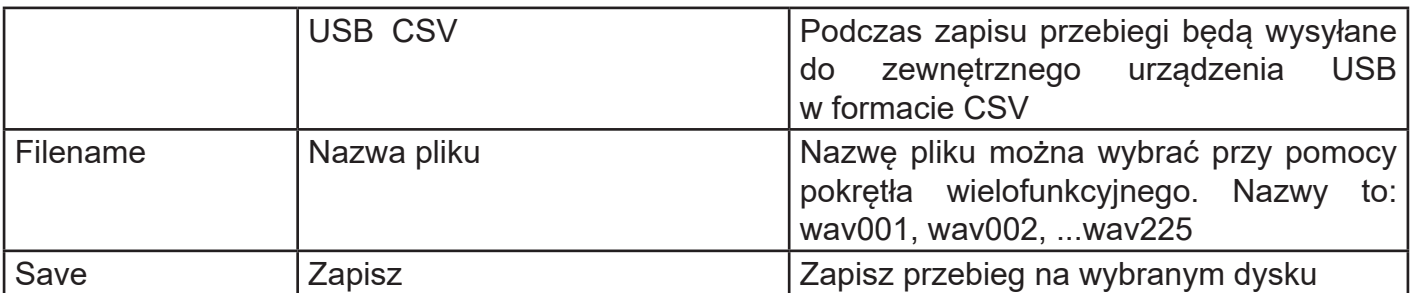

Po zapisaniu przebiegu, można użyć klawisza REF aby przywołać go. Naciśnij przycisk REF, aby otworzyć menu przywoływania przebiegów:

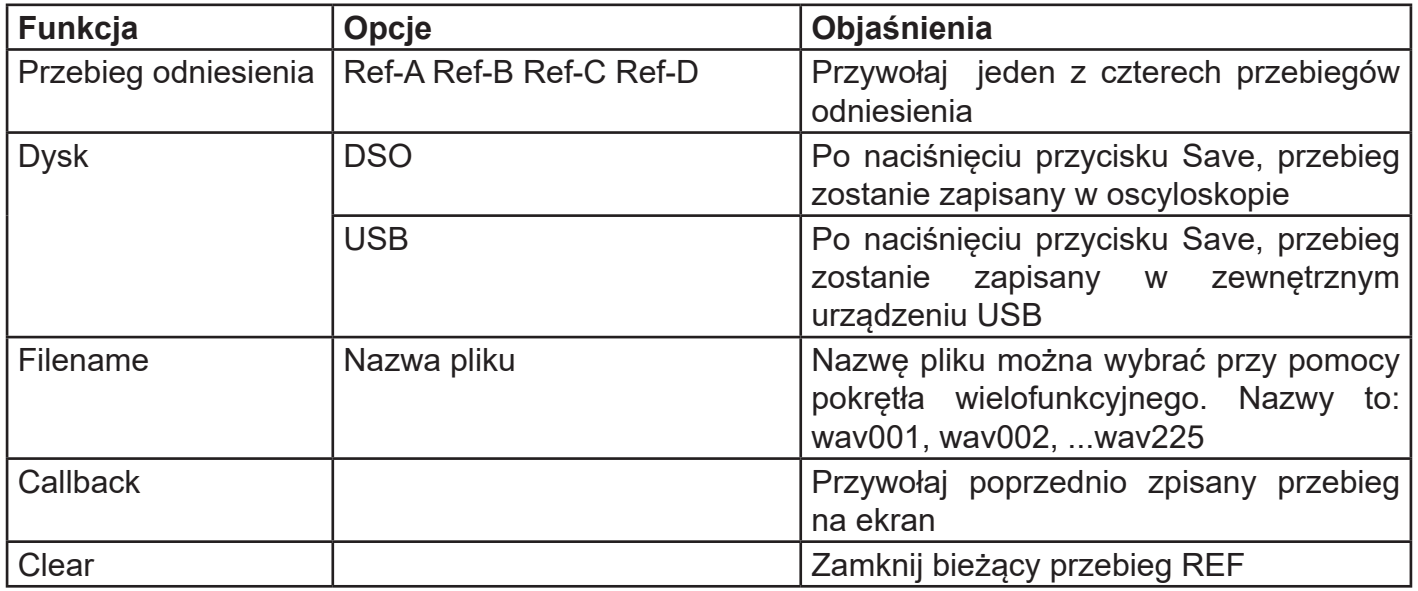

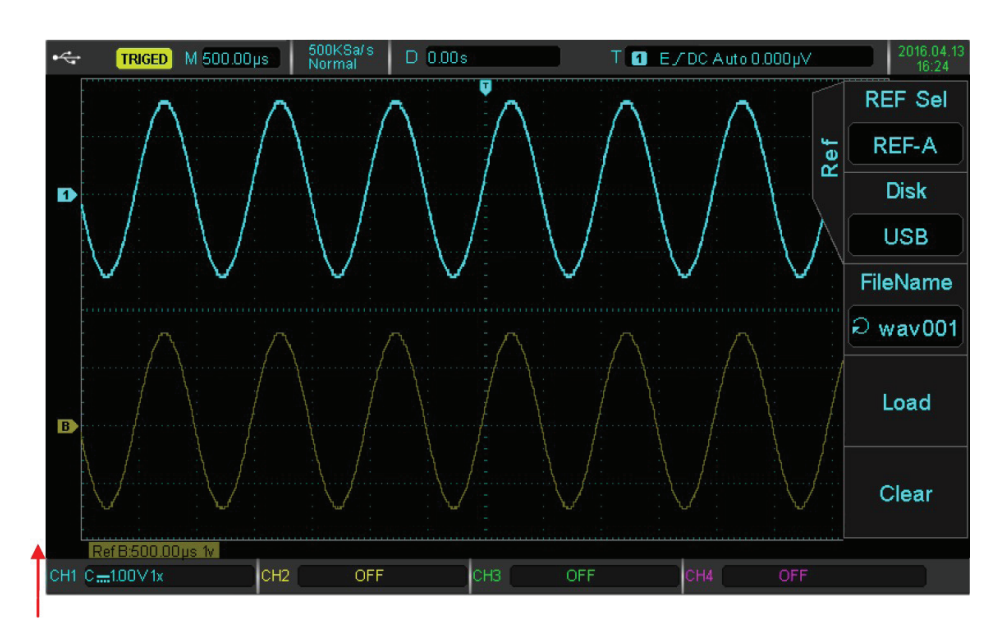

Rys 10-1 Przywoływanie przebiegów

Po wywołaniu zwrotnym, przebieg Ref zostanie wyświetlony u góry ekranu, wraz ze skalą czasową i przesunięciem amplitudy. Teraz możesz użyć pokrętła regulacji w pionie i poziomie, aby ustawić pozycję przebiegu odniesienia, podstawę czasu i przesunięcie amplitudy.

# **10.3 Kopiowanie ekranu**

Klawisz PrtSc może służyć do przechowywania bieżącego ekranu w formacie BMP na zewnętrznym urządzeniu pamięci USB. Bitmapę można otworzyć bezpośrednio na komputerze. Z tej funkcji można korzystać tylko w przypadku zewnętrznych urządzeń pamięci USB, gdy są podłączone.

# **Rozdział 11 Ustawianie funkcji pomocniczych**

Naciśnij przycisk UTILITY, aby wejść do menu ustawień funkcji pomocniczych (pierwsza strona):

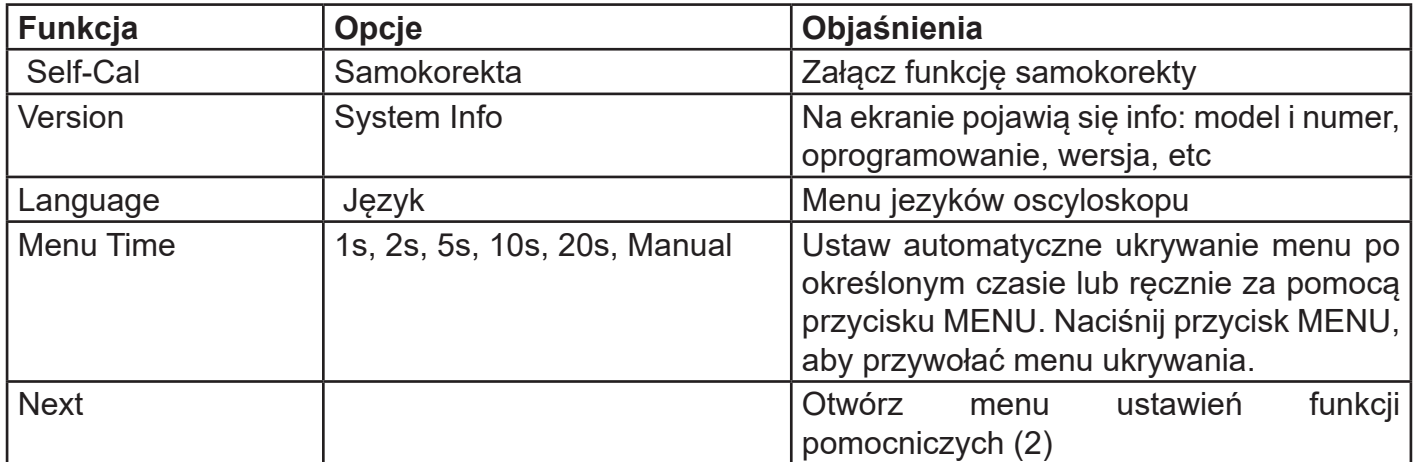

Menu ustawień funkcji pomocniczych (druga strona)

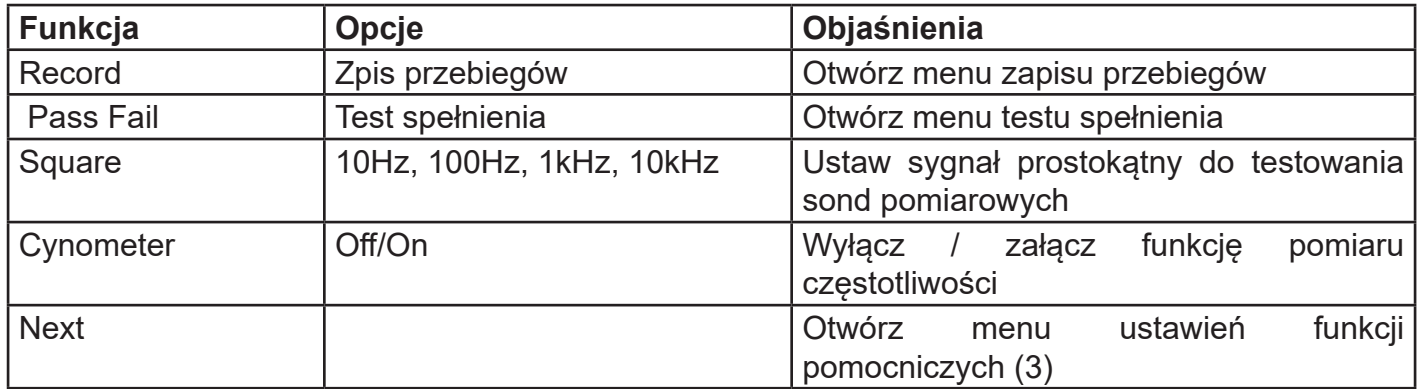

**Uwaga:** Miernik częstotliwości jest licznikiem zdarzeń wyzwalających. Miernik częstotliwości dotyczy szerokości krawędzi lub impulsu, ale nie źródła wyzwalacza.

### Menu ustawień funkcji pomocniczych (strona trzecia)

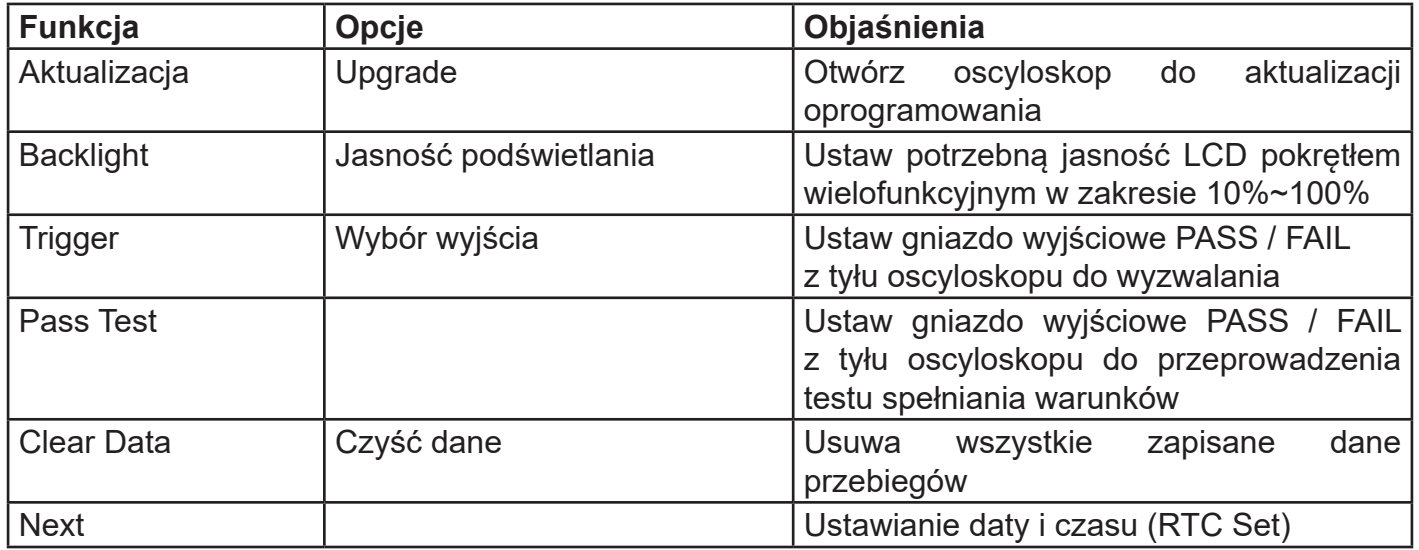

# **11.1 Rejestracja przebiegów**

Naciśnij przycisk UTILITY, a następnie przycisk F5, aby przejść do menu ustawień funkcji pomocniczych. Naciśnij F1, aby przejść do menu zapisu przebiegów:

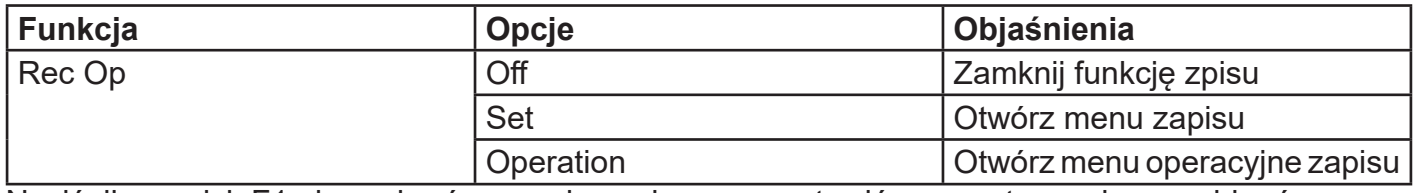

Naciśnij przycisk F1 aby wybrać operacje zapisu, oraz ustawić parametry zapisu przebiegów.

### Menu nastaw zapisu

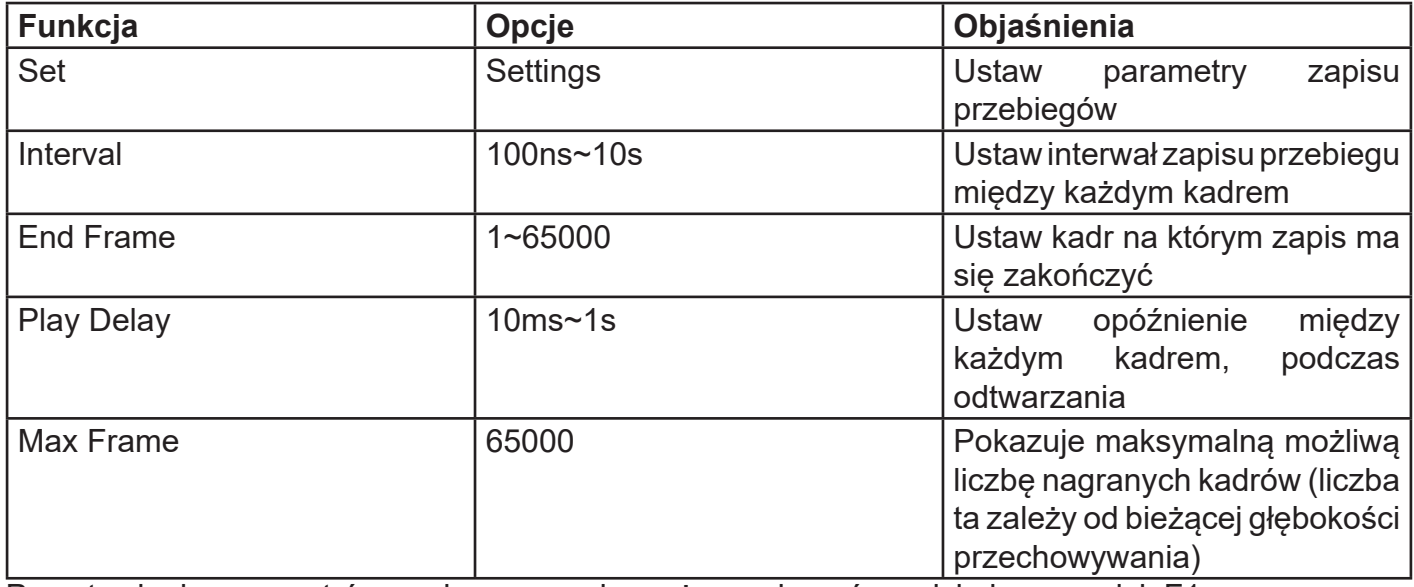

Po ustawieniu parametrów zapisu, operację można wykonać, naciskając przycisk F1.

### Menu operacyjne zapisu

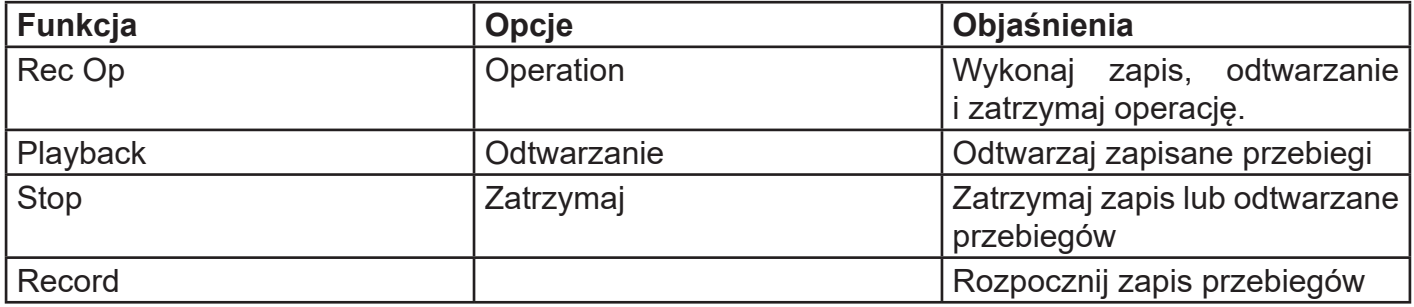

# **11.2 Test spełniania (Pass/Fail)**

Test spełniania pozytywny (negatywny) polega na użyciu szablonu do wykrycia, czy sygnał wejściowy spełnia jego wymagania.

# **1) Wprowadzenie do funkcji**

Naciśnij przycisk UTILITY, następnie naciśnij przycisk F5, aby wejść do menu pomocniczego, a następnie naciśnij przycisk F2, aby wejść do menu testu spełniania warunków szablonu:

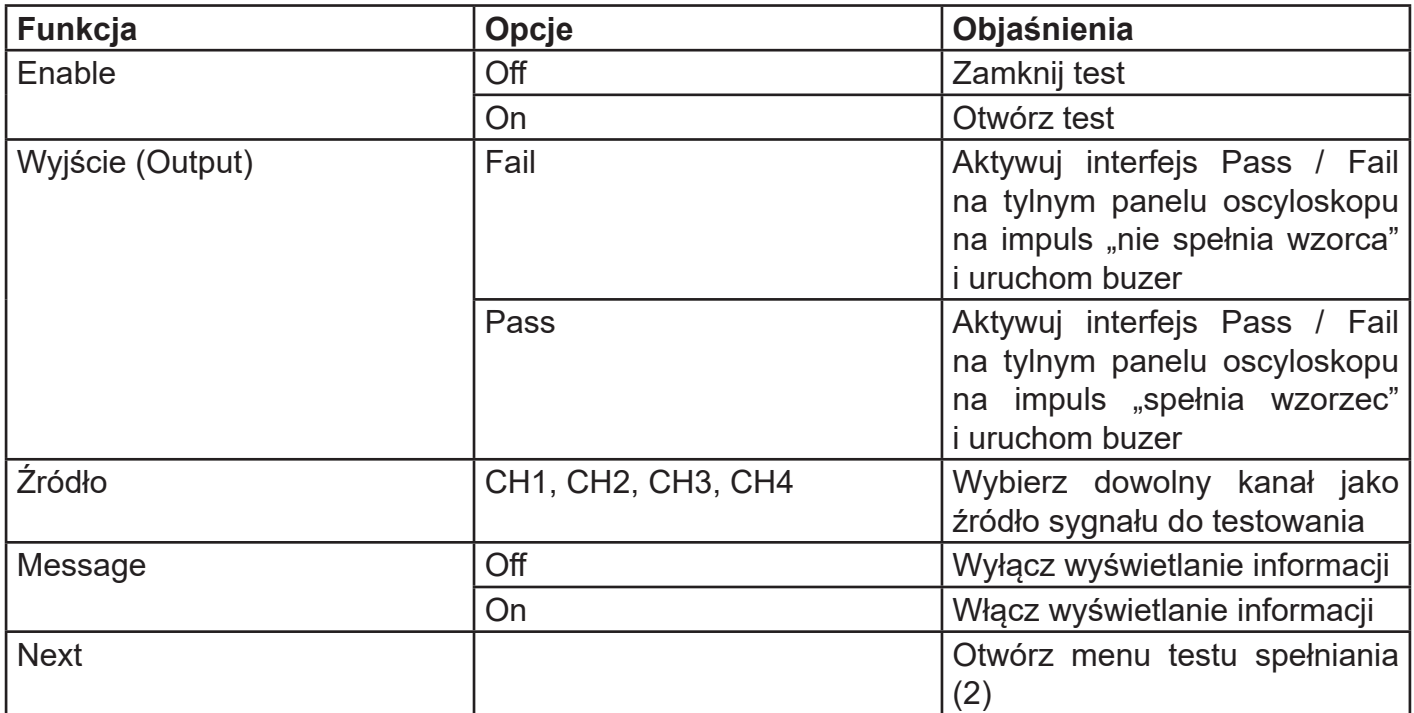

Menu testu spełniania warunków szablonu (2)

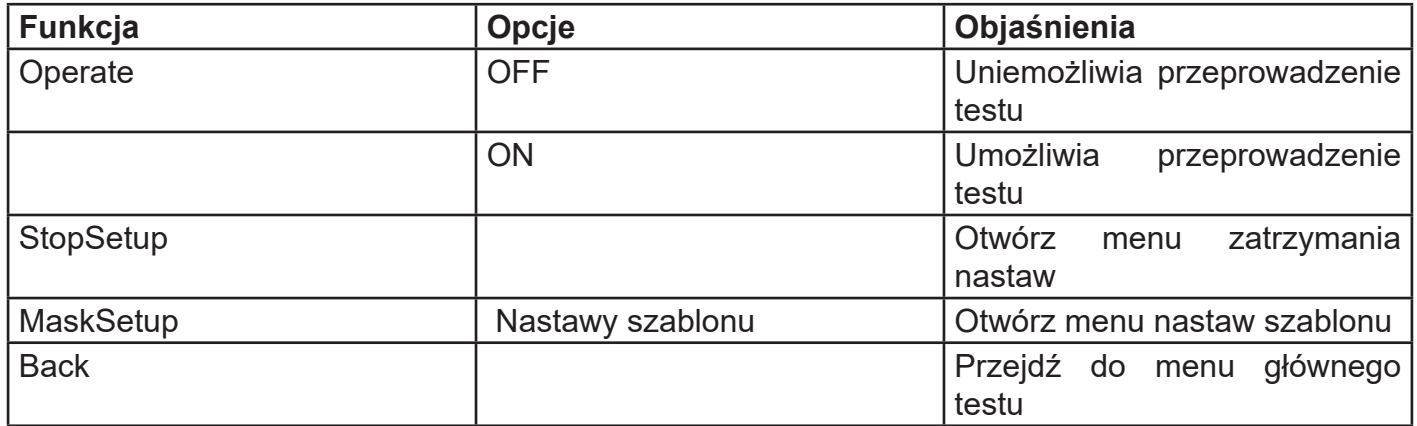

Po otwarciu testu spełniania należy zadać warunki zatrzymania i ustawić szablon, aby można było przeprowadzić test. W przeciwnym razie pojawi się monit "Function is Disabled (Funkcja jest wyłączona)". Menu zatrzymania i ustawienia szablonu jest pokazane poniżej:

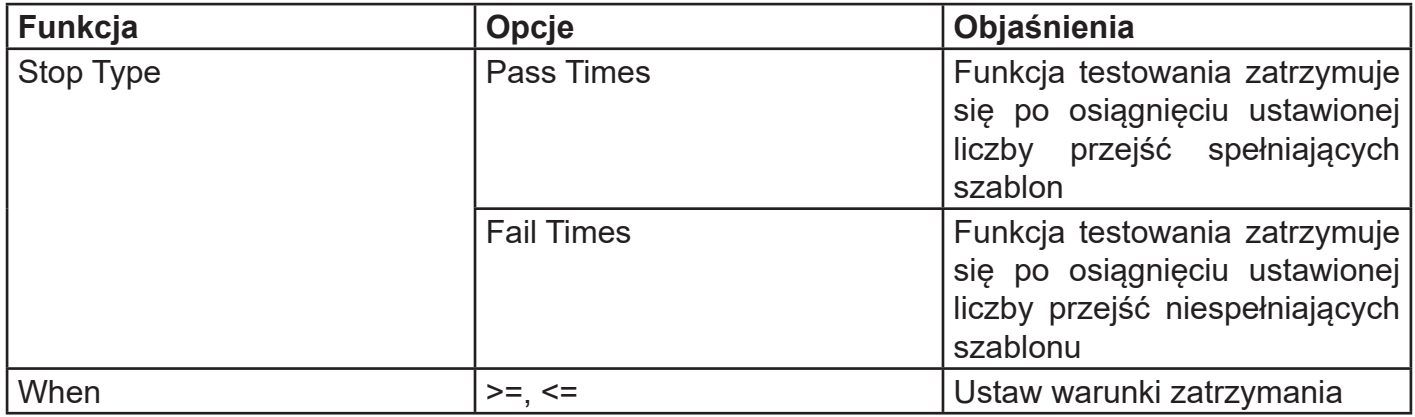

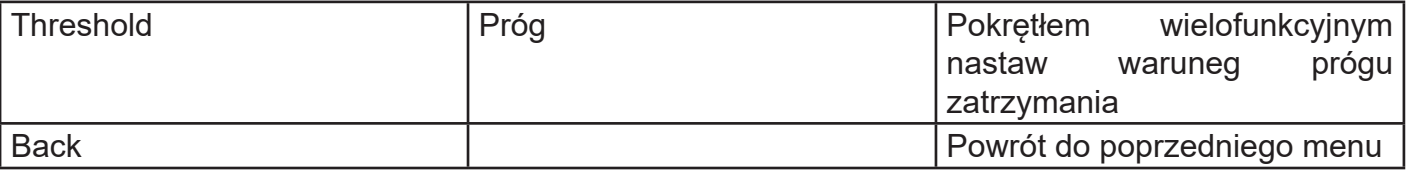

Menu nastaw szablonu (Create)

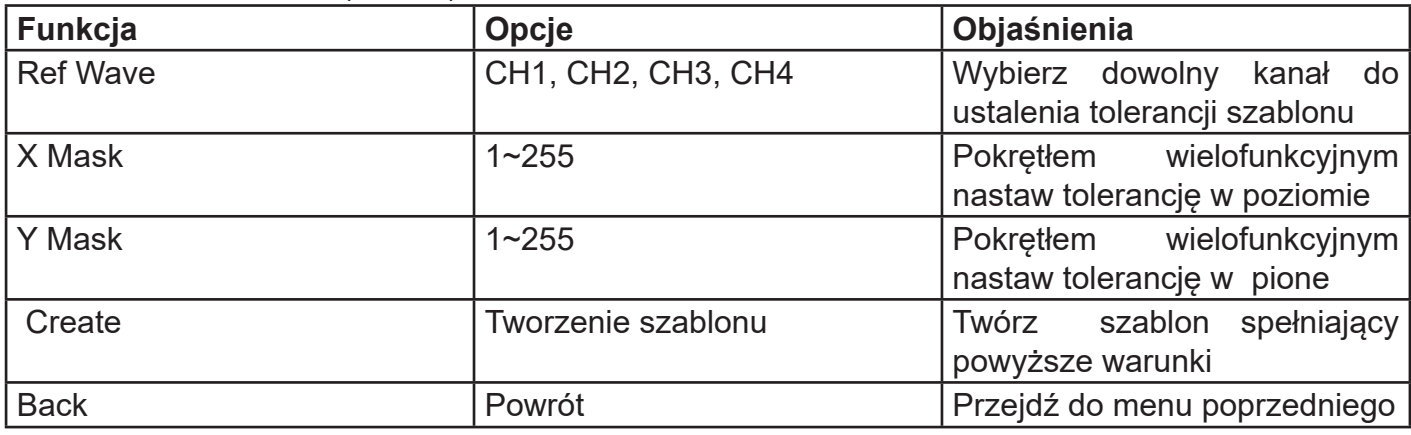

# **2) Przykład zastosowania**

Dla CH1 1kHz, 3V fala wejściowa, obserwuj wyniki testu spełniania poniżej:

- 1.Aby wejść do menu testu: Naciśnij przycisk UTILITY, następnie naciśnij przycisk F5, aby przejść do drugiej strony menu pomocniczego, na koniec naciśnij przycisk F2, aby wejść do menu testu.
- 2.Aktywuj test: naciśnij F1, aby włączyć zestaw testowy.
- 3.Wybierz źródło: naciśnij F3, aby ustawić źródło na CH1.
- 4.Ustawienia szablonu: naciśnij przycisk F5, aby przejść do następnej strony, a następnie naciśnij F3, aby wejść do menu ustawień szablonu. Naciśnij przycisk F1, aby wybrać przebieg odniesienia do CH1; naciśnij F2 i F3, ustaw tolerancję poziomu za pomocą pokrętła wielofunkcyjnego na 10, ustaw tolerancję pionu na 5, a następnie naciśnij przycisk F4, aby utworzyć szablon, następnie naciśnij F5, aby powrócić do menu testu.
- 5.Ustawienie tupu zatrzymania przyciskiem F1, naciśnij przycisk F2 i ustaw waruki zatrzymania, następnie ustaw próg na 10 za pomocą pokrętła wielofunkcyjnego a następnie naciśnij przycisk F5, aby powrócić do menu testu.
- 6.Ustaw warunki wyjściowe: naciśnij przycisk F5, aby powrócić do pierwszej strony menu testu, za pomocą klawisza F2 ustaw warunek wyjściowy na "nie spełnia".
- 7.Wyświetl informacje: naciśnij przycisk F4 (ON), aby wyświetlić informacje.

8.Rozpocznij test: naciśnij przycisk F5, aby przejść do drugiej strony menu testu, a następnie naciśnij przycisk F1, aby otworzyć operację i rozpocząć test. Zobacz rysunek poniżej:

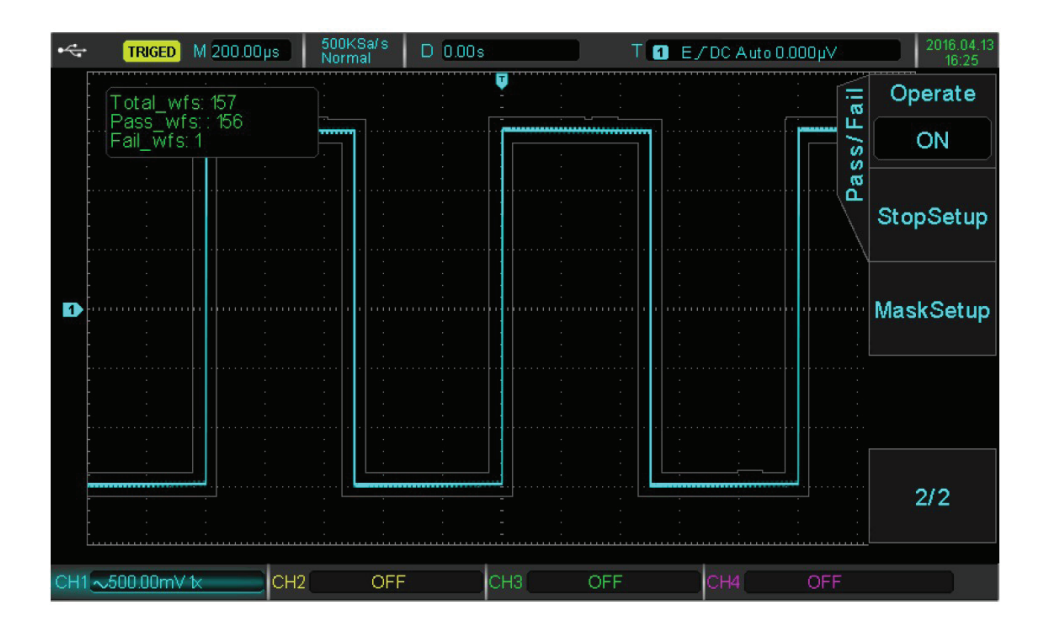

Test spełnienia warunków szablonu

# **11.3 Aktualizacja systemu**

Aby zapewnić użytkownikom wygodę i elastyczność, oscyloskopy z tej serii mogą wykorzystywać dysk U do aktualizacji oprogramowania, aby skorzystać z tej funkcji, wykonaj następujące czynności:

- 1.Naciśnij przycisk UTILITY, aby przejść do menu funkcji pomocniczych, następnie naciśnij przycisk F2, aby wyświetlić informacje o systemie i uzyskać dostęp do numeru modelu, oprogramowania i wersji sprzętu.
- 2.Plik aktualizacji oprogramowania można znaleźć na stronie internetowej Uni-T lub u dystrybutorów Uni-T. Plik oprogramowania musi być zgodny z modelem maszyny i wersją sprzętową. Wersja oprogramowania wyższa niż bieżąca jest przechowywana w katalogu głównym katalog dysku  $U$ .
- 3.Włóż dysk U, naciśnij przycisk UTILITY, aby przejść do menu funkcji pomocniczych, naciśnij dwukrotnie przycisk F5, aby przejść do trzeciej strony, następnie naciśnij przycisk F1, aby wybrać aktualizację systemu. Na koniec naciśnij przycisk F1, aby potwierdzić.

|   | M 500.00ps<br><b>AUTO</b>             | 500KSa/s<br>Normal                                                                                          | D10.00s         |                       | T <b>D</b> E/DC Auto 20.000mV |                               | 2016.04.13<br>15:14 |
|---|---------------------------------------|----------------------------------------------------------------------------------------------------|-----------------|-----------------------|-------------------------------|-------------------------------|---------------------|
|   |                                       | <b>Attention</b>                                                                                            |                 |                       |                               | Ф<br>سه<br>್<br>ಕ<br>$\Omega$ | Sure                |
|   |                                       | Please insert disk with U upgrade<br>file.When the system is updating,<br>please do not turn off the power. |                 | $\boldsymbol{0}$<br>m | Cancel                        |                               |                     |
| n |                                       | Press the <sure> key to upgrade<br/>the system.<br/>Press <cancel> to cancel.</cancel></sure>               |                 |                       |                               |                               |                     |
|   |                                       |                                                                                                    |                 |                       |                               |                               |                     |
|   |                                       |                                                                                                    |                 |                       |                               |                               |                     |
|   |                                       |                                                                                                    |                 |                       |                               |                               |                     |
|   | $C = 500.00$ mV 1x<br>CH <sub>2</sub> | OFF                                                                                                    | CH <sub>3</sub> | OFF                   | CH <sub>4</sub>               | OFF                           |                     |

Widok ekranu podczas aktualizacji oprogramowania

4.Proces aktualizacji trwa około 10 sekund. Po aktualizacji system uruchomi się ponownie automatycznie, aby ukończyć aktualizację.

Uwaga: upewnij się, że oscyloskop jest cały czas włączony do sieci zasilającej podczas procesu aktualizacji, aby uniknąć jego niekompletności. Jeśli system nie zostanie całkowicie zaktualizowany, ponowne uruchomienie może być niemożliwe.

# **Rozdział 12 Pozostałe przyciski funkcyjne**

# **12.1 Ustawienia automatyczne**

Ustawienia automatyczne będą zależeć od sygnału wejściowego. Wybrane zostaną odpowiednie pliki podstawy czasu, profile zakresów i parametry wyzwalania tak, aby przebieg automatycznie został wyświetlony na ekranie. Naciśnij przycisk AUTO, aby włączyć ustawienia automatyczne. Ustawienie automatyczne ma zastosowanie w następujących warunkach:

- 1.Ustawienie automatyczne nadaje się do obserwacji prostych sygnałów o stałej częstotliwości, a nie do złożonej kombinacji sygnałów.
- 2.Częstotliwość sygnału nie powinna być mniejsza niż 50 Hz, amplituda jest nie mniejsza niż 30 3.mVpp, a współczynnik wypełnienia przebiegu prostokątnego większy niż 5%
- 
- 4.Tylko otwarty kanał może być użyty do pomiaru automatycznego.

# **12.2 Uruchom / Zatrzymaj**

Po naciśnięciu przycisku RUN / STOP podświetli się on na zielono, wskazując status RUN. Po naciśnięciu przycisku ponownie, pojawia się podświetlenie czerwone , które wskazuje status STOP. Stan RUN umożliwia włączenie oscyloskopu w trybie ciągłej akwizycji, u górny wyświetli się napis TRIGED. Podczas stanu STOP oscyloskop przestaje gromadzić dane, a u górny na ekranie pojawi się napis STOP.

# **12.3 Ustawienia fabryczne**

Naciskając przycisk DEFALD (DOMYŚLNY), możesz szybko przywrócić ustawienia fabryczne. W oscyloskopach serii UPO2000CS ustawienia fabryczne są następujące:

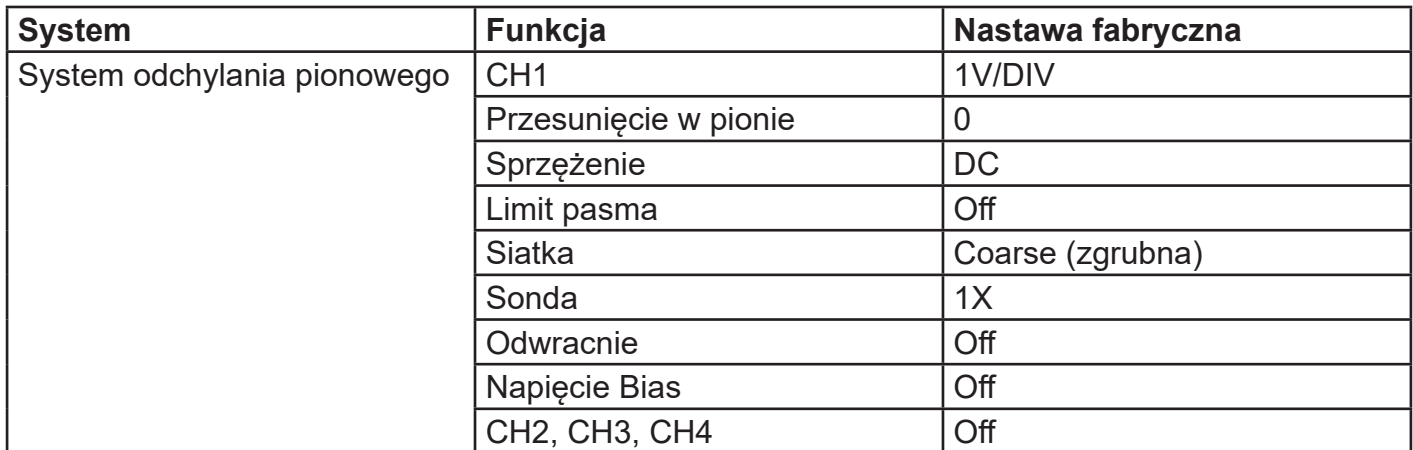

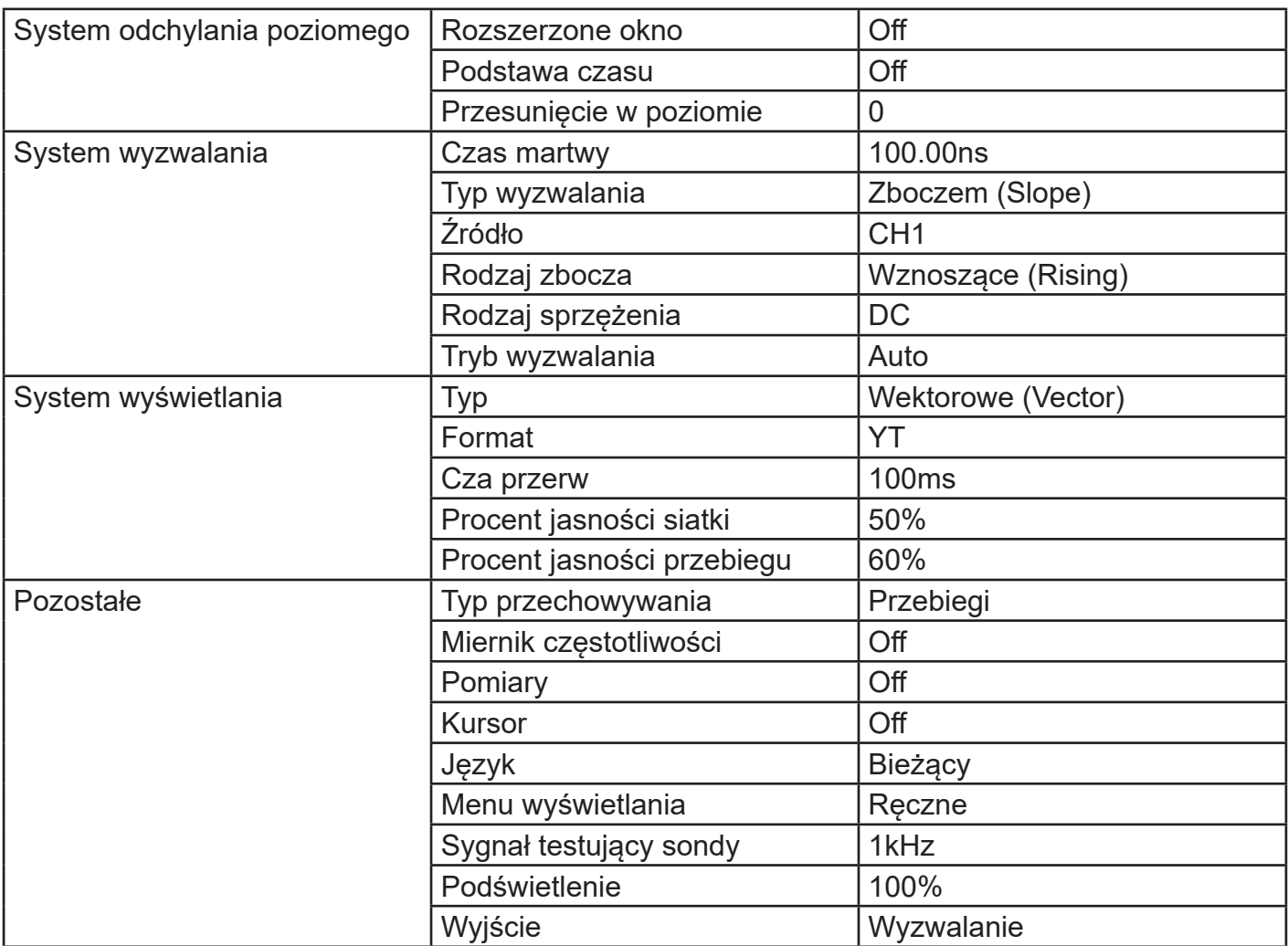

# **Rozdział 13 Informacje systemowe i rozwiązywanie problemów**

# **13.1 Informacje systemowe**

Operation at Limit: W bieżącym stanie regulacja osiągnęła limit i nie może być kontynuowana. Kiedy pokrętło skali pionowej, pokrętło pomiaru czasu, przesunięcie w poziomie, przesunięcie w pionie lub poziom wyzwolenia osiąga limit regulacji, wyświetli się powyższy napis.

USB device is not inserdet (urządzenie USB nie jest podłączone): Gdy urządzenie pamięci USB nie jest podłączone do oscyloskopu, wyświetli się powyższy napis.

# **13.2 Rozwiązywanie problemów**

- 1. Po naciśnięciu przycisku zasilania ekran oscyloskopu jest czarny:
	- a) Sprawdź podłączenie zasilania.

b) Upewnij się, że włącznik zasilania z tyłu oscyloskopu jest załączony, naciśnij przycisk zasilania na panelu przednim i upewnij się, że jest podświetlony na zielono.

c) Jeżeli słychać szum, oznacza to, że oscyloskop jest załączony. Spróbuj wykonać następującą operację: naciśnij przycisk DEFAULT, a następnie naciśnij przycisk F1, jeśli urządzenie powróci do normalnego stanu, oznacza to, że jasność podświetlenia jest zbyt niska.

- d) Po wykonaniu powyższych kroków ponownie uruchom oscyloskop.
- e) Jeśli nadal nie możesz rozwiązać problemu, skontaktuj się z UNI-T i pozwól nam służyć Ci pomocą.
- 2. Wyświetlacz świeci, jednak nie pojawia się przebieg:
	- a) Sprawdź, czy sonda jest podłączona do zacisków sygnału testującego.
	- b) Sprawdź, czy sonda jest prawidłowo podłączona do wejścia kanału analogowego.
	- c) Sprawdź sygnał wejściowy dochodzi do kanału analogowego a kanał ten jest otwarty.
	- d) Upewnij się, że sonda jest właściwie podłączona do kompensacji i sprawdź, czy sonda jest sprawna.
	- e) Sprawdź, czy jest wykrywany sygnał.
	- f) Naciśnij przycisk AUTO, aby uruchomić pomiar automatyczny.
- 3. Zmierzona wartość amplitudy jest 10 razy większa lub mniejsza niż wartość rzeczywista:

Upewnij się, że ustawiony współczynnik tłumienia sondy na ekranie odpowiada tłumieniu zastosowanej sondy.

- 4.Istnieje przebieg, ale jest niestabilny:
	- a) Sprawdź źródło wyzwalania w menu wyzwalania i potwierdź, doprowadzenie sygnału do właściwego kanału.

b) Sprawdź typ wyzwalania; normalne sygnały powinny używać trybu wyzwalania zboczem. Stabilny przebieg zostanie wyświetlony tylko w przypadku ustawienia właściwego trybu wyzwalania.

c) Spróbuj zmienić rodzaj sprzężenia wyzwalającego na wielką lub małą częstotliwość, aby stłumić lub usunąć

wpływ sygnałów zakłócających.

### 5. Po naciśnięcie przycisku RUN / STOP i nie wyświetla się żaden przebieg:

a) Sprawdź, czy metoda wyzwalania w menu wyzwalania jest ustawiona na normal i czy poziom wyzwalania nie przekroczył zakresu przebiegu. Jeśli przekroczył, wyreguluj poziom wyzwalania lub ustaw tryb wyzwalania na automatyczny, za pomocą przycisku AUTO.

b) Naciśnij przycisk AUTO, aby zakończyć powyższe ustawienia.

6.Częstotliwość odświeżania przebiegu jest zbyt wolna:

a) Sprawdź, czy akwizycja jest ustawiona na "z uśrednianiem" i ile razy jest uśredniana.

b) Możesz przyspieszyć odświeżanie wyświetlania, zmniejszając liczbę uśrednień lub wybierając inne metody, takie jak np. załączenie trybu próbkowania normalnego.

# **Rozdział 14 Specyfikacja techniczna**

Oprócz parametrów oznaczonych jako "typowa", wszystkie wyspecyfikowane parametry są gwarantowane.

O ile nie podano inaczej, wszystkie specyfikacje techniczne dotyczą tłumienia sondy 10X i oscyloskopów serii UPO2000CS.

Aby osiągnąć wyspecyfikowane standardy oscyloskop musi najpierw spełniać dwa warunki:

• Przyrząd musi pracować w określonej temperaturze roboczej przez ponad trzydzieści minut.

• Jeśli temperatura robocza różni się o 5 stopni Celsjusza od temperatury roboczej, samo kalibracja musi zostać przeprowadzona ponownie.

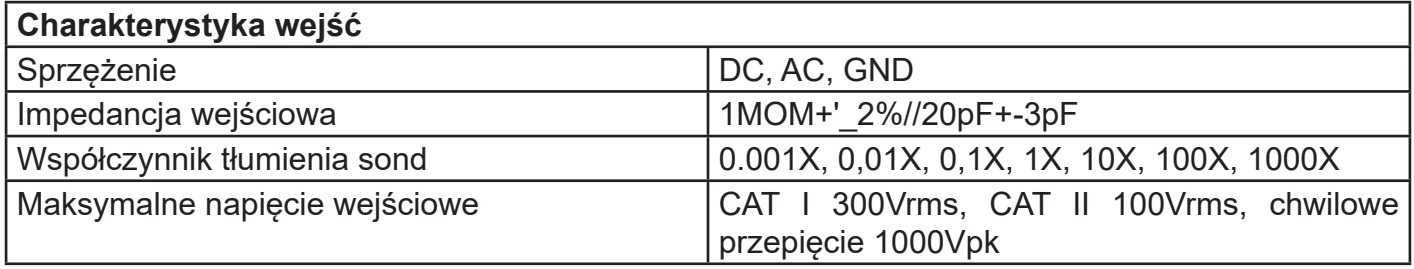

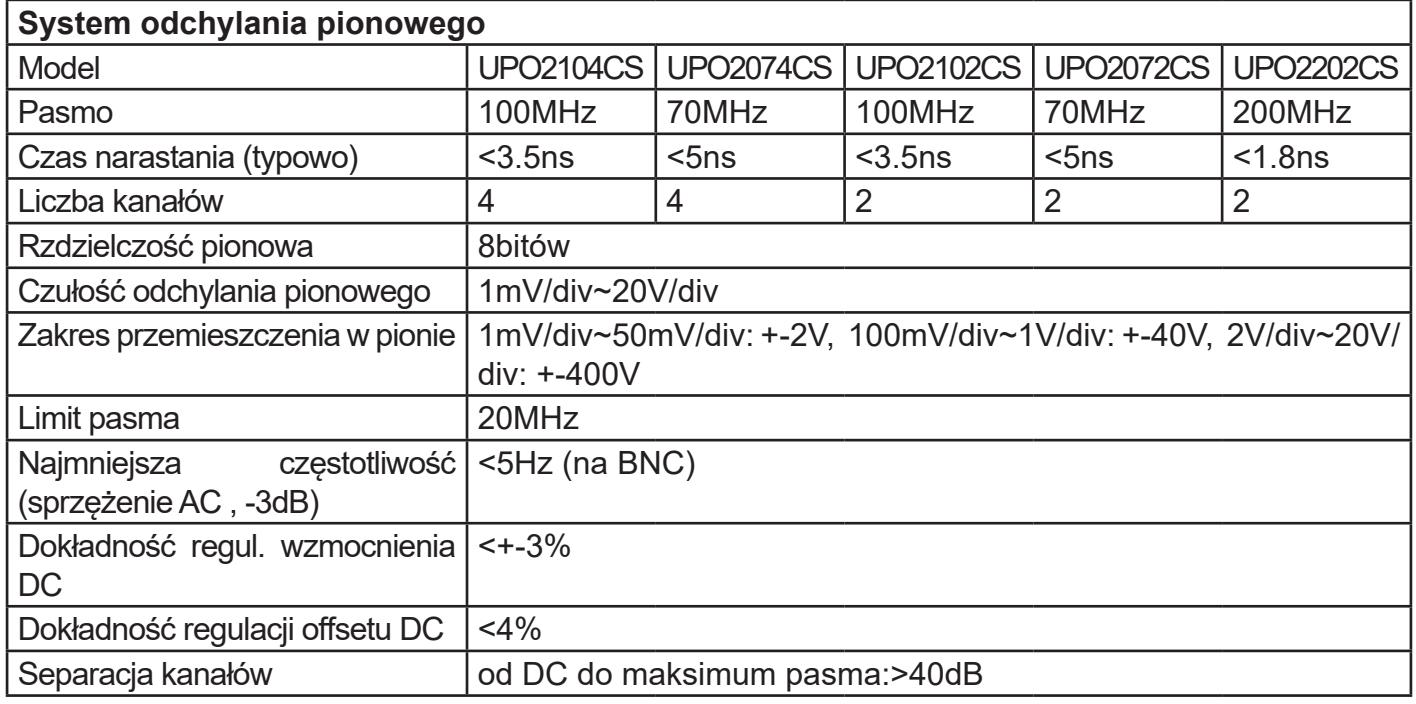

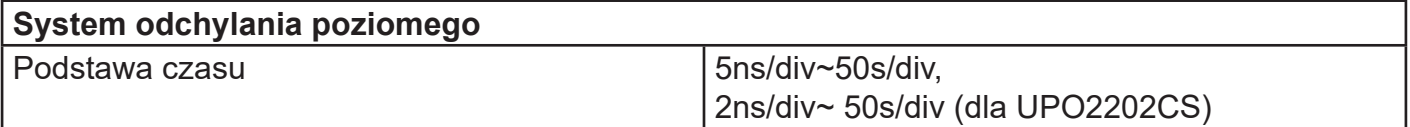

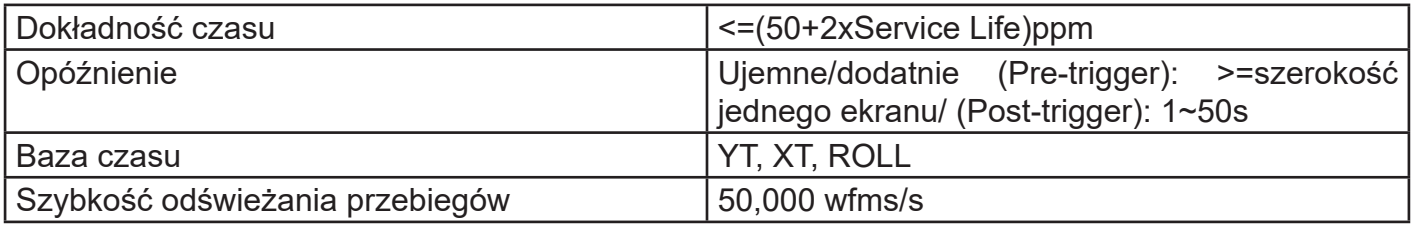

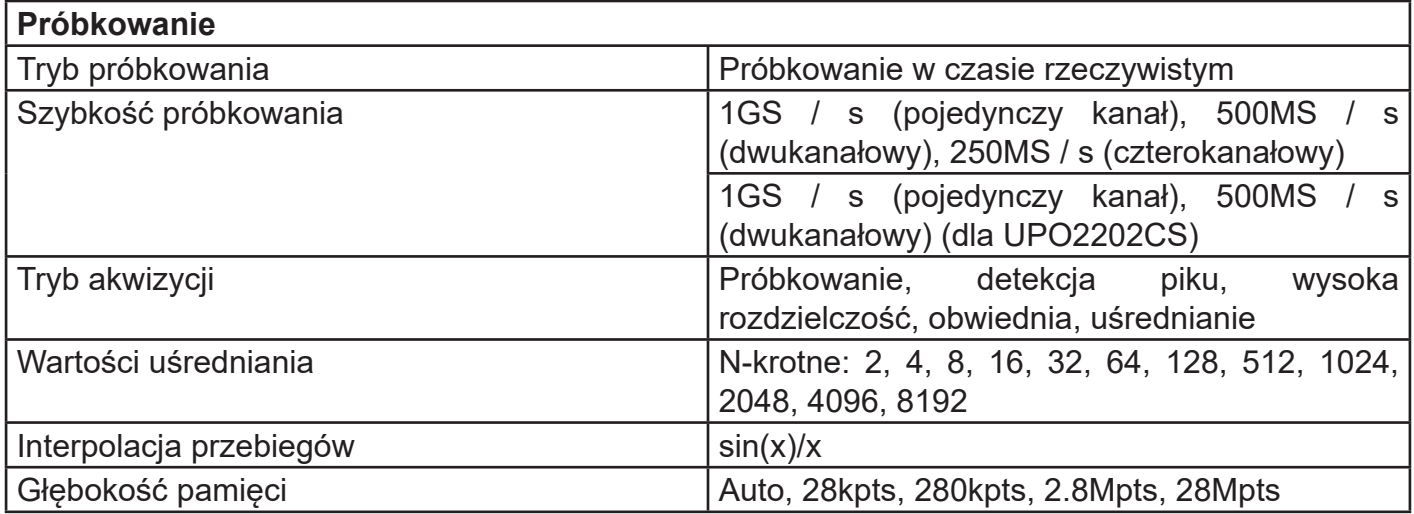

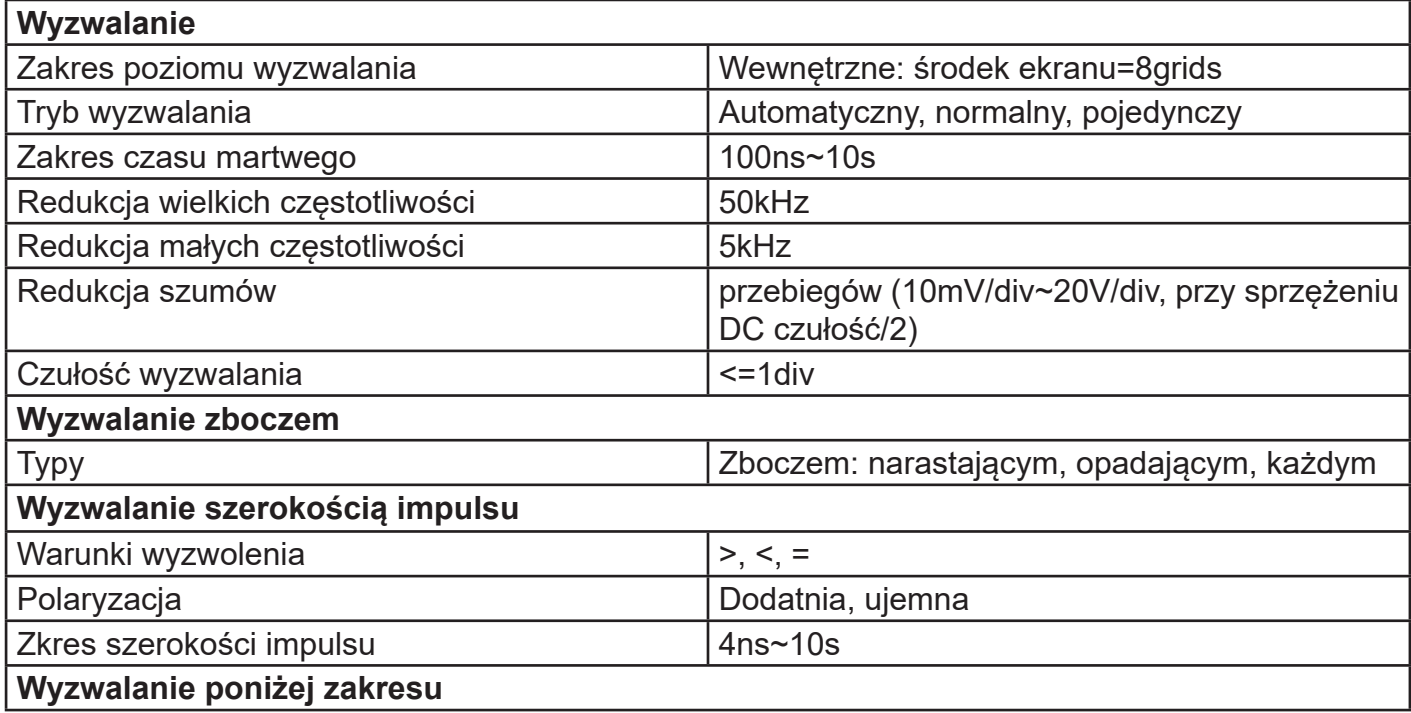

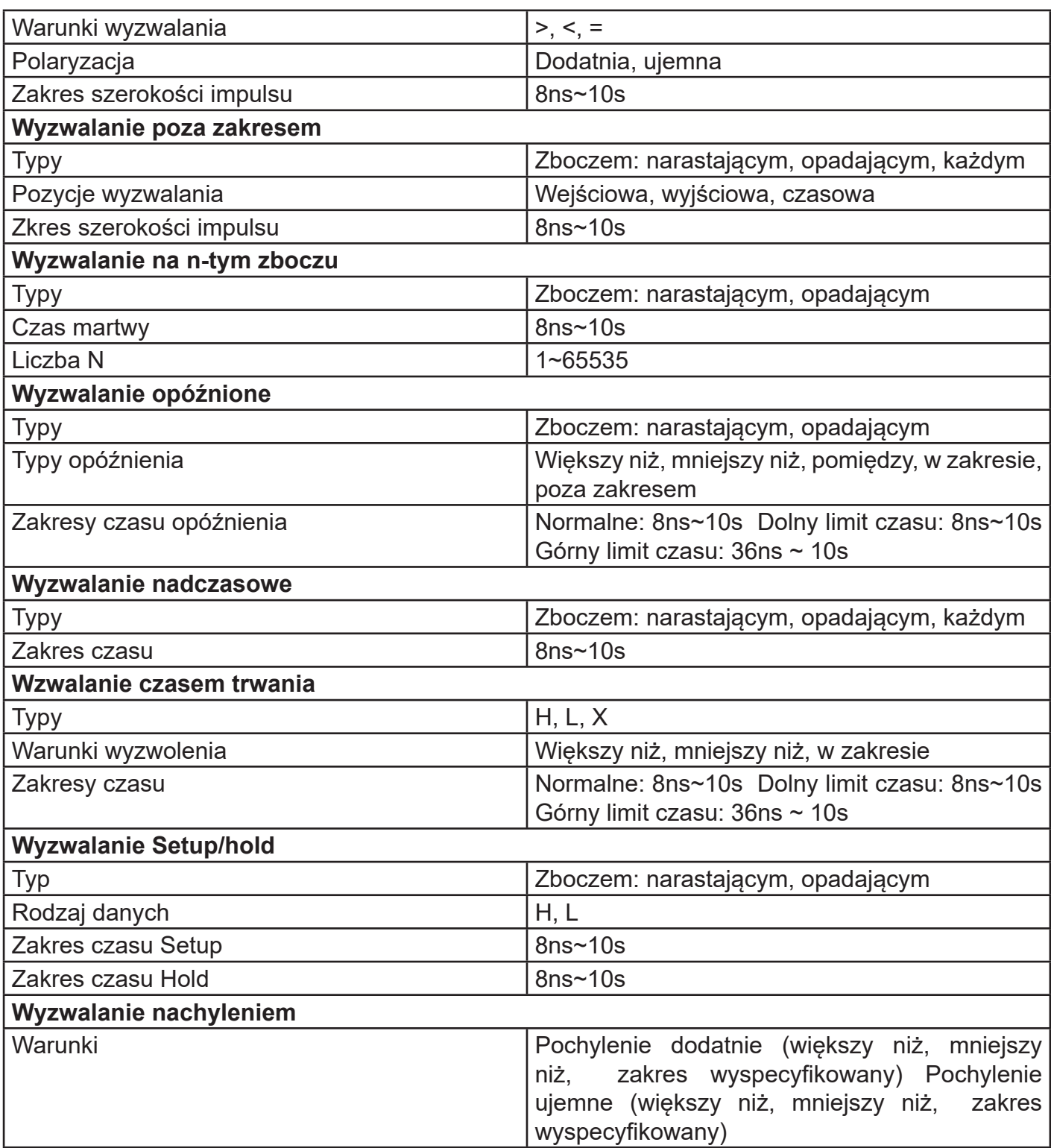

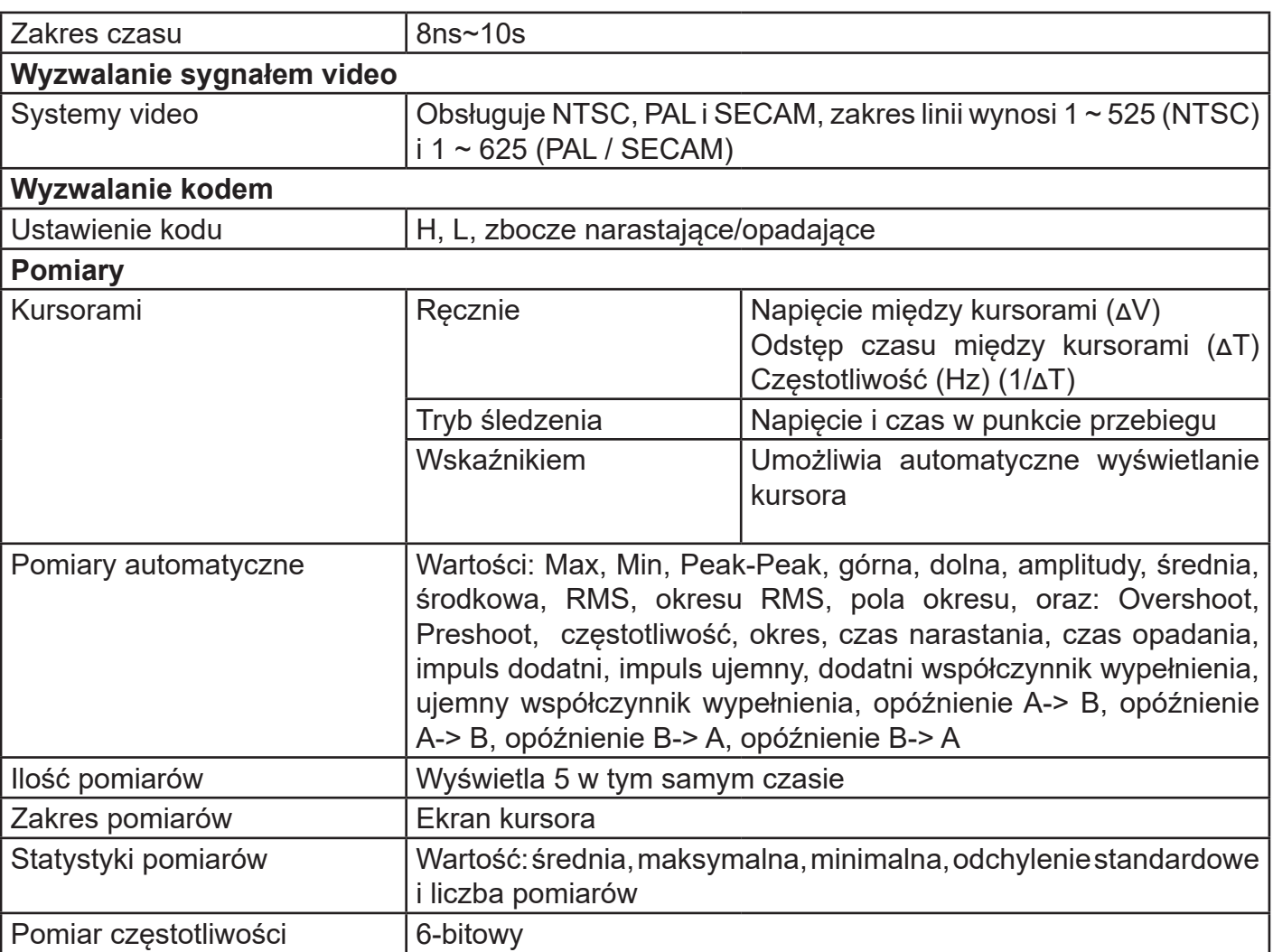

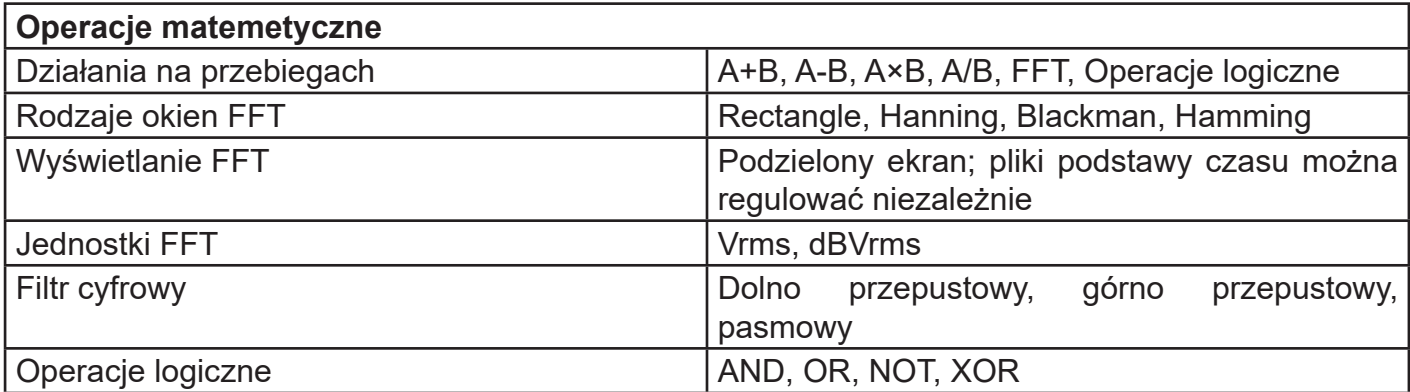

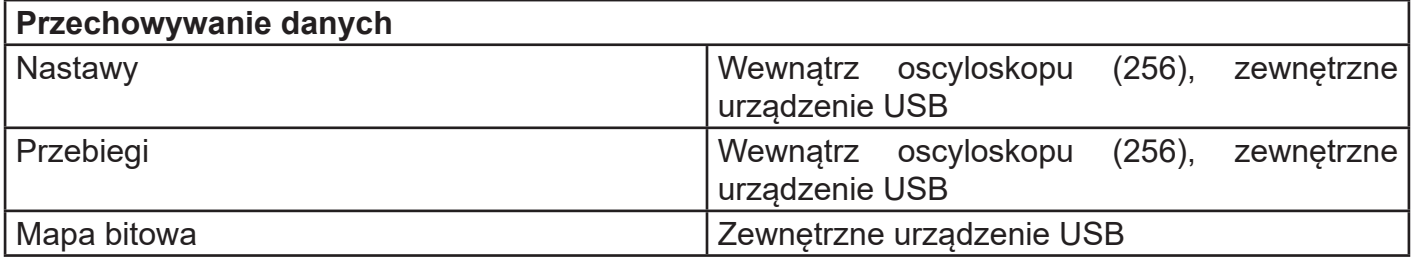

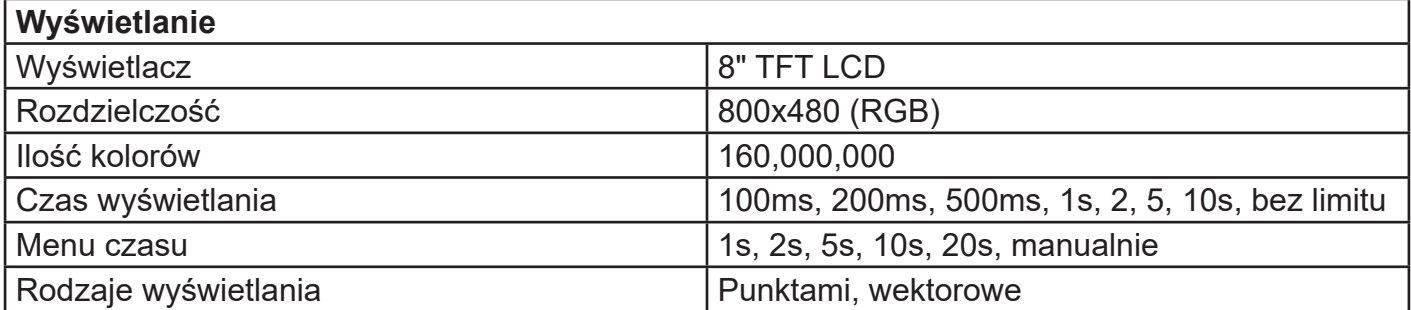

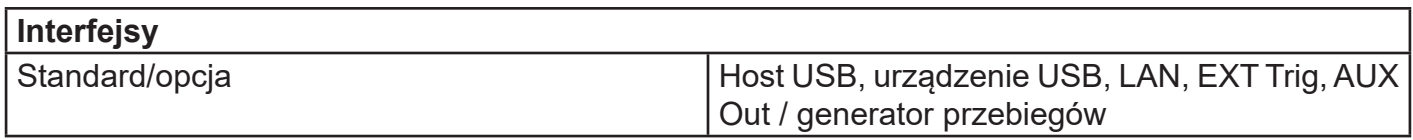

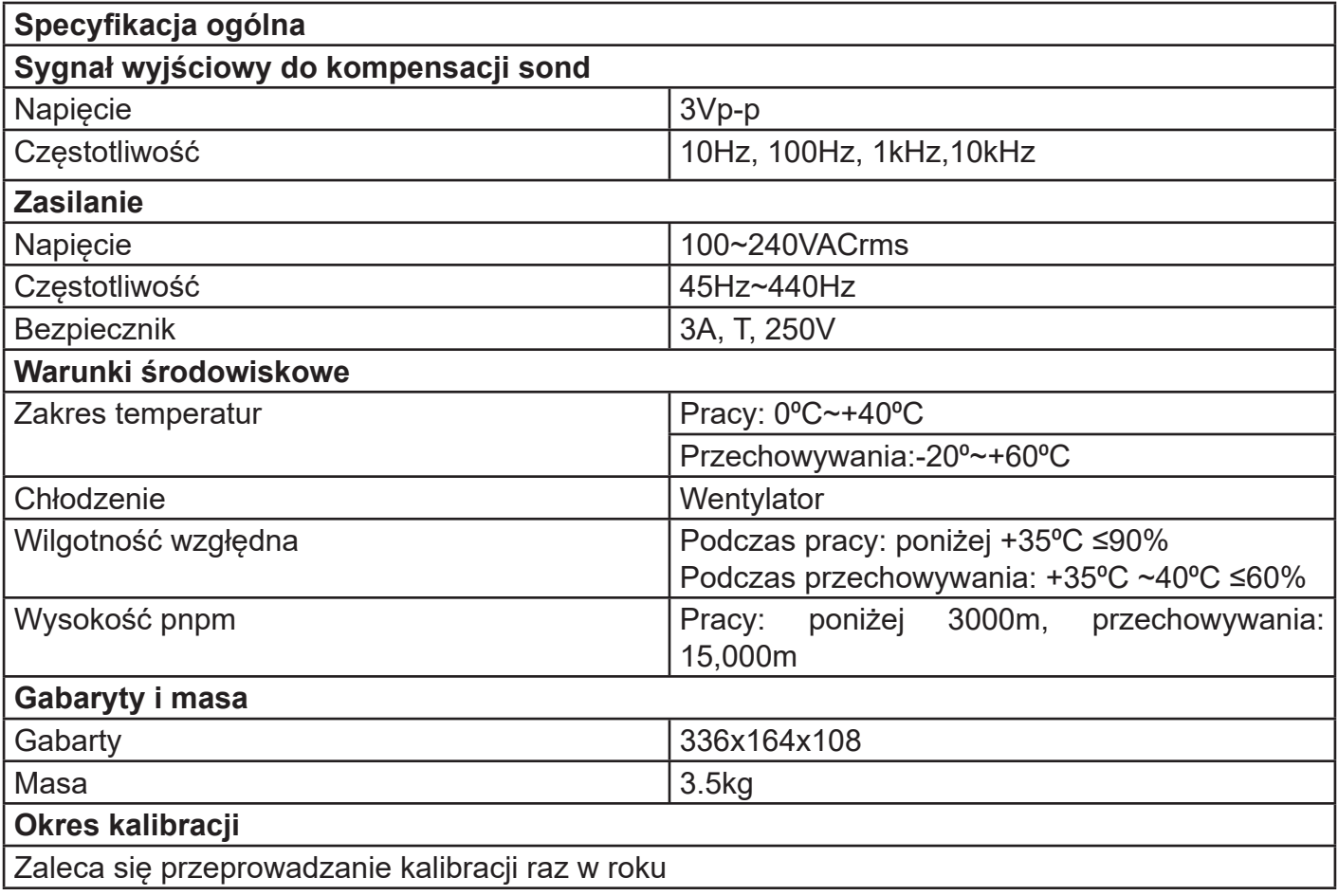

# **Rozdział 15 Akcesoria**

# **Dodatek A - Akcesoria i opcje**

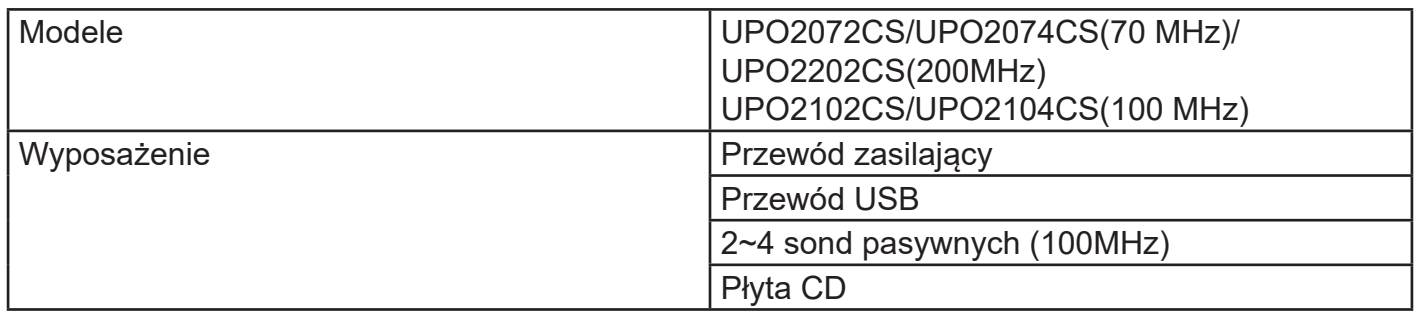

# **Załącznik B - Konserwacja i czyszczenie**

# 1.Ogólna konserwacja

Nie przechowuj ani nie wystawiaj urządzenia ani wyświetlacza ciekłokrystalicznego na bezpośrednie działanie promieni słonecznych. Uwaga: nie rozpylaj cieczy lub rozpuszczalników na instrumencie lub sondzie.

# 2.Wyczyść

Odnieś się do warunków pracy urządzenia i sondy i wykonuj częste kontrole. Oczyść zewnętrzną powierzchnię przyrządy godnie z następującymi zaleceniami:

Użyj miękkiej szmatki, aby zetrzeć kurz z sond i urządzenia.

Podczas czyszczenia ekranu LCD zachowaj szczególną uwagę i chroń ekran LCD.

Odłącz zasilanie, a następnie przetrzyj urządzenie wilgotną, ale nie ociekającą miękką ściereczką. Nie używaj chemicznych środków ściernych do czyszczenia przyrządu lub sond.

**Ostrzeżenie: Aby uniknąć uszkodzenia spowodowanego przez zwarcie elektryczne spowodowane wilgocią, przed podłączeniem zasilania należy upewnić się, że przyrząd jest całkowicie suchy.**

# **Załącznik C - Gwarancja**

UNI-T (Uni-Trend Technology (Chiny) Limited) gwarantuje, że wytwarzane i sprzedawane przez nią produkty są wolne od wad materiałowych i technologicznych w ciągu 3 lat od sprzedaży. Jeśli okaże się, że produkt jest wadliwy w okresie gwarancyjnym, UNI-T naprawi lub wymieni zgodnie

# **Dodatek D Kontakt z nami**

Jeśli korzystanie z tego produktu spowodowało jakiekolwiek niedogodności, można skontaktować się z Uni-Trend Technology (China) Limited bezpośrednio w Chinach kontynentalnych lub w kraju z lokalnym dealerem UNI-T lub centrum sprzedaży. Wiele produktów obsługujących UNI-T ma przedłużany okres gwarancji i okres kalibracji. Skontaktuj się z lokalnym sprzedawcą lub centrum sprzedaży UNI-T. Aby uzyskać listę adresów i usług, odwiedź naszą stronę internetową pod adresem URL: http://www.uni-trend.com

Treść niniejszej instrukcji może ulec zmianie bez wcześniejszego uprzedzenia.

Producent: Uni-Trend Tecgnology (China) Limited No 6, Gong Ye Bei 1st Road Songshan Lake National High-Tech Industrial Development Zone, Dongguan City Guandong Province, China Postal Code: 523 808

Dyrekcja: Uni-Trend Group Limited Rm901, 9/F, Nanyang Plaza 57 Hung To Road Kwun Tong Kowloon, Hong Kong Tel: (852) 2950 9168 Fax: (852) 2950 9303 http://www.uni-trend.com

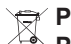

### **Poland Prawidłowe usuwanie produktu (zużyty sprzęt elektryczny i elektroniczny)**

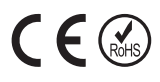

Oznaczenie umieszczone na produkcie lub w odnoszących się do niego tekstach wskazuje, że po upływie okresu użytkowania nie należy usuwać z innymi odpadami pochodzącymi z gospodarstw domowych. Aby uniknąć szkodliwego wpływu na środowisko naturalne i zdrowie ludzi wskutek niekontrolowanego usuwania odpadów, prosimy o oddzielenie produktu od innego typu odpadów oraz odpowiedzialny recykling w celu promowania ponownego użycia zasobów materialnych jako stałej praktyki. W celu uzyskania informacji na temat miejsca i sposobu bezpiecznego dla środowiska recyklingu tego produktu użytkownicy w gospodarstwach domowych powinni skontaktować się z punktem sprzedaży detalicznej, w którym dokonali zakupu produktu, lub z organem władz lokalnych. Użytkownicy w firmach powinni skontaktować się ze swoim dostawcą i sprawdzić warunki umowy zakupu. Produktu nie należy usuwać razem z innymi odpadami komercyjnymi.

Wyprodukowano w CHRL dla LECHPOL ELECTRONICS Sp. z o.o. Sp.k., ul. Garwolińska 1, 08-400 Miętne.

# UNI-T

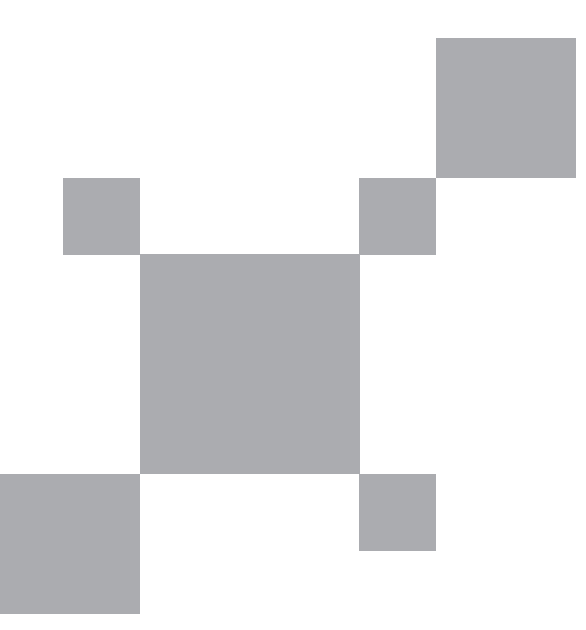